## **GARMIN.**

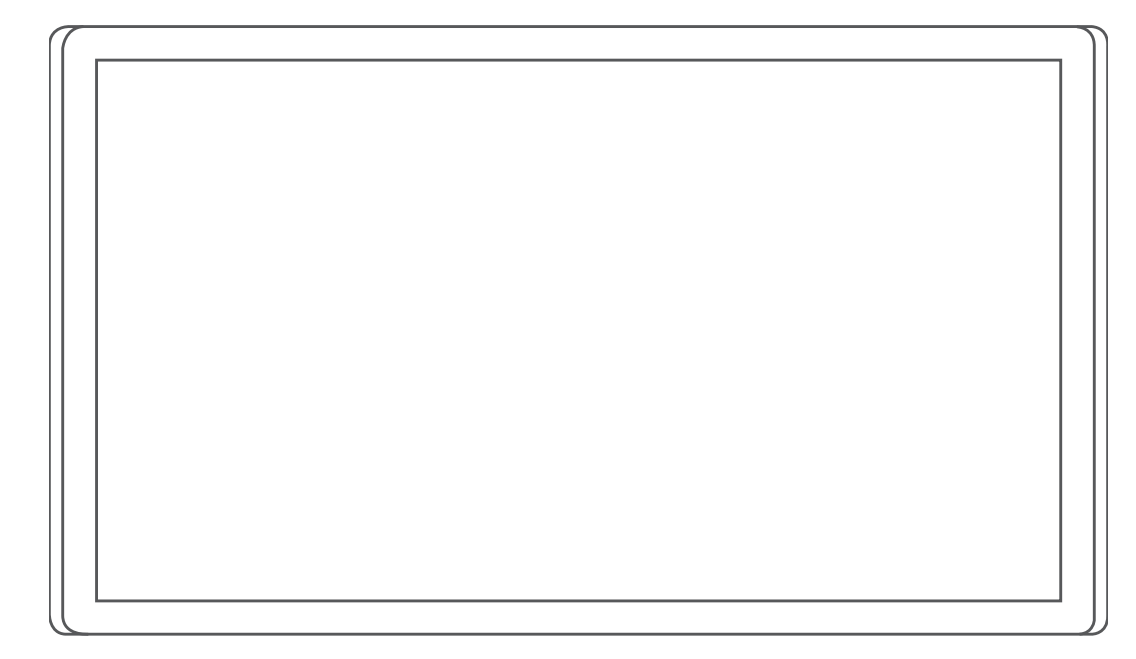

# GARMIN DRIVESMART™ 66/76/86

# Návod k obsluze

#### © 2021 Garmin Ltd. nebo její dceřiné společnosti

Všechna práva vyhrazena. Na základě autorských zákonů není povoleno tento návod kopírovat (jako celek ani žádnou jeho část) bez písemného souhlasu společnosti Garmin. Společnost Garmin si vyhrazuje právo změnit nebo vylepšit svoje produkty a provést změny v obsahu tohoto návodu bez závazku vyrozumět o takových změnách nebo vylepšeních jakoukoli osobu nebo organizaci. Aktuální aktualizace a doplňkové informace o použití tohoto produktu naleznete na webu na adrese [www.garmin.com.](http://www.garmin.com)

Garmin® a logo společnosti Garmin jsou ochranné známky společnosti Garmin Ltd. nebo jejích dceřiných společností registrované v USA a dalších zemích. Tyto ochranné známky nelze používat bez výslovného souhlasu společnosti Garmin.

Garmin Drive™, Garmin DriveSmart™, Garmin Express™ a myTrends™ jsou ochranné známky společností armin Ltd. nebo jejích dceřiných společností. Tyto ochranné známky nelze používat bez výslovného souhlasu společnosti Garmin.

Amazon, Alexa a všechna související loga a pohybové ochranné známky jsou ochranné známky společnosti Amazon.com, Inc. nebo jejích přidružených společností.Android™ je ochranná známka společnosti Google LLC. Apple®, iPhone® a Mac® jsou ochranné známky společnosti Apple Inc. registrované v USA a dalších zemích. Značka slova Bluetooth° a loga jsou majetkem společnosti Bluetooth SIG, Inc. a jakékoli použití této značky nebo loga společností Garmin podléhá licenci. Foursquare® je ochranná známka společnosti Foursquare Labs, Inc. v USA a dalších zemích. HISTORY® a logo H jsou ochranné známky společnosti A+E Networks, LLC a jsou chráněny v USA i v dalších zemích po celém světě. Všechna práva vyhrazena. Používat pouze se souhlasem. microSD® a logo microSDHC jsou ochrannými známkami společnosti SD-3C, LLC. Tripadvisor® je registrovaná ochranná známka společnosti Tripadvisor LLC. Windows® je registrovaná ochranná známka společnosti Microsoft Corporation v USA a dalších zemích.

### Obsah

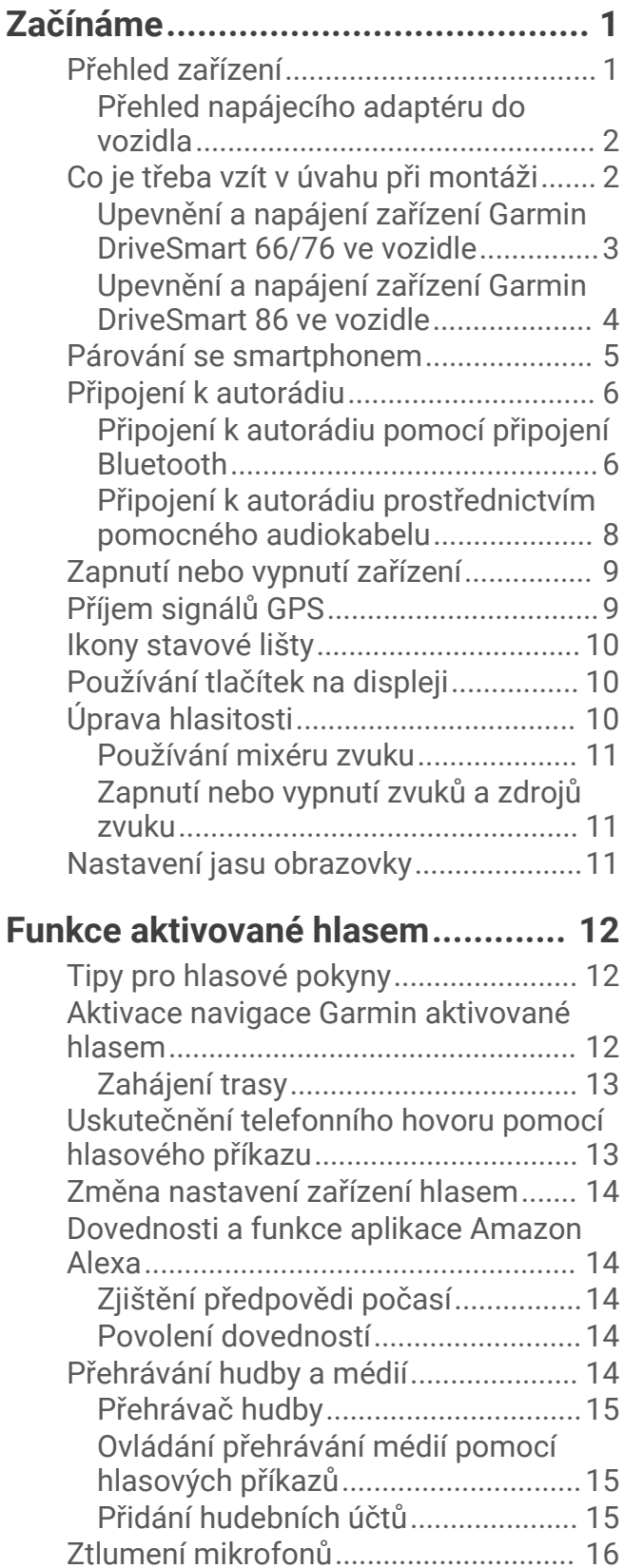

# **[Asistenční funkce a upozornění pro](#page-21-0)**

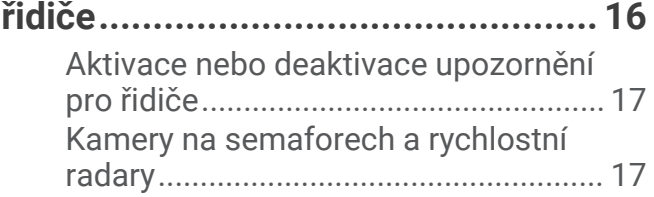

### **[Vyhledávání a ukládání poloh.........](#page-22-0) 17**

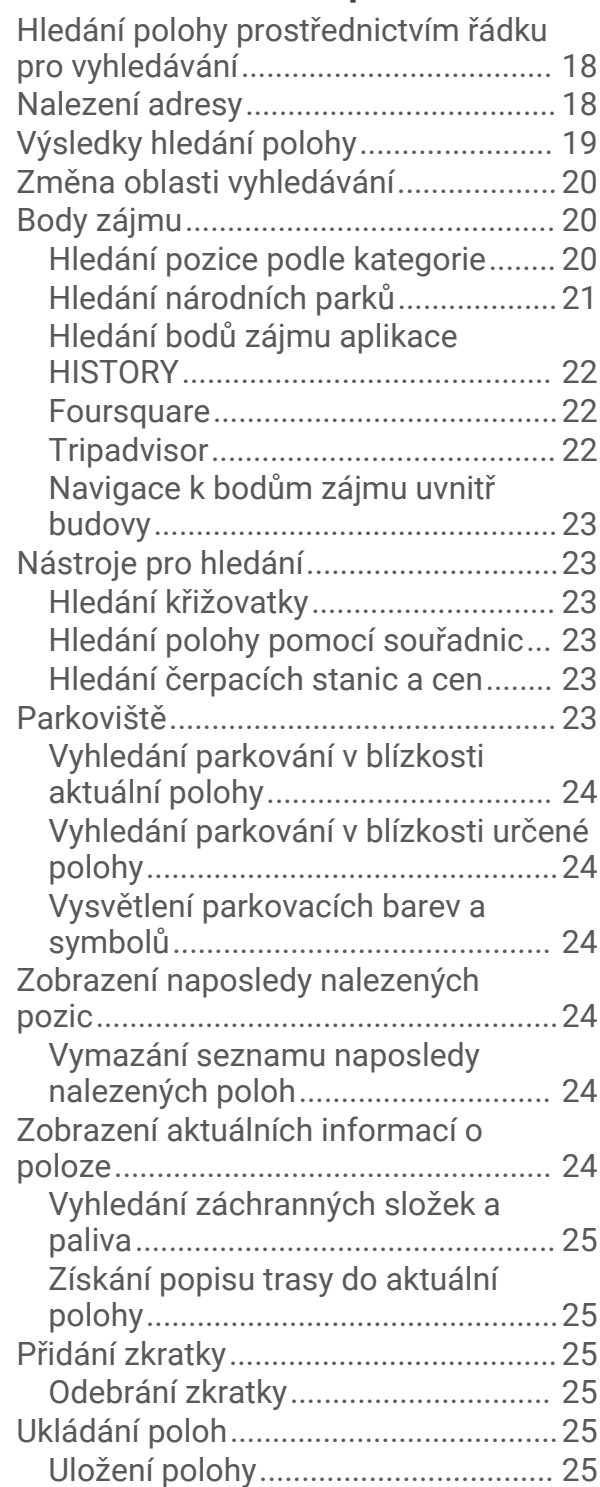

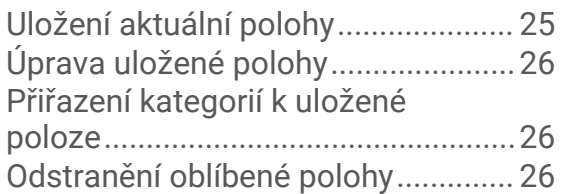

### **[Jízda po trase.................................26](#page-31-0)**

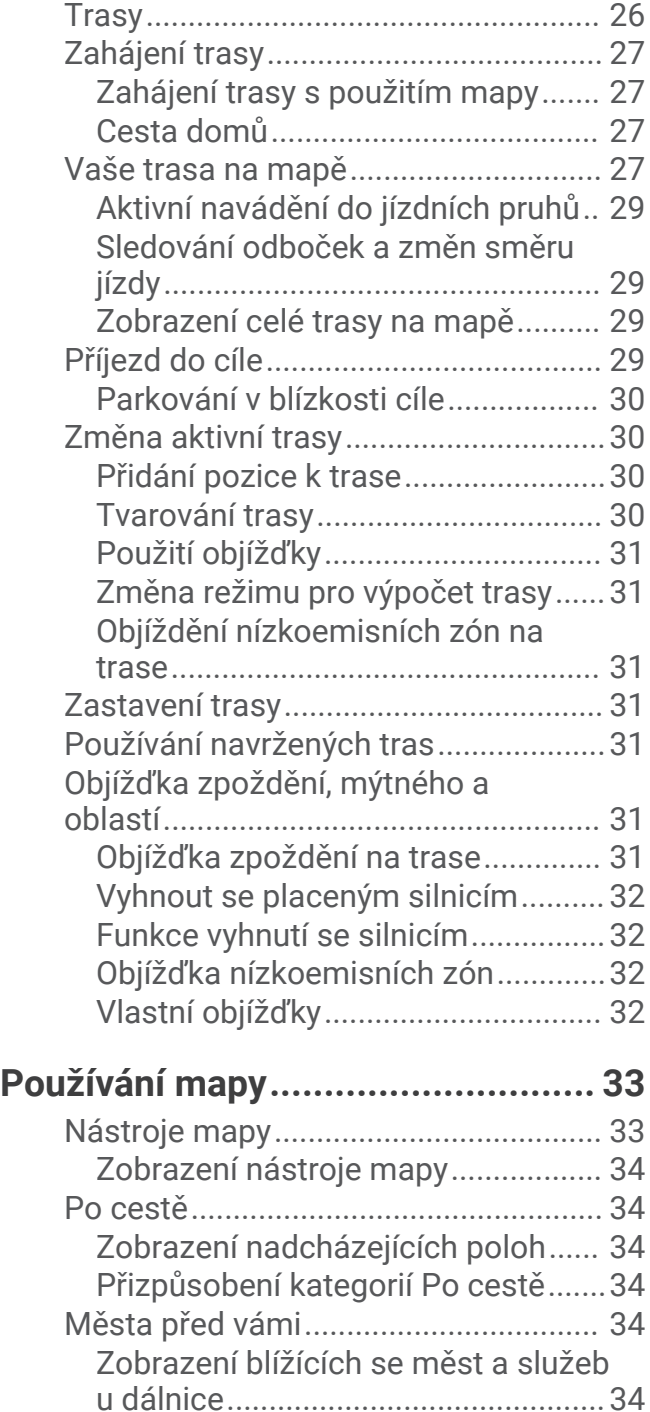

[Informace o cestě.................................](#page-40-0) 35 [Zobrazení dat cesty na mapě...........](#page-40-0) 35

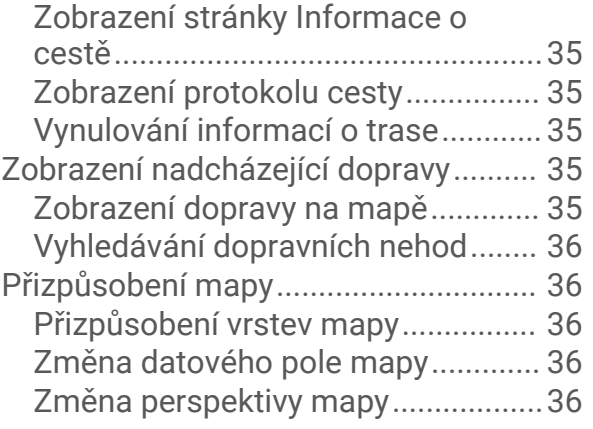

### **[Služby Live, dopravní informace](#page-41-0) [a propojení s telefonem..................](#page-41-0) 36**

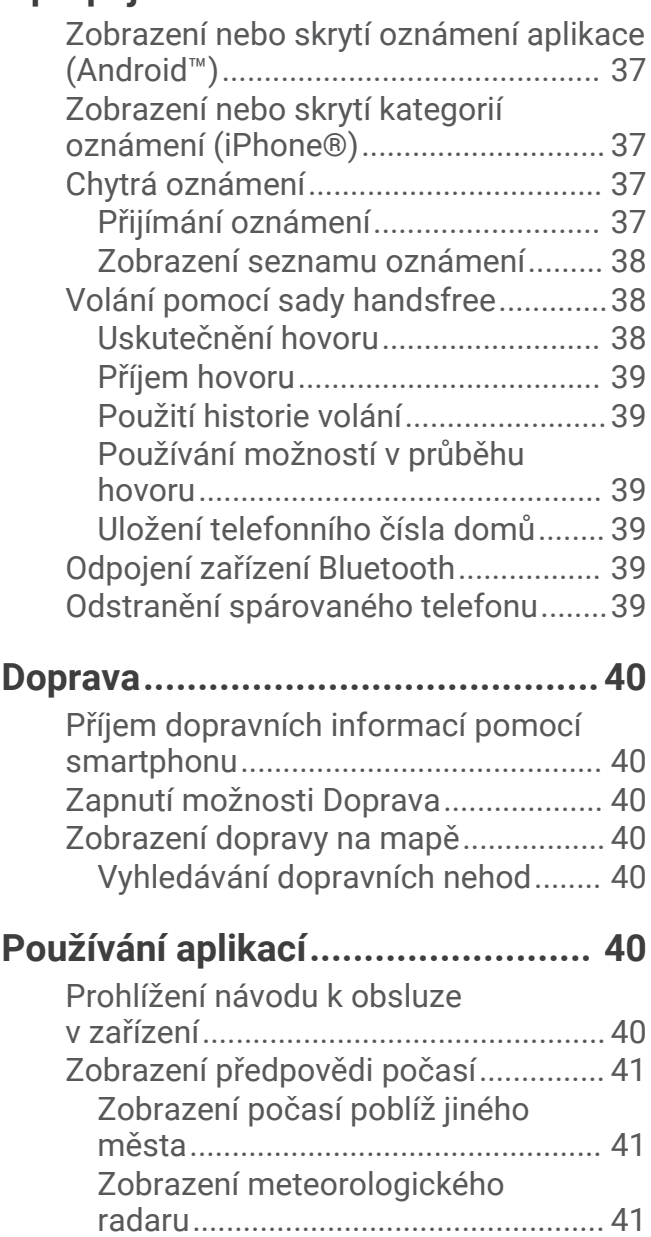

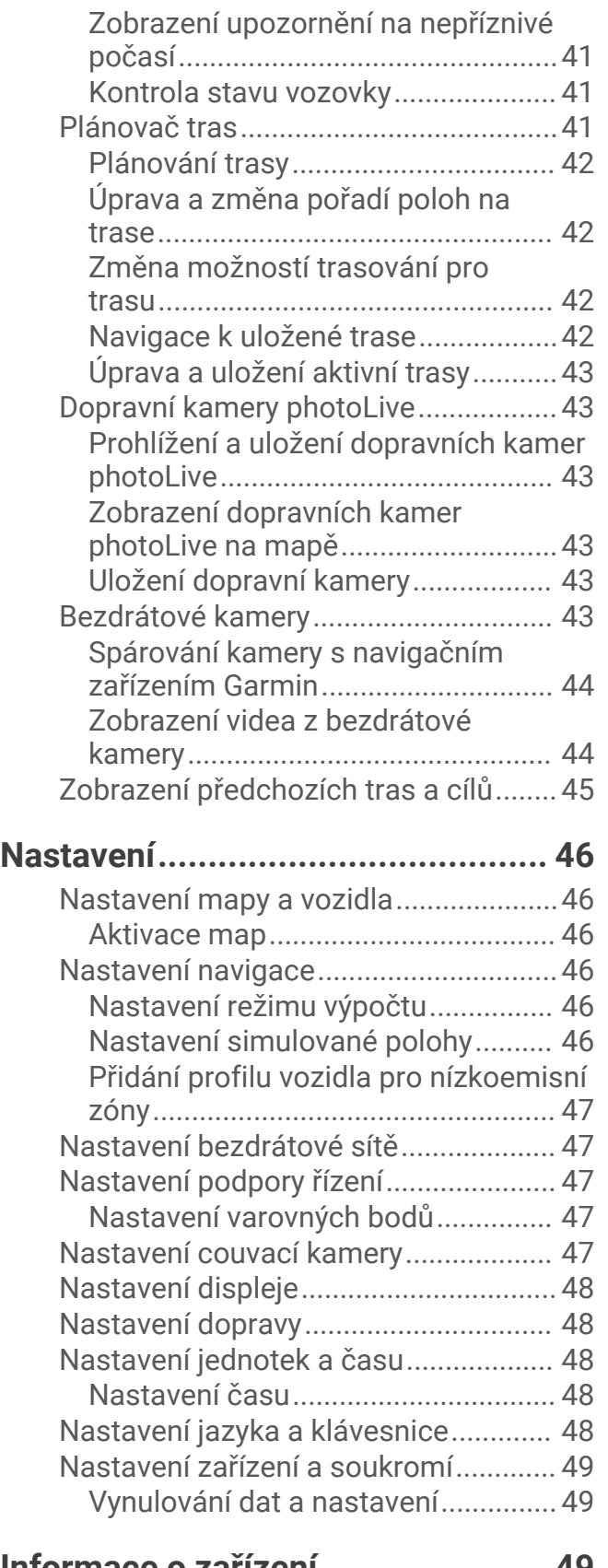

### **[Informace o zařízení.......................49](#page-54-0)**

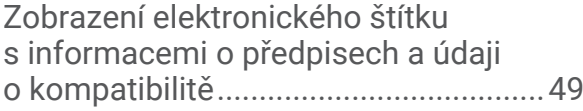

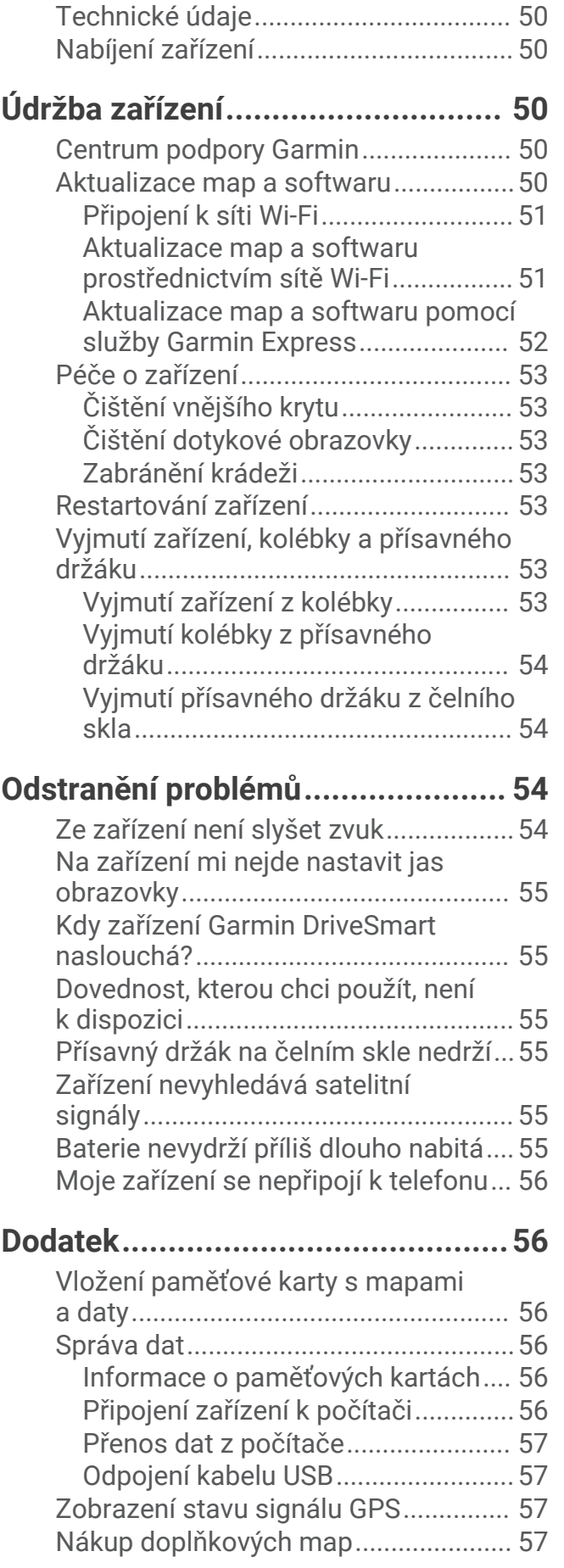

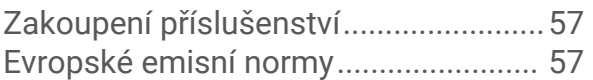

### Začínáme

#### **VAROVÁNÍ**

<span id="page-6-0"></span>Přečtěte si leták *Důležité bezpečnostní informace a informace o produktu* vložený v obalu s výrobkem. Obsahuje varování a další důležité informace.

- Aktualizujte software a mapy zařízení (*[Aktualizace map a softwaru](#page-55-0)*, strana 50).
- Namontujte zařízení do vozidla a připojte je ke zdroji napájení (*[Co je třeba vzít v úvahu při montáži](#page-7-0)*, [strana 2](#page-7-0)).
- Získejte signál GPS (*[Příjem signálů GPS](#page-14-0)*, strana 9).
- Nastavte hlasitost (*[Úprava hlasitosti](#page-15-0)*, strana 10) a jas displeje (*[Nastavení jasu obrazovky](#page-16-0)*, strana 11).
- Spusťte navigaci k cíli (*[Zahájení trasy](#page-32-0)*, strana 27).

### Přehled zařízení

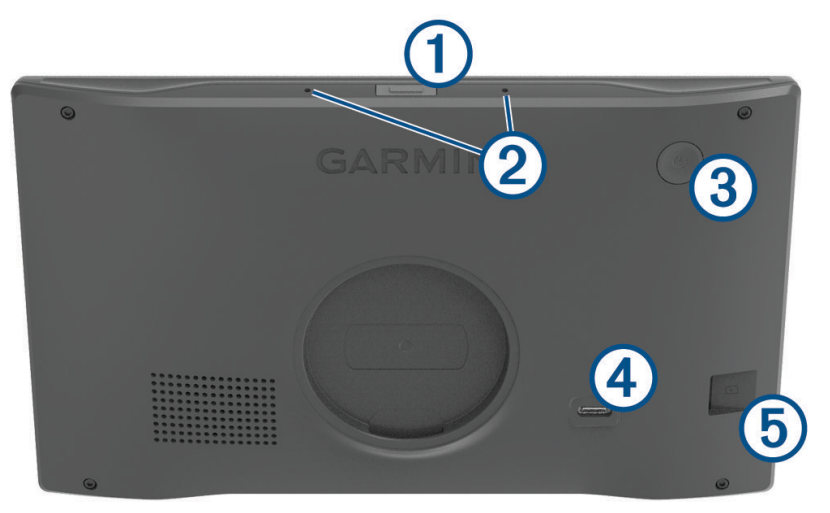

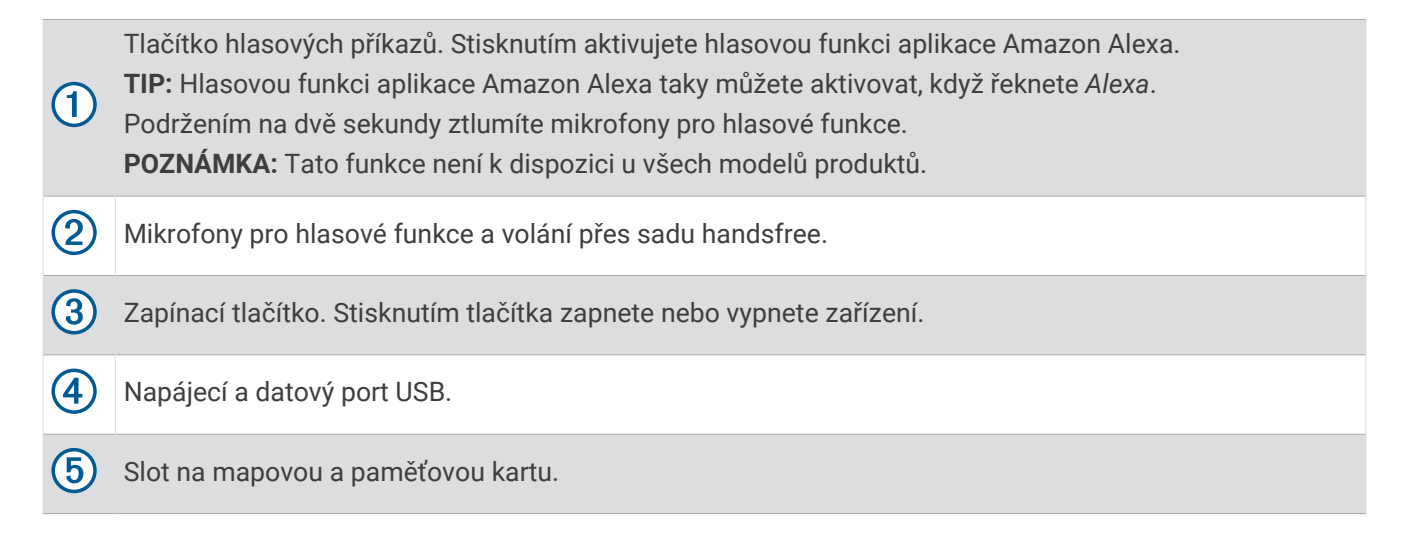

#### <span id="page-7-0"></span>Přehled napájecího adaptéru do vozidla

*OZNÁMENÍ*

Napájecí adaptér do vozidla, který je součástí zařízení Garmin DriveSmart 66/76/86, není kompatibilní s jinými zařízeními Garmin® . Připojení tohoto napájecího adaptéru do vozidla k jinému zařízení by mohlo způsobit jeho poškození.

**POZNÁMKA:** Některé funkce nejsou k dispozici u všech modelů produktů.

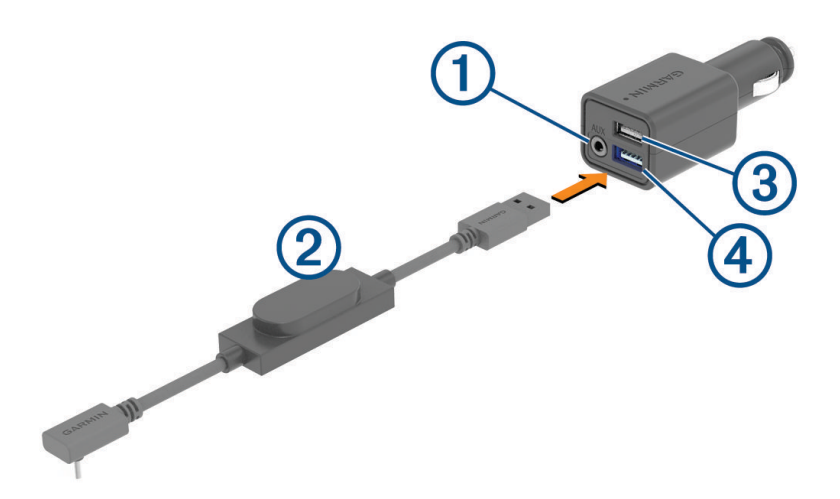

3,5mm stereofonní výstupní konektor. Připojuje se k pomocnému vstupu autorádia pomocí 3,5mm audio- $(1)$  kabelu (není součástí dodávky). Používá se pouze v případě, když pro zvuk není povolena technologie Bluetooth<sup>®</sup>.

Napájecí kabel. Připojuje se k napájecímu portu USB na zadní straně navigačního zařízení.

2,4A nabíjecí port USB. Nabíjí připojený telefon, přenosné mediální zařízení nebo kompatibilní příslušen- $\bf{3}$ ství.

 $(4)$ 2,4A nabíjecí port USB. Nabíjí zařízení Garmin DriveSmart.

### Co je třeba vzít v úvahu při montáži

• Při instalaci zařízení dbejte na to, aby nebránilo řidiči ve výhledu na silnici.

#### **VAROVÁNÍ**

Je na vaší odpovědnosti zvolit takové místo instalace, které splní všechny platné zákony a předpisy, a nebude blokovat váš výhled na silnici během bezpečné obsluhy vozidla.

• Vyberte místo, které umožňuje bezpečné vedení napájecího kabelu.

#### **VAROVÁNÍ**

Při instalaci zařízení do vozidla instalujte zařízení a napájecí kabel bezpečně tak, aby nepřekážely ovládacím prvkům vozidla. Zásah do ovládacích prvků vozidla může vést ke kolizi, která může mít za následek zranění nebo smrt.

- Zvolte takové místo, aby zařízení jasně slyšelo váš hlas. Zařízení by nemělo být umístěno příliš blízko reproduktoru nebo mřížky ventilace, neboť případný hluk může rušit vstup mikrofonů.
- Zvolte místo, které je snadno dosažitelné.
- Před instalací držáku důkladně očistěte čelní sklo.

#### <span id="page-8-0"></span>Upevnění a napájení zařízení Garmin DriveSmart 66/76 ve vozidle

#### **VAROVÁNÍ**

Tento produkt obsahuje lithiovou baterii. Aby se zabránilo možnosti úrazu nebo poškození produktu způsobenému vystavením baterie extrémnímu teplu, neponechávejte přístroj na přímém slunečním světle.

Než začnete zařízení používat v provozu na baterie, měli byste je nabít.

1 Přitiskněte přísavku na čelní sklo a současně otočte páčku  $\overline{1}$  dozadu směrem k čelnímu sklu.

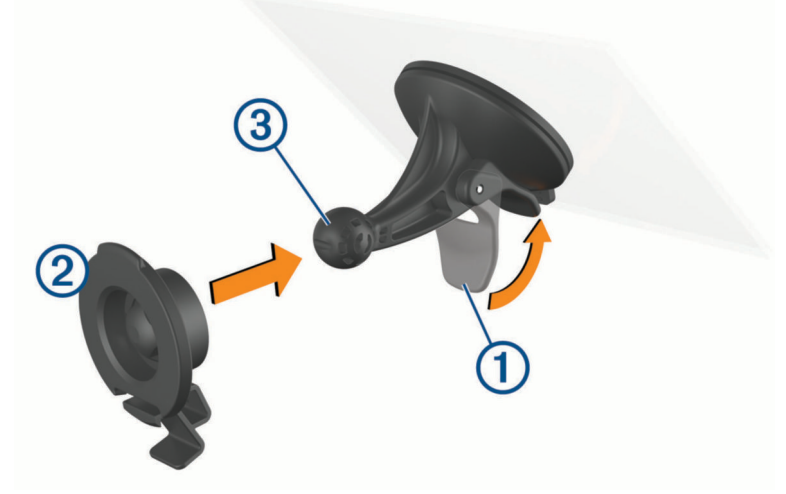

- **2** Zatlačte držák  $\overline{2}$  na kuličku přísavky  $\overline{3}$ , dokud nezaklapne na místo.
- **3** Napájecí kabel do vozidla zapojte do napájecího a datového portu USB 4 na zařízení.

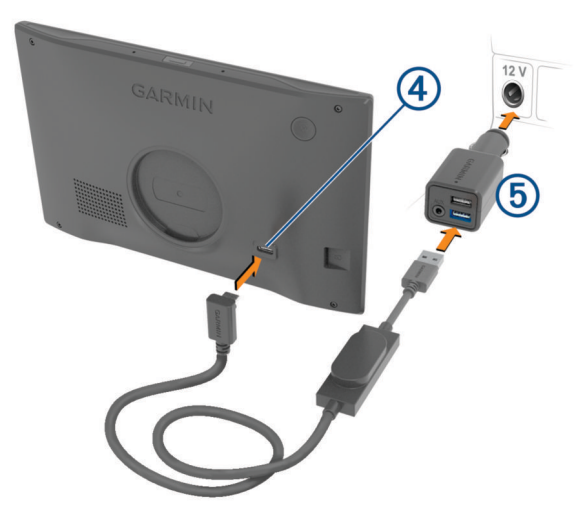

**4** Druhý konec napájecího kabelu do vozidla zapojte do napájecího adaptéru do vozidla 5.

- <span id="page-9-0"></span>**5** Zapojte napájecí adaptér do vozidla do elektrické zásuvky ve vozidle.
- **6** Vložte jazýček na horní straně držáku do drážky na zadní straně zařízení a zatlačte spodní část držáku do zařízení, dokud nezaklapne.

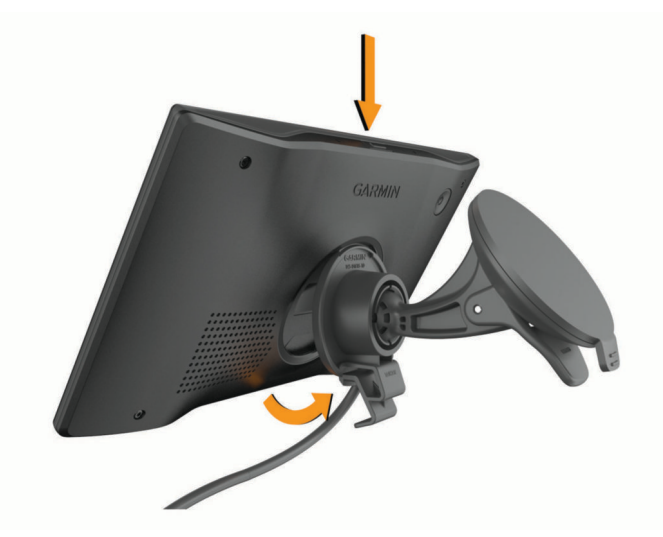

#### Upevnění a napájení zařízení Garmin DriveSmart 86 ve vozidle

#### **VAROVÁNÍ**

Tento produkt obsahuje lithiovou baterii. Aby se zabránilo možnosti úrazu nebo poškození produktu způsobenému vystavením baterie extrémnímu teplu, neponechávejte přístroj na přímém slunečním světle.

Než začnete zařízení používat v provozu na baterie, měli byste je nabít.

1 Přitiskněte přísavku na čelní sklo a současně otočte páčku  $\overline{1}$  dozadu směrem k čelnímu sklu.

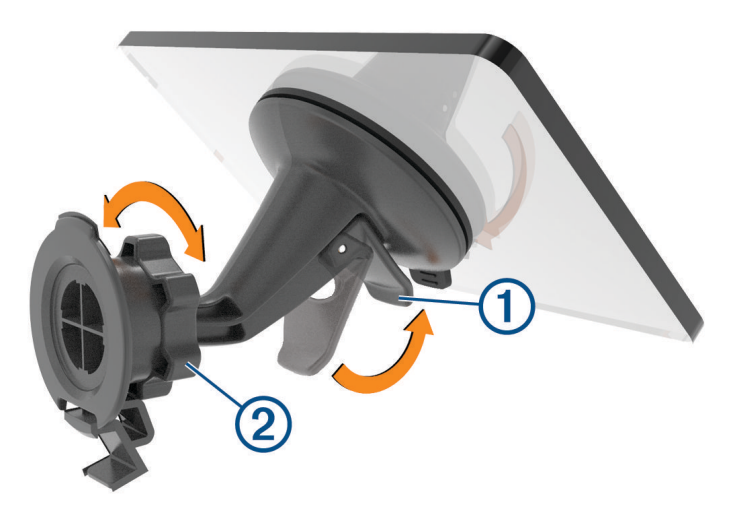

**2** V případě potřeby povolte matici na držáku kulového čepu  $\Omega$  a nastavte držák tak, aby zajišťoval lepší výhled a ovládání.

<span id="page-10-0"></span>**3** Napájecí kabel do vozidla zapojte do napájecího a datového portu USB  $\overline{4}$ ) na zařízení.

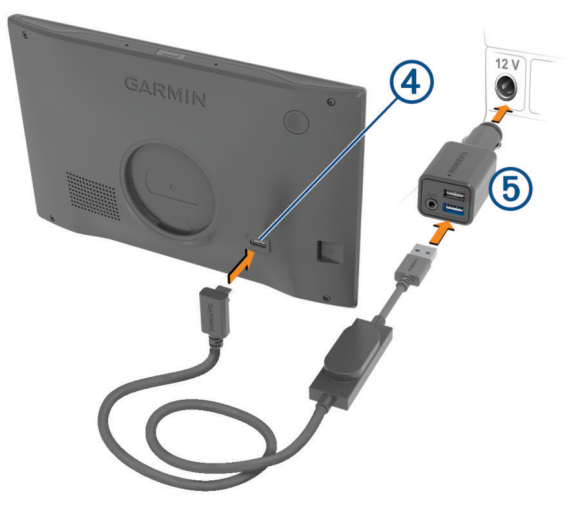

- **4** Druhý konec napájecího kabelu do vozidla zapojte do napájecího adaptéru do vozidla **5**.
- **5** Zapojte napájecí adaptér do vozidla do elektrické zásuvky ve vozidle.
- **6** Vložte jazýček na horní straně držáku do drážky na zadní straně zařízení a zatlačte spodní část držáku do zařízení, dokud nezaklapne.

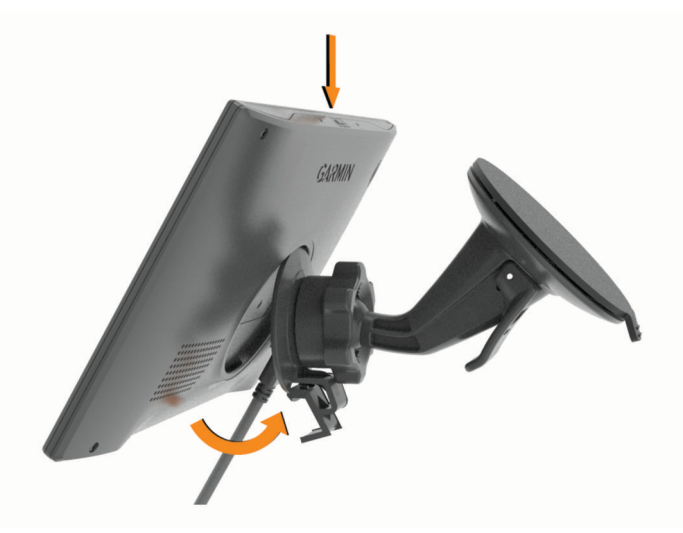

### Párování se smartphonem

Zařízení Garmin DriveSmart můžete spárovat se smartphonem s aplikací Garmin Drive™. Můžete si tak aktivovat další funkce a získáte přístup k aktuálním informacím (*[Služby Live, dopravní informace a propojení s telefonem](#page-41-0)*, [strana 36\)](#page-41-0) . Aplikace Garmin Drive také umožňuje pokročilou Garmin navigaci ovládanou hlasem a dovednosti a funkce Amazon Alexa.

- **1** Z obchodu s aplikacemi si do svého telefonu stáhněte aplikaci Garmin Drive a nainstalujte ji.
- **2** Zapněte zařízení Garmin DriveSmart a umístěte je do vzdálenosti do 3 m (10 stop) od smartphonu.
- **3** V telefonu otevřete aplikaci Garmin Drive.
- **4** Podle pokynů na obrazovce se přihlaste k účtu Garmin a dokončete párování a nastavení.

Zobrazí se hlavní panel aplikace. Po spárování se zapnutá zařízení automaticky připojí, pokud jsou v dosahu.

### <span id="page-11-0"></span>Připojení k autorádiu

#### Připojení k autorádiu pomocí připojení Bluetooth

Pokud máte ve vozidle kompatibilní autorádio, můžete posílat zvuk zařízení Garmin DriveSmart do autorádia pomocí bezdrátového připojení Bluetooth. Díky tomu můžete poslouchat vysoce kvalitní zvuk navigačních pokynů, médií a telefonních hovorů z reproduktorů vozidla bez kabelového připojení.

**POZNÁMKA:** Pokud vaše autorádio není vybaveno technologií Bluetooth, můžete do něj posílat zvuk prostřednictvím pomocného audiokabelu (*[Připojení k autorádiu prostřednictvím pomocného audiokabelu](#page-13-0)*, [strana 8](#page-13-0)).

**POZNÁMKA:** Tato funkce není k dispozici u všech modelů produktů.

- **1** Proveďte jednu z následujících akcí:
	- Během procesu prvního párování aplikace Garmin Drive, když se aplikace zeptá, zda v současné době používáte k připojení telefonu k vozidlu technologii Bluetooth, vyberte možnost **Ano**.
	- Po procesu prvního párování vyberte ve svém zařízení Garmin DriveSmart možnost **Hlasitost** > **Nastavení zvuku Bluetooth** a zkontrolujte, zda je pro každý typ zvuku, který chcete posílat do autorádia pomocí připojení Bluetooth, vybrána možnost **Vozidlo**. Typy zvuku nastavené na **Zařízení Garmin** se přehrávají z reproduktoru zařízení Garmin DriveSmart.
- **2** Nastavte zdroj zvuku pro autorádio na vstup Bluetooth.

**POZNÁMKA:** Ve výchozím nastavení zařízení posílá zvuk do autorádia pomocí režimu médií Bluetooth, který vyžaduje, aby bylo autorádio nastaveno na zdroj Bluetooth. Nastavení režimu Bluetooth můžete změnit tak, abyste místo toho odesílali část zvuku nebo veškerý zvuk prostřednictvím režimu volání přes Bluetooth handsfree (*[Zvukové režimy Bluetooth](#page-12-0)*, strana 7)).

#### Nastavení zvuku přes Bluetooth

Když je zařízení připojeno k autorádiu pomocí připojení Bluetooth, můžete zvolit, jak se mají jednotlivé typy zvuku v zařízení přehrávat. Pro každý typ zvuku můžete vybrat možnost **Vozidlo** a přehrávat tak daný typ zvuku z autorádia prostřednictvím připojení Bluetooth, nebo možnost **Zařízení Garmin** a přehrávat tak daný typ zvuku z reproduktoru zařízení nebo prostřednictvím pomocného výstupního kabelu.

Zvolte možnost **Hlasitost** > **Nastavení zvuku Bluetooth**.

- **Nechám se vést**: Poskytuje pokyny na obrazovce, které vám pomohou vybrat nejlepší nastavení zvuku Bluetooth pro vaše vozidlo a autorádio.
- **Navigace a OK Garmin**: Umožňuje zvolit způsob přehrávání navigačních pokynů, například upozornění na blížící se odbočky a pokyny asistenta řazení do jízdních pruhů.
- **Alexa a média**: Umožňuje zvolit způsob přehrávání odpovědí, hudby, audioknih a dalších médií aplikace Amazon Alexa.

**Telefonní hovory**: Umožňuje vybrat způsob přehrávání zvuku telefonního hovoru.

**Nastavení zvuku Bluetooth**: Umožňuje vybrat režim Bluetooth, který se používá k přenosu zvuku do autorádia.

#### <span id="page-12-0"></span>Zvukové režimy Bluetooth

Zařízení může posílat zvuk, například navigační pokyny, odezvy aplikace Amazon Alexa a hudbu, do autorádia pomocí dvou režimů Bluetooth.

**POZNÁMKA:** Telefonní hovory jsou vždy odesílány do autorádia prostřednictvím režimu volání přes sadu handsfree Bluetooth.

Vyberte možnost **Hlasitost** > **Nastavení zvuku Bluetooth** > **Nastavení zvuku Bluetooth**.

- **Přehrát jako médium**: Nastaví zařízení na odesílání zvuku v režimu médií Bluetooth prostřednictvím zvukového protokolu A2DP. U většiny vozidel poskytuje tato možnost nejlepší kvalitu zvuku. Chcete-li slyšet zvuk posílaný v režimu médií Bluetooth, musíte nastavit autorádio na vstupní zdroj Bluetooth.
- **Přehrát jako telefonní hovor**: Nastaví zařízení na odesílání zvuku jako telefonní hovor přes sadu handsfree Bluetooth. Tato možnost využívá k přehrávání zvuku funkci hovoru přes sadu handsfree Bluetooth. Díky tomu můžete poslouchat navigační pokyny a odezvy asistenta Amazon na autorádiu i při poslechu jiných zdrojů zvuku, například rádia. To může být také užitečné pro autorádia, která nemají vstupní zdroj médií Bluetooth nebo u kterých vstup médií Bluetooth poskytuje nižší kvalitu zvuku. Při použití tohoto režimu přeruší veškerý zvuk Bluetooth ze zařízení všechny zdroje na autorádiu a většina autorádií neumožňuje přepnutí na jiný zdroj, když je aktivní volání přes sadu handsfree Bluetooth. Zařízení automaticky ukončí vysílání signálu pro volání přes sadu handsfree Bluetooth poté, co dokončí přehrávání zvukové položky, a autorádio se přepne zpět na dříve aktivní zdroj zvuku.

#### **Režim kompatibility**

**POZNÁMKA:** Tato možnost je k dispozici pouze v případě, když je navigační zařízení spárováno se zařízením Apple<sup>®</sup>.

Nastaví zařízení na odesílání zvuku pomocí kombinace médií Bluetooth a signálů volání přes sadu handsfree Bluetooth. Hudba, audioknihy a další média se do autorádia přenášejí v režimu médií Bluetooth pomocí zvukového protokolu A2DP. Navigační pokyny a odezvy aplikace Amazon Alexa jsou posílány do autorádia jako telefonní hovory přes sadu handsfree Bluetooth. Při použití tohoto režimu přerušují navigační pokyny a odezvy aplikace Amazon Alexa všechny zdroje zvuku autorádia. Chcete-li však slyšet přehrávání médií ze zařízení, musíte na autorádiu vybrat vstupní zdroj Bluetooth. Tento režim je užitečný, pokud přepínáte mezi médii zařízení a jinými zdroji médií, ale chcete vždy slyšet navigační pokyny a odezvy aplikace Amazon Alexa.

#### <span id="page-13-0"></span>Připojení k autorádiu prostřednictvím pomocného audiokabelu

Pokud vaše zařízení Garmin DriveSmart není připojeno k autorádiu pomocí připojení Bluetooth, můžete posílat zvuk ze zařízení do autorádia prostřednictvím 3,5mm stereofonního pomocného audiokabelu.

**POZNÁMKA:** Tato funkce není k dispozici u všech modelů produktů.

**1** Připojte jeden konec audiokabelu k 3,5mm výstupnímu konektoru na napájecím adaptéru do vozidla Garmin DriveSmart.

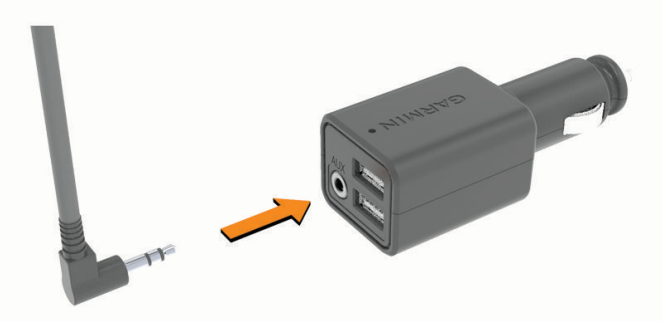

- **2** Druhý konec audiokabelu zapojte do konektoru pomocného vstupu autorádia. Tento konektor může být označen jako AUX nebo Line In. Další informace naleznete v návodu k obsluze vozidla.
- **3** Připojte napájecí kabel zařízení k modrému portu USB na napájecím adaptéru do vozidla.
- **4** Nastavte zdroj zvuku pro autorádio na pomocný vstup.
- **5** Proveďte jednu z následujících akcí:
	- Během procesu prvního párování aplikace Garmin Drive, když se aplikace zeptá, zda v současné době používáte k připojení telefonu k vozidlu technologii Bluetooth, vyberte možnost **Ne**.
	- Po procesu prvního párování vyberte v zařízení Garmin DriveSmart možnost **Hlasitost** > **Nastavení zvuku Bluetooth** a zkontrolujte, zda je pro každý typ zvuku vybrána možnost **Zařízení Garmin**.

### <span id="page-14-0"></span>Zapnutí nebo vypnutí zařízení

• Zařízení zapnete stisknutím zapínacího tlačítka  $\Omega$  nebo připojením zařízení k napájení.

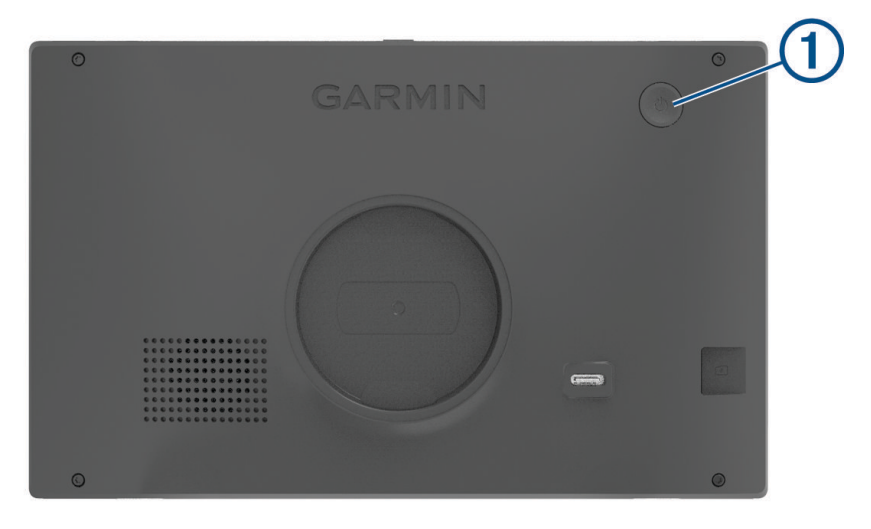

• Chcete-li zařízení uvést do úsporného režimu, stiskněte na zapnutém zařízení zapínací tlačítko. V úsporném režimu je obrazovka vypnutá a zařízení využívá pouze malé množství energie, ale je okamžitě připraveno k použití.

**TIP:** Zařízení můžete nabít rychleji, pokud jej během nabíjení přepnete do úsporného režimu.

• Chcete-li zařízení zcela vypnout, stiskněte a podržte zapínací tlačítko, dokud se na obrazovce nezobrazí výzva, a poté vyberte možnost **Vypnout**.

Výzva se zobrazí po pěti sekundách. Pokud zapínací tlačítko uvolníte před zobrazením výzvy, zařízení vstoupí do úsporného režimu.

### Příjem signálů GPS

Když zapnete navigační zařízení, musí přijímač GPS shromáždit data satelitů a stanovit aktuální polohu. Čas požadovaný pro vyhledání družicových signálů se liší v závislosti na několika faktorech, např. jak daleko se nacházíte od místa, kde jste naposledy použili navigační zařízení, zda máte jasný výhled na nebe, a na době od posledního použití navigačního zařízení. Při prvním zapnutí navigačního zařízení může vyhledání družicových signálů trvat několik minut.

- **1** Zapněte zařízení.
- **2** Počkejte, až zařízení nalezne satelity.
- **3** V případě potřeby vezměte přístroj do otevřeného prostoru, dál od vysokých budov a stromů.

Ikona na stavové liště udává sílu signálu. Když je síla signálu alespoň do poloviny, je zařízení připraveno k navigaci.

### <span id="page-15-0"></span>Ikony stavové lišty

Stavová lišta se nachází v horní části hlavního menu. Ikony na stavové liště zobrazují informace o funkcích v zařízení. Volbou některých ikon lze změnit nastavení nebo zobrazit další informace.

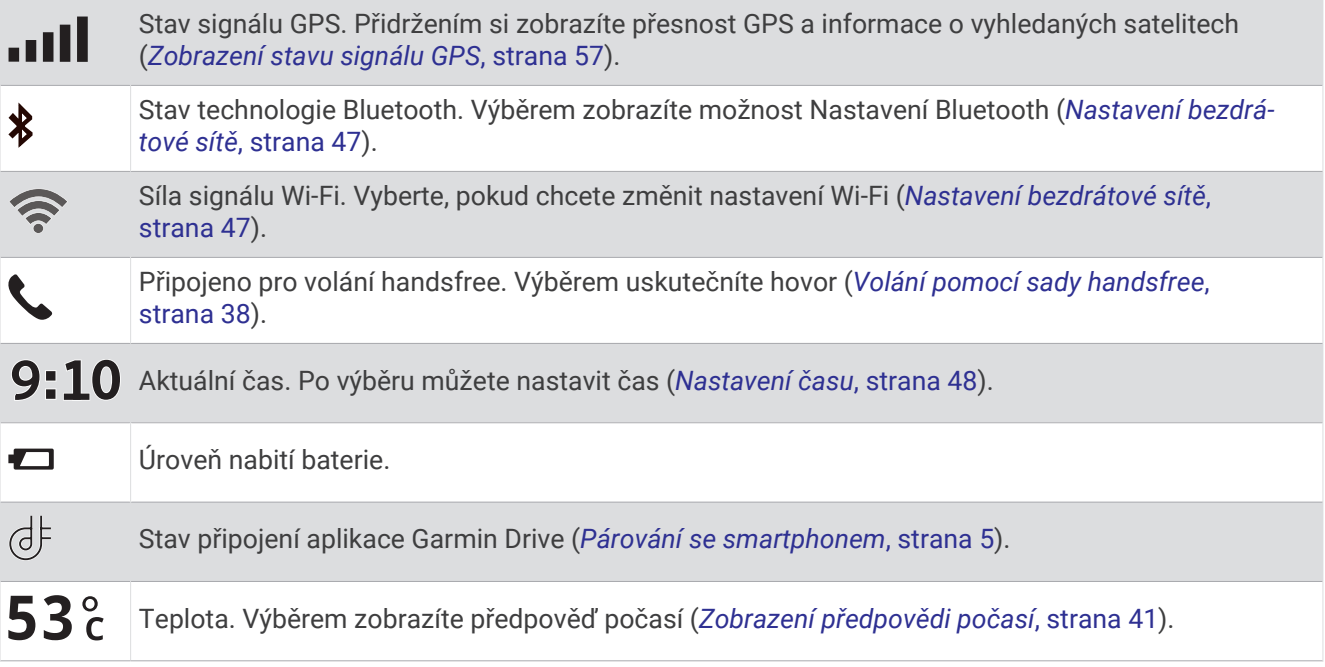

### Používání tlačítek na displeji

Tlačítka na displeji umožňují procházet stránkami, menu a možnostmi menu v zařízení.

- Volbou tlačítka < se vrátíte na předchozí obrazovku menu.
- Podržením tlačítka < se rychle vrátíte do hlavního menu.
- Volbou tlačítka  $\bigwedge$  nebo  $\bigvee$  můžete procházet v seznamech nebo menu.
- Podržením tlačítka **A** nebo V umožníte rychlejší procházení.
- Volbou tlačítka zobrazíte kontextové menu možností pro aktuální obrazovku.

### Úprava hlasitosti

- **1** Vyberte možnost **Hlasitost**.
- **2** Vyberte možnost:
	- Pokud zařízení není připojeno k telefonu, nastavte hlasitost zařízení pomocí posuvníku **Celková hlasitost**.
	- Pokud je zařízení připojeno k telefonu, můžete pomocí dvou posuvníků upravovat hlasitost pro různé typy zvuku.

Názvy nad každým posuvníkem označuje typy zvuku, na které má posuvník vliv. Tyto názvy se mění v závislosti na nastavení zvuku (*[Nastavení zvuku přes Bluetooth](#page-11-0)*, strana 6).

- Chcete-li zařízení ztlumit, nastavte posuvníky hlasitosti na 0.
- Chcete-li upravit relativní hlasitost pro různé zdroje zvuku, vyberte možnost **Mixér zvuku**.

#### <span id="page-16-0"></span>Používání mixéru zvuku

Pomocí mixéru zvuku můžete nastavit relativní úrovně hlasitosti pro různé zdroje zvuku, jako jsou navigační výzvy, reakce hlasem ovládaných funkcí nebo upozornění. Úroveň každého typu zvukového formátu je procentem hlavní hlasitosti.

- **1** Vyberte možnost **Hlasitost** > **Mixér zvuku**.
- **2** Pomocí posuvníků nastavte relativní hlasitost pro jednotlivé zdroje zvuku.

Pokud je například posuvník nastaven do pozice zcela vpravo, bude se zdroj zvuku přehrávat plnou úrovní hlasitosti nastavené celkovou hlasitostí. Když je posuvník nastaven do pozice uprostřed, přehraje se na poloviční úrovní hlasitosti nastavené celkovou hlasitostí.

#### Zapnutí nebo vypnutí zvuků a zdrojů zvuku

Můžete zapnout nebo vypnout konkrétní zdroje zvuku a systémové zvuky, aniž byste ovlivnili jiné zdroje zvuku.

- **1** Vyberte možnost **Hlasitost**.
- **2** V části **Zvuky** vyberte požadovanou možnost:
	- Chcete-li povolit, aby zařízení vyslovovalo navigační pokyny, zaškrtněte políčko **Hlasová navigace**.
	- Chcete-li povolit, aby zařízení vyslovovalo dopravní upozornění a výzvy, zaškrtněte políčko **Mluvené dopravní upozornění**.
	- Chcete-li zařízení povolit přehrávání tónu při spuštění upozornění asistenčních funkcí pro řidiče, zaškrtněte políčko **Upozornění a tóny**.
	- Chcete-li zařízení povolit přehrávání zvuku při stisku tlačítek na obrazovce, zaškrtněte políčko **Stisknutí tlačítek**.
	- Chcete-li, aby zařízení přehrálo tón, když začne naslouchat a čekat na vyslovení hlasového pokynu , zaškrtněte políčko **Začátek žádosti o zvuk**.

Když stisknete tlačítko hlasových pokynů nebo vyslovíte frázi *OK, Garmin* nebo *Alexa*, zařízení přehraje tón, který znamená, že naslouchá a čeká na vyslovení vašeho pokynu.

• Chcete-li, aby zařízení přehrálo tón, když přestane naslouchat hlasovému pokynu, zaškrtněte políčko **Konec žádosti o zvuk**.

Zařízení přehraje tón, jakmile zjistí, že jste přestali mluvit, a začne zpracovávat váš hlasový pokyn.

### Nastavení jasu obrazovky

- **1** Vyberte možnost **Nastavení** > **Displej** > **Jas**.
- **2** Pomocí posuvníku upravte jas.

### Funkce aktivované hlasem

#### **VAROVÁNÍ**

<span id="page-17-0"></span>Při používání této funkce byste se měli soustředit na řízení a používat ji pouze tehdy, když je to bezpečné. Abyste mohli používat funkce služby Alexa a živé služby, musí být v kompatibilním telefonu otevřena a spuštěna aplikace Garmin Drive.

Abyste mohli používat funkce aplikace Amazon Alexa, musíte se přihlásit ke svému účtu Amazon z aplikace Garmin Drive.

Zařízení Garmin DriveSmart využívá zpracování přirozeného jazyka k pochopení záměru vašich hlasových pokynů. Můžete klást otázky nebo vyslovovat příkazy v přirozeném jazyce a používat celé věty. V návodu k obsluze je uvedeno mnoho ukázkových frází, ale můžete experimentovat a mluvit se zařízením jazykem, který je pro vás nejpřirozenější.

Zařízení obsahuje hlasem aktivovanou navigaci Garmin a dovednosti a funkce aplikace Amazon Alexa.

Hlasem aktivovaná navigace Garmin umožňuje používat hlasové pokyny při vyhledávání poloh a adres, zahajovat trasy s podrobnými navigačními pokyny, telefonovat v režimu handsfree a podobně. Hlasem aktivovanou navigaci Garmin spustíte vyslovením fráze *OK, Garmin* a následným zadáním požadovaného pokynu.

Díky integrované službě Alexa můžete požádat o puštění hudby, poslech audioknih a zpráv a o další informace – a přitom mít ruce na volantu a oči na silnici.

**POZNÁMKA:** Tato funkce není k dispozici u všech modelů produktů nebo ve všech jazycích.

### Tipy pro hlasové pokyny

- Mluvte srozumitelně směrem k zařízení.
- Vydávání každého pokynu zahajte pomocí jedné z těchto možností:
	- Řekněte *OK, Garmin*.
	- Řekněte *Alexa*.
	- Stiskněte tlačítko hlasových příkazů.
- Omezte hluk na pozadí, například hovor v rádiu, aby zařízení mohlo pokyny lépe rozpoznat.
- Pokud nedostanete uspokojující odpověď, zkuste pokyn zadat jinak.
- Pokud zařízení nereaguje na vaše pokyny, zkuste jednu nebo více z těchto možností:
	- Zkontrolujte, zda zařízení není umístěno příliš blízko reproduktoru nebo mřížky ventilace, neboť případný hluk může rušit vstup mikrofonů.
	- Zkontrolujte, zda nejsou mikrofony ztlumeny (*[Ztlumení mikrofonů](#page-21-0)*, strana 16).

#### Aktivace navigace Garmin aktivované hlasem

Navigace Garmin aktivovaná hlasem umožňuje používat hlasové pokyny při vyhledávání poloh a adres, zahajovat trasy s podrobnými navigačními pokyny, telefonovat v režimu handsfree a podobně.

• Vyslovte frázi *OK, Garmin* a vyslovte, co potřebujete (v angličtině).

Můžete například vyslovit následující pokyny:

- *OK, Garmin, take me home.*
- *OK, Garmin, where's the library?*

#### <span id="page-18-0"></span>Zahájení trasy

#### Jízda do uložené polohy pomocí hlasového příkazu

Je užitečné zahájit trasu na zařízení Garmin DriveSmart pokaždé, když cestujete do uložené polohy, i když už možná víte, jak se tam dostat. Zařízení vám pomůže vyhnout se nahlášeným zpožděním způsobeným dopravními situacemi a stavbami, které mohou ovlivnit vaši trasu.

Těmito frázemi můžete zahájit navigaci do uložených poloh ( (*[Ukládání poloh](#page-30-0)*, strana 25)).

- *OK, Garmin, take me home.*
- *OK, Garmin, take me to work.*
- *OK, Garmin, start a route to school.*

#### Jízda na adresu pomocí hlasového příkazu

Těmito frázemi můžete zahájit navigaci na blízkou adresu nebo na adresu v určitém městě.

- *OK, Garmin, take me to One Garmin Way.*
- *OK, Garmin, start a route to twelve hundred East 151st Street in Olathe, Kansas.*

#### Jízda do firmy nebo na pojmenovanou polohu pomocí hlasového příkazu

Vyslovením zde uvedených frází můžete najít firmu nebo polohu podle názvu či kategorie a nechat se tam navigovat.

#### **Polohy v blízkosti**

- *OK, Garmin, find a coffee shop.*
- *OK, Garmin, where's the library?*
- *OK, Garmin, take me to Starbucks.*

#### **Polohy v blízkosti jiného města**

- *OK, Garmin, find Mexican food near Denver, Colorado.*
- *OK, Garmin, find The Field Museum near Chicago, Illinois.*
- *OK, Garmin, find Casa Bonita near Denver, Colorado.*

#### **Polohy v blízkosti křižovatky**

- *OK, Garmin, find barbecue near 12th Street and Vine Street.*
- *OK, Garmin, find Arthur Bryant's Barbecue near 12th Street and Vine Street.*

#### Jízda do města nebo na křižovatku pomocí hlasového příkazu

Vyslovením zde uvedených frází můžete najít město nebo křižovatku a nechat se tam navigovat.

- *OK, Garmin, find Chandler, Arizona.*
- *OK, Garmin, find Michigan Avenue and Erie Street.*

#### Kontrola času příjezdu do cíle

Když máte aktivní trasu, můžete si pomocí hlasového pokynu zkontrolovat odhadovaný čas příjezdu do cíle. Vyslovte frázi *OK, Garmin, what time will we arrive?*.

#### Zastavení na trase pomocí hlasového příkazu

Když chcete zastavit navigaci na trase, můžete vyslovit tyto fráze.

- *OK, Garmin, stop the route.*
- *OK, Garmin, stop navigating.*

### Uskutečnění telefonního hovoru pomocí hlasového příkazu

Pomocí hlasových pokynů můžete zavolat některému svému kontaktu z telefonního seznamu spárovaného smartphonu.

Vyslovte frázi *OK, Garmin, call* a vyslovte jméno kontaktu.

Můžete například vyslovit *OK, Garmin, call Mom.*.

### <span id="page-19-0"></span>Změna nastavení zařízení hlasem

Vyslovením těchto frází můžete upravit nastavení zařízení na hodnotu od 0 do 10.

- *OK, Garmin, increase the volume.*
- *OK, Garmin, set the volume to 0.*
- *OK, Garmin, set the volume to 9.*
- *OK, Garmin, decrease the brightness.*
- *OK, Garmin, set the brightness to 5.*

### Dovednosti a funkce aplikace Amazon Alexa

Kromě navigačních funkcí, které nabízí hlasová navigace Garmin, poskytuje zařízení Garmin DriveSmart přístup k mnoha funkcím aplikace Amazon Alexa, jako je přehrávání hudby, kontrola počasí nebo poslech zpráv. V aplikaci Amazon Alexa si můžete také přizpůsobit funkce, přidat účty pro streamování hudby a prozkoumat tisíce dovedností v obchodě Alexa Skills Store. Přidání dovedností vyžaduje propojení s účtem Amazon.

**POZNÁMKA:** Některé dovednosti aplikace Amazon Alexa nemusí být kompatibilní se zařízením Garmin DriveSmart. Kompatibilitu dovedností určuje tvůrce dovedností a Amazon.

**POZNÁMKA:** Tato funkce není k dispozici u všech modelů produktů.

#### Zjištění předpovědi počasí

Chcete-li zjistit předpověď počasí ve svém okolí nebo v jiné oblasti, můžete použít tyto fráze. Zařízení vysloví požadované informace o počasí a zobrazí je na obrazovce.

#### **Dnešní počasí**

- *Alexa, how's the weather?*
- *Alexa, what's the temperature today?*

#### **Budoucí počasí**

- *Alexa, will it rain tomorrow?*
- *Alexa, what's the weather this weekend?*

#### **Počasí v jiné lokalitě**

- *Alexa, what's the weather in Atlanta?*
- *Alexa, will it snow in Chicago this weekend?*

#### Povolení dovedností

Další dovednosti můžete povolit hlasovým příkazem zařízení Garmin DriveSmart nebo pomocí aplikace Amazon Alexa.

- Chcete-li povolit dovednost pomocí hlasového příkazu, vyslovte frázi jako *Alexa, enable the Pandora skill.*.
- Chcete-li procházet a povolovat dovednosti v aplikaci Amazon Alexa, vyberte v menu aplikace Amazon Alexa možnost **Alexa Skills**.

### Přehrávání hudby a médií

Pomocí hlasových příkazů můžete streamovat hudbu, podcasty nebo audioknihy z vašeho účtu Amazon Music a dalších kompatibilních dovedností a služeb aplikace Alexa. Své účty pro streamování hudby můžete připojit pomocí aplikace Alexa. Přehrávání médií můžete spustit také ručně pomocí jiné aplikace v telefonu. V tomto případě zařízení ovládá přehrávání pomocí mediálního připojení Bluetooth.

Vyslovením následujících frází můžete přehrávat hudbu podle žánru, interpreta, názvu, alba, posledních vydání a dalších.

- *Alexa, play music.*
- *Alexa, play some popular new rock music.*
- *Alexa, play my driving music station on Pandora.*

#### <span id="page-20-0"></span>Přehrávač hudby

Přehrávač médií umožňuje zařízení ovládat média, která se právě přehrávají v telefonu, ať už jste přehrávání zahájili hlasovým příkazem asistentovi Alexa, nebo pomocí jiné mediální aplikace v telefonu. Přehrávač médií můžete kdykoli otevřít výběrem možnosti Média v hlavním menu.

**POZNÁMKA:** Tato funkce není k dispozici u všech modelů produktů.

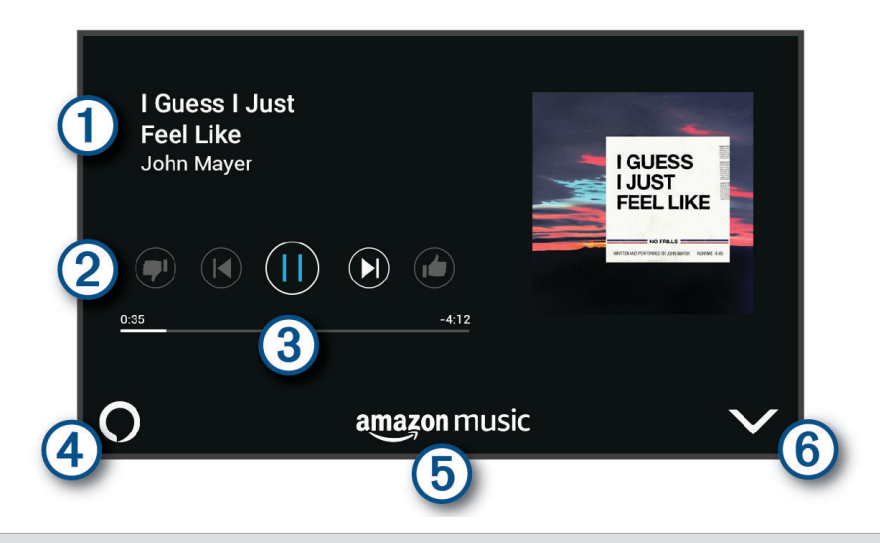

- $\mathbf{f}$ Informace o aktuálně přehrávaném médiu, jako je název, interpret, album, stanice nebo kanál.
- 2 Ovládací prvky přehrávání. Ovládací prvky se mění na základě služby poskytující média.
- Průběh přehrávání aktuální položky.
- Zdroj zvuku. v označuje, že médium je přehráváno z dovednosti Alexa. <sup>\*</sup>označuje, že médium  $\overline{A}$ je přehráváno jinou mediální aplikací v telefonu a odesíláno do zařízení pomocí mediálního připojení Bluetooth.

**5** Mediální služba. Označuje službu nebo poskytovatele, odkud streamujete média.

 $(6)$  Tato volba skryje nebo minimalizuje přehrávač médií.

#### Ovládání přehrávání médií pomocí hlasových příkazů

Pokud jste zahájili přehrávání médií pomocí hlasového příkazu Alexa, můžete říkat fráze, jako jsou tyto, a ovládat tak přehrávání hlasem.

- Chcete-li zastavit přehrávání, řekněte *Alexa, stop*.
- Chcete-li obnovit přehrávání, řekněte *Alexa, resume*.
- Chcete-li přejít na další skladbu nebo stopu, řekněte *Alexa, next song* nebo *Alexa, next track*.
- Chcete-li získat informace o aktuálně přehrávané skladbě, řekněte *Alexa, what song is this?*

#### Přidání hudebních účtů

Pomocí aplikace Amazon Alexa můžete připojit zařízení Garmin DriveSmart k účtům streamovaných hudebních služeb, například ke službě Amazon Music nebo k internetovému rádiu Pandora®. Ne všechny streamovací hudební služby jsou kompatibilní se zařízením Garmin DriveSmart.

Další informace o přidávání účtů streamovacích hudebních služeb najdete v dokumentaci aplikace Amazon Alexa na stránkách Amazon.

### <span id="page-21-0"></span>Ztlumení mikrofonů

**POZNÁMKA:** Tato funkce není k dispozici u všech modelů produktů.

• Chcete-li ztlumit mikrofony, podržte tlačítko hlasových příkazů  $(1)$  po dobu 2 sekund.

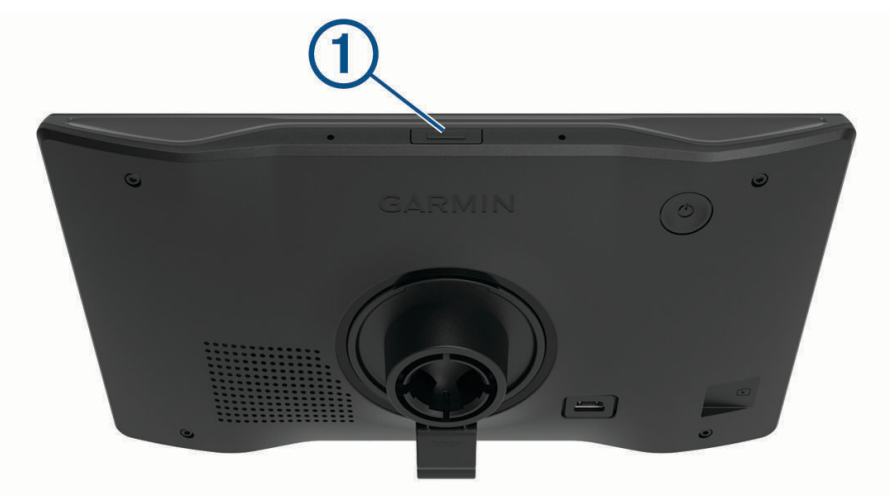

Když jsou mikrofony ztlumené, zobrazí se ve spodní části obrazovky červený pruh.

• Chcete-li zrušit ztlumení mikrofonů, stiskněte tlačítko hlasových příkazů.

### Asistenční funkce a upozornění pro řidiče

#### **UPOZORNĚNÍ**

Funkce upozornění pro řidiče a rychlostních limitů slouží pouze pro informaci a nezbavují vás odpovědnosti za dodržování rychlostních limitů uvedených na značkách a pravidel bezpečné jízdy za každých okolností. Společnost Garmin nepřejímá žádnou odpovědnost za jakékoli dopravní pokuty nebo soudní předvolání, která obdržíte z důvodu nedodržování platných dopravních předpisů a značek.

Zařízení poskytuje funkce, které vás podporují v bezpečnější jízdě a zvyšují efektivitu i při jízdě ve známé oblasti. Zařízení přehraje zvukový tón nebo zprávu a zobrazí informace pro každé upozornění. Některé typy upozornění pro řidiče umožňují aktivovat nebo deaktivovat zvukový tón. Všechna upozornění nejsou dostupná ve všech oblastech.

- **Školy**: Zařízení přehraje tón a zobrazí rychlostní limit (je-li k dispozici) pro blížící se školu nebo oblast, kde se pohybují děti školního věku.
- **Rychlostní limit překročen**: Pokud překročíte stanovený rychlostní limit pro příslušnou silnici, zařízení zobrazí červenou hranici na ikoně rychlostního limitu.
- **Rychlostní limit snížen**: Zařízení přehraje tón a zobrazí blížící se rychlostní limit, abyste se mohli připravit na změnu rychlosti jízdy.
- **Špatný směr na jednosměrné ulici**: Zařízení přehraje zprávu a zobrazí varování přes celou obrazovku, pokud jedete špatným směrem v jednosměrné ulici. Okraje obrazovky se zobrazí červeně a výstraha zůstane v horní části obrazovky, dokud neopustíte jednosměrnou ulici nebo nezměníte směr jízdy.
- **Železniční přejezd**: Zařízení zobrazí vzdálenost k blížícímu se železničnímu přejezdu.
- **Zvířata přecházející vozovku**: Zařízení přehraje tón, který oznamuje blížící se místo, kde zvířata přecházejí vozovku.
- **Zatáčky**: Zařízení přehraje tón, který oznamuje zatáčku na silnici.
- **Hustý provoz**: Zařízení přehraje tón, který oznamuje místo s hustým provozem, pokud se k němu blížíte vyšší rychlostí. Aby bylo možné tuto funkci používat, musí zařízení přijímat dopravní informace (*[Doprava](#page-45-0)*, [strana 40\)](#page-45-0).

**Staveniště**: Zařízení přehraje tón a zobrazí zprávu, když se přiblížíte ke staveništi.

**Uzávěrka pruhu**: Zařízení přehraje tón a zobrazí zprávu, když se přiblížíte k uzávěrce pruhu.

<span id="page-22-0"></span>**Plánování přestávek**: Zařízení přehraje tón a doporučí vám zastavit na odpočívadle, pokud jste jeli dlouho bez zastavení.

### Aktivace nebo deaktivace upozornění pro řidiče

Máte možnost aktivovat nebo deaktivovat několik upozornění pro řidiče.

- **1** Vyberte možnost **Nastavení** > **Podpora řízení** > **Upozornění pro řidiče**.
- **2** Zaškrtněte nebo zrušte zaškrtnutí políčka vedle jednotlivých příjemců.

### Kamery na semaforech a rychlostní radary

#### *OZNÁMENÍ*

Společnost Garmin neodpovídá za přesnost nebo za následky používání databází kamer na semaforech nebo rychlostních kamer.

**POZNÁMKA:** Tato funkce není k dispozici ve všech regionech nebo modelech produktu.

Informace o polohách kamer na semaforech a rychlostních radarů jsou dostupné v některých oblastech a modelech produktů. Zařízení vás upozorní, když se blížíte k nahlášenému rychlostnímu radaru nebo kameře na semaforu.

- Když je zařízení připojeno ke smartphonu s aktivní aplikací Garmin Drive, lze v některých oblastech přijímat aktuální data o rychlostních radarech nebo kamerách na semaforu.
- K aktualizaci databáze kamer uložené ve vašem zařízení můžete použít software Garmin Express™ ([garmin](http://garmin.com/express) [.com/express](http://garmin.com/express)). Zařízení byste měli často aktualizovat, abyste přijímali nejaktuálnější informace o kamerách.

### Vyhledávání a ukládání poloh

Mapy, které jsou nahrány v zařízení, obsahují polohy, jako jsou restaurace, hotely, autoservisy a podrobné údaje o ulicích. Menu Kam vést? pomáhá najít cíl tak, že nabízí několik způsobů procházení, vyhledávání a ukládání informací.

V hlavním menu vyberte možnost **Kam vést?**.

- Pokud chcete rychle vyhledat všechny polohy na svém zařízení, zvolte možnost **Vyhledat** (*[Hledání polohy](#page-23-0) [prostřednictvím řádku pro vyhledávání](#page-23-0)*, strana 18).
- Pokud chcete vyhledat adresu, zvolte možnost **Adresa** (*[Nalezení adresy](#page-23-0)*, strana 18).
- Pokud chcete procházet nebo vyhledávat předem uložené body zájmu podle kategorie, zvolte možnost **Kategorie** (*[Hledání pozice podle kategorie](#page-25-0)*, strana 20).
- Pokud chcete vyhledávat v blízkosti jiného města či oblasti, vyberte ikonu  $\bigcirc$  vedle aktuální oblasti vyhledávání (*[Změna oblasti vyhledávání](#page-25-0)*, strana 20).
- Pokud chcete uložené polohy zobrazit a upravit, vyberte možnost **Oblíbené** (*[Ukládání poloh](#page-30-0)*, strana 25).
- Pokud si chcete zobrazit polohy, které jste naposledy vybrali ve výsledcích vyhledávání, vyberte možnost **Poslední nalezená** (*[Zobrazení naposledy nalezených pozic](#page-29-0)*, strana 24).
- Pokud chcete procházet a vyhledávat body zájmu Foursquare® , zvolte možnost **Foursquare®** (*[Vyhledání bodů](#page-27-0) [zájmu pomocí služby Foursquare](#page-27-0)*, strana 22).
- Cestovatelská hodnocení Tripadvisor® je možné procházet a hledat výběrem možnosti **Tripadvisor**  (*[Tripadvisor](#page-27-0)*, strana 22).
- Pokud chcete procházet a vyhledávat body zájmu HISTORY® , fotky a informace, zvolte možnost **History®**  (*[Hledání bodů zájmu aplikace HISTORY](#page-27-0)*, strana 22).
- Pokud chcete vyhledat národní parky a procházet mapy parků, zvolte možnost **Národní parky** (*[Hledání](#page-26-0)  [národních parků](#page-26-0)*, strana 21).
- Pokud chcete navigovat na konkrétní zeměpisné souřadnice, zvolte možnost **Souřadnice** (*[Hledání polohy](#page-28-0) [pomocí souřadnic](#page-28-0)*, strana 23).

### <span id="page-23-0"></span>Hledání polohy prostřednictvím řádku pro vyhledávání

Řádek pro vyhledávání můžete použít pro hledání poloh zadáním kategorie, značky, adresy nebo názvu města.

- **1** Vyberte možnost **Kam vést?**.
- **2** V řádku pro vyhledávání zvolte možnost **Vyhledat**.
- **3** Zadejte celý název hledaného termínu nebo jeho část.
	- Navrhované hledané termíny se budou zobrazovat pod řádkem pro vyhledávání.
- **4** Vyberte možnost:
	- Pokud chcete vyhledat typ firmy, zadejte název kategorie (např. "kina").
	- Pokud chcete vyhledat název firmy, zadejte celý název nebo jeho část.
	- Pokud chcete vyhledat adresu ve vaší blízkosti, zadejte číslo domu a název ulice.
	- Pokud chcete vyhledat adresu v jiném městě, zadejte číslo domu, název ulice, město a stát.
	- Pokud chcete vyhledat město, zadejte město a stát.
	- Pokud chcete vyhledat souřadnice, zadejte souřadnice zeměpisné šířky a délky.
- **5** Vyberte možnost:
	- Pokud chcete vyhledávat pomocí navrhovaného hledaného termínu, vyberte tento termín.
	- Pokud chcete vyhledávat pomocí textu, který jste zadali, zvolte ikonu $Q$ .
- **6** V případě nutnosti vyberte polohu.

### Nalezení adresy

**POZNÁMKA:** Pořadí kroků se může změnit v závislosti na mapových datech načtených v zařízení.

- **1** Vyberte možnost **Kam vést?**.
- 2 V případě potřeby vyberte ikonu  $\blacklozenge$  pro hledání v blízkosti jiného města či oblasti.
- **3** Vyberte možnost **Adresa**.
- **4** Zadejte informace o adrese podle pokynů na obrazovce.
- **5** Vyberte adresu.

### <span id="page-24-0"></span>Výsledky hledání polohy

Výsledky hledání polohy se zobrazují v seznamu s nejbližší polohou nahoře. Každá očíslovaná poloha se také zobrazuje v mapě. V seznamu se můžete posunout dolů a zobrazit si více výsledků.

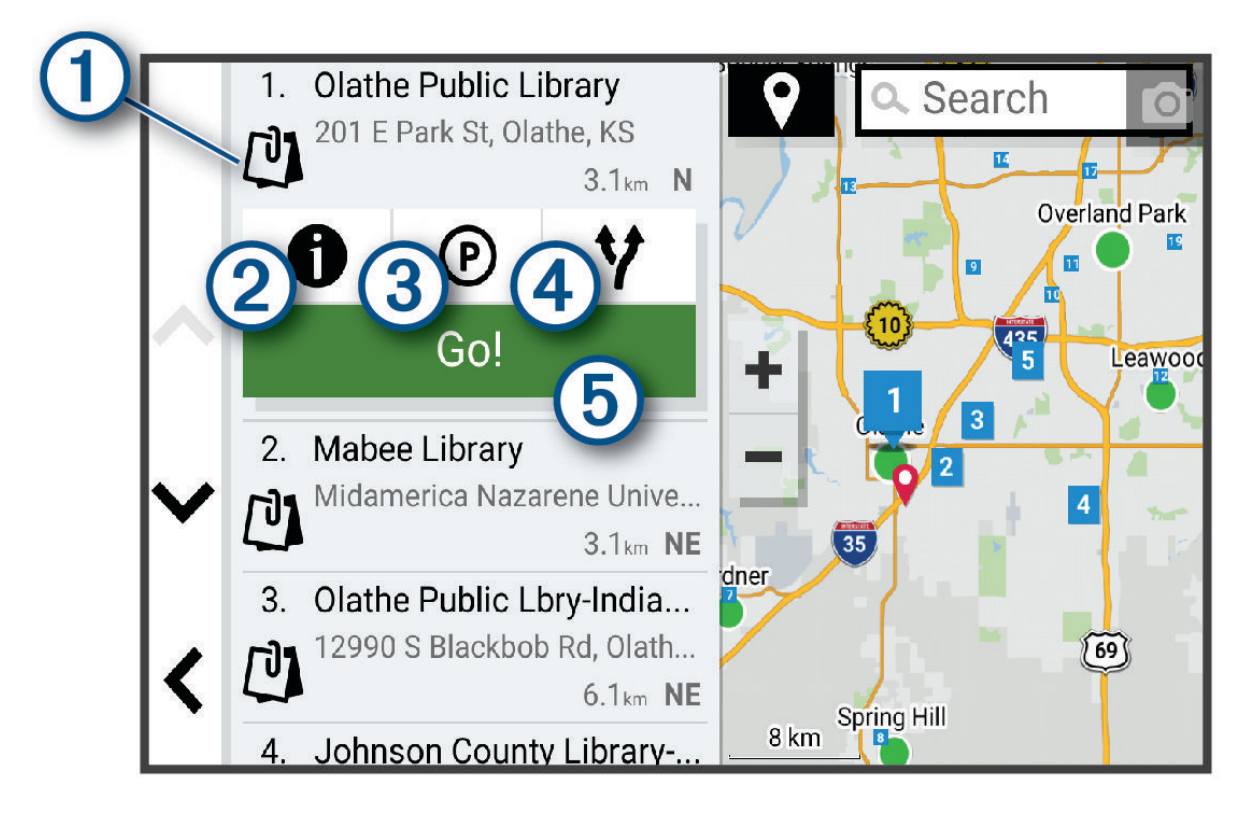

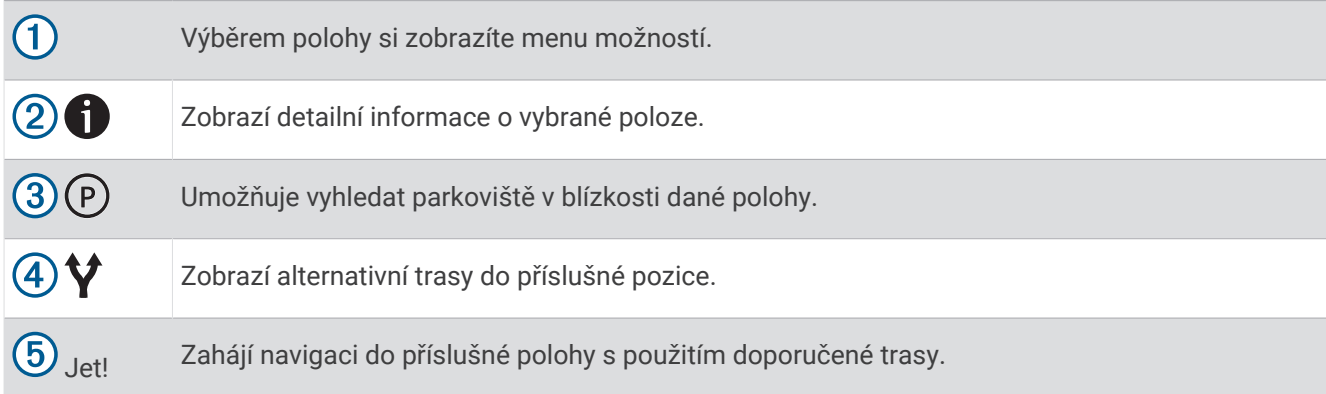

### <span id="page-25-0"></span>Změna oblasti vyhledávání

Zařízení ve výchozím nastavení vyhledává polohy v blízkosti vaší aktuální polohy. Můžete také vyhledávat v jiných oblastech, například v blízkosti cíle, jiného města nebo na trase.

- **1** Vyberte možnost **Kam vést?**.
- 2 Vyberte ikonu  $\blacklozenge$  vedle aktuální oblasti vyhledávání (1).

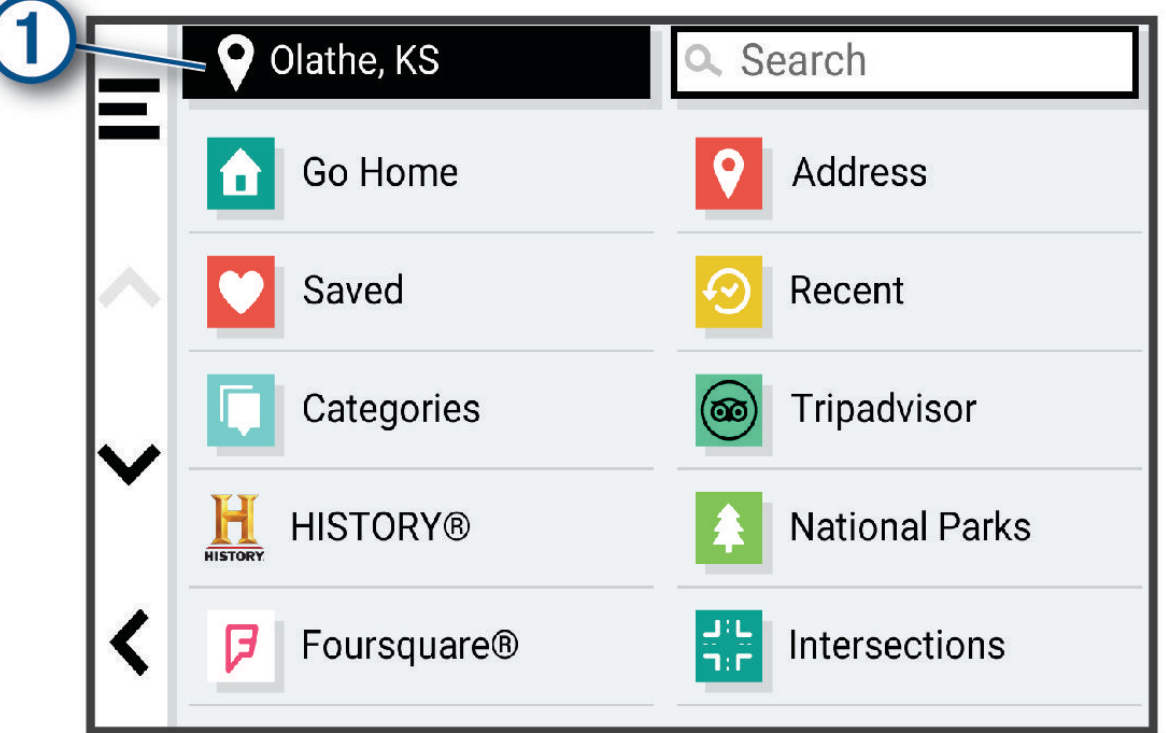

- **3** Vyberte oblast vyhledávání.
- **4** V případě potřeby vyberte konkrétní polohu podle pokynů na obrazovce.

Vybraná oblast vyhledávání se zobrazí vedle ikony  $\bullet$ . Pokud hledáte lokalitu prostřednictvím některé z možností uvedených v menu Kam vést?, zařízení navrhne nejdříve polohy, které se nacházejí v blízkosti dané oblasti.

### Body zájmu

#### *OZNÁMENÍ*

Vaší povinností je seznámit se s veškerými případnými pravidly, předpisy nebo omezeními, která platí v bodech zájmu, a dodržovat je.

Bod zájmu je místo, které by pro vás mohlo být užitečné nebo zajímavé. Body zájmu jsou seřazeny podle kategorie a mohou zahrnovat oblíbené cíle na cestách, jako jsou čerpací stanice, restaurace, hotely a zábavní centra.

#### Hledání pozice podle kategorie

- **1** Zvolte možnost **Kam vést?**.
- **2** Vyberte kategorii nebo možnost **Kategorie**.
- **3** V případě potřeby vyberte podkategorii.
- **4** Vyberte pozici.

#### <span id="page-26-0"></span>Vyhledávání v kategorii

Po hledání bodu zájmu se v některých kategoriích může zobrazit seznam Rychlé hledání, který zobrazuje poslední čtyři vybrané destinace.

- **1** Vyberte možnost **Kam vést?** > **Kategorie**.
- **2** Vyberte kategorii.
- **3** Vyberte možnost:
	- Vyberte cíl, ze seznamu Rychlé hledání na pravé straně obrazovky.
		- Seznam Rychlé hledání poskytuje seznam naposledy nalezených poloh ve vybrané kategorii.
	- V případě potřeby vyberte podkategorii a zvolte cíl.

#### Hledání národních parků

Modely zařízení obsahující mapy Severní Ameriky nebo Spojených států amerických obsahují také podrobné informace o národních parcích v USA. Můžete navigovat do národního parku nebo do lokality v rámci národního parku.

#### *OZNÁMENÍ*

Vaší povinností je seznámit se s veškerými případnými pravidly, předpisy nebo omezeními, která platí v národních parcích, a dodržovat je.

**1** Vyberte možnost **Kam vést?** > **Národní parky**.

Zobrazí se seznam národních parků. Nejbližší park bude uvedený nahoře.

- **2** Zvolte možnost **Vyhledat** a zadejte celé jméno parku nebo jeho část pro zúžení výsledků hledání (nepovinné).
- **3** Vyberte národní park.

Pod názvem parku se vám zobrazí seznam kategorií pro polohy služeb a vybavení parku.

- **4** Vyberte možnost:
	- Chcete-li navigovat do daného parku, vyberte možnost **Jet!**.
	- Pokud si chcete zobrazit více informací o parku nebo si projít informace o službách a vybavení parku, zvolte ikonu $\bigoplus$
	- Pokud chcete rychle vyhledat polohu v rámci parku, vyberte si ze seznamu pod názvem parku kategorii a zvolte polohu.

#### Projděte si informace o službách a vybavení národního parku

U severoamerických modelů můžete procházet podrobné informace o službách a vybavení národního parku a navigovat na konkrétní polohy v rámci parku. Můžete si například vyhledat kempy, orientační body, návštěvnická centra a oblíbené atrakce.

**1** Z výsledků vyhledávání vyberte národní park.

Zobrazí se vám seznam kategorií pro služby a vybavení parku.

- **2** Vyberte kategorii.
- **3** Zvolte polohu a poté možnost **Jet!**.

#### <span id="page-27-0"></span>Hledání bodů zájmu aplikace HISTORY

**POZNÁMKA:** Tato funkce není dostupná ve všech mapových regionech ani u všech modelů produktu.

#### *OZNÁMENÍ*

Vaší povinností je seznámit se s veškerými případnými pravidly, předpisy nebo omezeními, která platí v kempech a bodech zájmu, a dodržovat je.

Vaše zařízení obsahuje body zájmu HISTORY, které vám umožňují najít a dozvědět se informace o historicky významných místech a zajímavostech, jako jsou historické budovy, památky, muzea a místa konání významných historických událostí.

- **1** Vyberte možnost **Kam vést?** > **History®**.
- **2** Vyberte kategorii.
- **3** Vyberte polohu.
- **4** Výběrem ikony  $\mathbf{H}$  si zobrazíte fotografii a stručný přehled historie daného místa.

#### **Foursquare**

#### *OZNÁMENÍ*

Společnost Garmin neodpovídá za přesnost nebo aktuálnost informací poskytovaných službou Foursquare. Vaší povinností je seznámit se s veškerými případnými pravidly, předpisy nebo omezeními, která platí v bodech zájmu, a dodržovat je.

Foursquare je sociální síť založená na poloze. Ve vašem zařízení jsou předem nahrány miliony bodů zájmu Foursquare, které jsou ve výsledcích vyhledávání polohy označeny logem Foursquare.

#### Vyhledání bodů zájmu pomocí služby Foursquare

Můžete vyhledávat body zájmu služby Foursquare nahrané do zařízení.

Vyberte možnost **Kam vést?** > **Foursquare®**.

#### Zobrazení podrobností o poloze služby Foursquare

Můžete si zobrazit informace o poloze a uživatelská hodnocení služby Foursquare.

- **1** Ve výsledcích vyhledávání polohy vyberte možnost bod zájmu Foursquare.
- **2** Vyberte možnost **1**.

#### **Tripadvisor**

Zařízení obsahuje body zájmu a hodnocení aplikace Tripadvisor.Hodnocení aplikace Tripadvisor se zobrazují automaticky v seznamu výsledků hledání pro příslušné body zájmu. Můžete také vyhledat body zájmu aplikace Tripadvisor v blízkosti a řadit je podle vzdálenosti nebo popularity.

#### Hledání bodů zájmu aplikace Tripadvisor

- **1** Vyberte možnost **Kam vést?** > **Tripadvisor**.
- **2** Vyberte kategorii.
- **3** V případě potřeby vyberte podkategorii. Zobrazí se body zájmu Tripadvisor v blízkosti pro zvolenou kategorii.
- **4** Výběrem možnosti **Třídit výsledky** filtrujte zobrazené body zájmu podle vzdálenosti nebo oblíbenosti (volitelné).
- **5** Vyberte možnost **Q** a zadejte hledaný termín (volitelné).

#### <span id="page-28-0"></span>Navigace k bodům zájmu uvnitř budovy

**POZNÁMKA:** Tato funkce nemusí být dostupná ve všech oblastech ani u všech modelů produktů.

Je možné vytvořit trasu k bodu zájmu (POI) v rámci větší budovy, jako je například obchod v obchodním domě nebo konkrétní terminál na letišti.

- **1** Vyberte možnost **Kam vést?** > **Vyhledat**.
- **2** Zadejte název místa a vyberte možnost **Q**.
- **3** Vyberte budovu.

Zobrazí se seznam kategorií bodů zájmu v daném místě.

**4** Zvolte kategorii, vyberte polohu a poté vyberte možnost **Jet!**.

Zařízení vytvoří trasu na parkoviště nebo vchod do budovy co nejblíže danému bodu zájmu. Při příjezdu do cíle bude doporučené místo parkování označeno kostkovanou vlajkou. Označený bod představuje polohu bodu zájmu v budově.

### Nástroje pro hledání

Nástroje pro hledání umožňují vyhledat konkrétní typy poloh prostřednictvím reakcí na výzvy na obrazovce.

#### Hledání křižovatky

Můžete hledat křižovatku nebo přípojku mezi dvěma ulicemi, silnicemi nebo jinými cestami.

- **1** Vyberte možnost **Kam vést?** > **Křižovatky**.
- **2** Zadejte informace o ulici podle pokynů na obrazovce.
- **3** Vyberte křižovatku.

#### Hledání polohy pomocí souřadnic

Polohu lze vyhledat pomocí souřadnic zeměpisné šířky a délky.

- **1** Vyberte možnost **Kam vést?** > **Souřadnice**.
- **2** V případě potřeby vyberte a změňte formát souřadnic nebo datum.
- **3** Zadejte souřadnice zeměpisné šířky a délky.
- **4** Vyberte možnost:
	- Chcete-li souřadnice uložit jako polohu, vyberte možnost **Uložit**.
	- Chcete-li navigovat na dané souřadnice, vyberte možnost **Jet!**.

#### Hledání čerpacích stanic a cen

Chcete-li tuto funkci používat, musí být zařízení připojeno k podporovanému telefonu se spuštěnou aplikací Garmin Drive (*[Párování se smartphonem](#page-10-0)*, strana 5).

Můžete vyhledat blízké čerpací stanice a porovnat ceny paliva.

- **1** Zvolte možnost **Kam vést?** > **Ceny paliva**.
- **2** V případě nutnosti zvolte  $\blacksquare$  > **Typ paliva**, vyberte typ paliva a pak zvolte možnost **Uložit**.
- **3** Vyberte čerpací stanici.

### Parkoviště

Zařízení Garmin DriveSmart obsahuje podrobné informace o parkování, které vám pomohou najít parkování v blízkosti na základě pravděpodobnosti dostupného parkovacího místa, typu parkoviště, ceny nebo přijímaných způsobů platby.

**POZNÁMKA:** Podrobné parkovací informace nejsou dostupné ve všech oblastech a pro všechna parkoviště.

#### <span id="page-29-0"></span>Vyhledání parkování v blízkosti aktuální polohy

- **1** Vyberte možnost **Kam vést?** > **Park.**.
- **2** Vyberte možnost **Filtrovat parkování** a vyberte jednu nebo více kategorií pro filtrování parkování podle dostupnosti, typu, ceny nebo způsobu platby (volitelné).

**POZNÁMKA:** Podrobné parkovací informace nejsou dostupné ve všech oblastech a pro všechna parkoviště.

- **3** Vyberte pozici parkoviště.
- **4** Vyberte možnost **Jet!**.

#### Vyhledání parkování v blízkosti určené polohy

- **1** Vyberte možnost **Kam vést?**.
- **2** Vyhledejte polohu.
- **3** Z výsledků vyhledávání vyberte polohu.
- **4** Vyberte ikonu (P).

Zobrazí se seznam parkovišť v blízkosti vybrané polohy.

**5** Vyberte možnost **Filtrovat parkování** a vyberte jednu nebo více kategorií pro filtrování parkování podle dostupnosti, typu, ceny nebo způsobu platby (volitelné).

**POZNÁMKA:** Podrobné parkovací informace nejsou dostupné ve všech oblastech a pro všechna parkoviště.

- **6** Vyberte pozici parkoviště.
- **7** Vyberte možnost **Jet!**.

#### Vysvětlení parkovacích barev a symbolů

Parkoviště, která obsahují detailní informace o parkování, jsou barevně odlišena podle pravděpodobnosti nalezení volného parkovacího místa. Symboly indikují dostupný typ parkování (ulice nebo parkoviště), relativní informace o ceně a typ platby.

Můžete si zobrazit legendu pro tyto barvy a symboly na zařízení.

Z výsledků vyhledávání parkování vyberte ikonu  $\bigoplus$ .

### Zobrazení naposledy nalezených pozic

Zařízení má v paměti uloženou historii posledních 50 poloh, které jste nalezli.

Vyberte možnost **Kam vést?** > **Poslední nalezená**.

#### Vymazání seznamu naposledy nalezených poloh

Zvolte možnost **Kam vést?** > **Poslední nalezená** > > **Vymazat** > **Ano**.

### Zobrazení aktuálních informací o poloze

Stránku Kde se nacházím? můžete využít k zobrazení informací o aktuální poloze. Tato funkce je užitečná v případě tísňového volání, když potřebujete volané osobě sdělit svoji polohu.

Na stránce s mapou zvolte vozidlo.

#### <span id="page-30-0"></span>Vyhledání záchranných složek a paliva

Pomocí stránky Kde se nacházím? můžete vyhledat nejbližší nemocnice, policejní stanice a čerpací stanice.

- **1** Na stránce s mapou zvolte vozidlo.
- **2** Vyberte možnost **Nemocnice**, **Policejní stanice**, **Zastávky pro nákladní vozy** nebo **Palivo**. **POZNÁMKA:** Některé kategorie služeb nejsou k dispozici ve všech oblastech.
	- Zobrazí se seznam poloh pro vybranou službu, přičemž nejbližší polohy budou nahoře.
- **3** Vyberte polohu.
- **4** Vyberte možnost:
	- Chcete-li navigovat do dané polohy, vyberte možnost **Jet!**.
	- Pokud chcete zobrazit telefonní číslo a další podrobnosti polohy, vyberte ikonu  $\bigoplus$ .

#### Získání popisu trasy do aktuální polohy

Pokud potřebujete někomu sdělit, jak se dostat k vaší aktuální poloze, zařízení vám může poskytnout popis trasy.

- **1** Na stránce s mapou zvolte vozidlo.
- **2** Vyberte možnost > **Popis trasy ke mně**.
- **3** Vyberte počáteční polohu.
- **4** Vyberte možnost **Vybrat**.

### Přidání zkratky

Do menu Kam vést? je možné přidat zkratky. Zkratka může odkazovat na polohu, kategorii nebo na nástroj pro vyhledávání.

Menu Kam vést? může obsahovat až 36 ikon zástupců.

- **1** Zvolte možnost **Kam vést?** > **Přidat zkratku**.
- **2** Vyberte položku.

#### Odebrání zkratky

- **1** Vyberte možnost **Kam vést?** > > **Odebrat zkratky**
- **2** Vyberte zkratku, kterou chcete odebrat.
- **3** Opětovným výběrem zkratku potvrďte.
- **4** Vyberte možnost **Hotovo**.

### Ukládání poloh

#### Uložení polohy

- **1** Vyhledejte polohu (*[Hledání pozice podle kategorie](#page-25-0)*, strana 20).
- **2** Z výsledků vyhledávání vyberte polohu.
- **3** Vyberte možnost > **Uložit**.
- **4** V případě potřeby zadejte název a zvolte možnost **Hotovo**.
- **5** Vyberte možnost **Uložit**.

#### Uložení aktuální polohy

- **1** Na stránce s mapou zvolte ikonu vozidla.
- **2** Vyberte možnost **Uložit**.
- **3** Zadejte název a vyberte možnost **Hotovo**.

#### <span id="page-31-0"></span>Úprava uložené polohy

- **1** Vyberte možnost **Kam vést?** > **Oblíbené**.
- **2** V případě potřeby vyberte kategorii.
- **3** Vyberte polohu.
- **4** Vyberte možnost **D**.
- **5** Vyberte možnost **E** > Upravit.
- **6** Vyberte možnost:
	- Vyberte možnost **Název**.
	- Vyberte možnost **Telefonní číslo**.
	- Vyberte možnost **Kategorie** a přiřaďte kategorie k oblíbené poloze.
	- Chcete-li změnit symbol používaný k označení oblíbené polohy na mapě, zvolte možnost **Změnit symbol mapy**.
- **7** Upravte informace.
- **8** Vyberte možnost **Hotovo**.

#### Přiřazení kategorií k uložené poloze

Při organizaci oblíbených poloh lze přidávat vlastní kategorie.

**POZNÁMKA:** Kategorie se v menu Oblíbené polohy nezobrazí, dokud neuložíte alespoň 12 oblíbených poloh.

- **1** Vyberte možnost **Kam vést?** > **Oblíbené**.
- **2** Vyberte polohu.
- **3** Vyberte možnost **1**.
- **4** Vyberte možnost > **Upravit** > **Kategorie**.
- **5** Zadejte jeden nebo více názvů kategorií a oddělujte je čárkami.
- **6** V případě potřeby vyberte navrhovanou kategorii.
- **7** Vyberte možnost **Hotovo**.

#### Odstranění oblíbené polohy

**POZNÁMKA:** Odstraněné polohy nelze obnovit.

- **1** Vyberte možnost **Kam vést?** > **Oblíbené**.
- **2** Vyberte možnost > **Odstranit uložená místa**.
- **3** Zaškrtněte políčko u oblíbených, které chcete odstranit, a zvolte možnost **Odstranit**.

### Jízda po trase

### **Trasy**

Trasa je cesta z vaší aktuální polohy do jednoho nebo více cílů.

- Zařízení vypočítá doporučenou trasu do vašeho umístění na základě nastavených preferencí, jako je například režim výpočtu trasy (*[Změna režimu pro výpočet trasy](#page-36-0)*, strana 31) a objížděk (*[Objížďka zpoždění, mýtného a](#page-36-0) oblastí*[, strana 31\)](#page-36-0).
- Navigaci do vašeho cíle můžete zahájit rychle pomocí doporučené trasy nebo můžete zvolit trasu alternativní (*[Zahájení trasy](#page-32-0)*, strana 27).
- Pokud jsou k dispozici specifické cesty, které byste chtěli použít nebo kterým se chcete vyhnout, trasu lze také upravit (*[Tvarování trasy](#page-35-0)*, strana 30).
- Na trase můžete přidat více cílů (*[Přidání pozice k trase](#page-35-0)*, strana 30).

### <span id="page-32-0"></span>Zahájení trasy

- **1** Vyberte možnost **Kam vést?** a vyhledejte polohu (*[Vyhledávání a ukládání poloh](#page-22-0)*, strana 17).
- **2** Vyberte polohu.
- **3** Vyberte možnost:
	- Chcete-li navigovat pomocí doporučené trasy, vyberte možnost **Jet!**.
	- Pokud chcete zvolit alternativní trasu, vyberte možnost  $\forall$  a zvolte trasu. Napravo od mapy se zobrazí alternativní trasy.
	- Chcete-li upravit směr trasy, vyberte možnost  $\forall$  **> Upravit trasu** a přidejte tvarovací body na trase (*[Tvarování trasy](#page-35-0)*, strana 30).

Zařízení vypočítá trasu do dané polohy a povede vás pomocí hlasových výzev a informací na mapě (*Vaše trasa na mapě*, strana 27). Několik sekund se na okraji mapy bude zobrazovat náhled hlavních silnic.

Pokud potřebujete zastavit v dalších cílech, můžete jejich polohy přidat na trase (*[Přidání pozice k trase](#page-35-0)*, [strana 30\)](#page-35-0).

#### Zahájení trasy s použitím mapy

Trasu můžete zahájit výběrem polohy z mapy.

- **1** Vyberte možnost **Mapa**.
- **2** Přetáhněte a přibližte mapu tak, aby zobrazovala oblast, kterou chcete prohledat.
- **3** V případě potřeby výběrem ikony  $\mathbf Q$  filtrujte zobrazené body zájmu podle kategorie. **POZNÁMKA:** Tato funkce není k dispozici u všech modelů produktů. Na mapě se zobrazí značky poloh (barevné tečky).
- **4** Vyberte možnost:
	- Vyberte značku polohy.
	- Vyberte bod, například ulici, křižovatku nebo polohu adresy.
- **5** Vyberte možnost **Jet!**.

#### Cesta domů

Při prvním spuštění trasy domů vás zařízení vyzve, abyste zadali domovskou destinaci.

- **1** Vyberte možnost **Kam vést?** > **Domů**.
- **2** V případě potřeby zadejte domovskou destinaci.

#### Úprava domovské destinace

- **1** Vyberte možnost **Kam vést?** > > **Nastavit domovskou destinaci**.
- **2** Zadejte domovskou destinaci.

### Vaše trasa na mapě

Během cesty vás zařízení navádí do cíle prostřednictvím hlasových upozornění a informací na mapě. Pokyny k dalšímu odbočení nebo sjezdu či jiným akcím se zobrazují v horní části mapy.

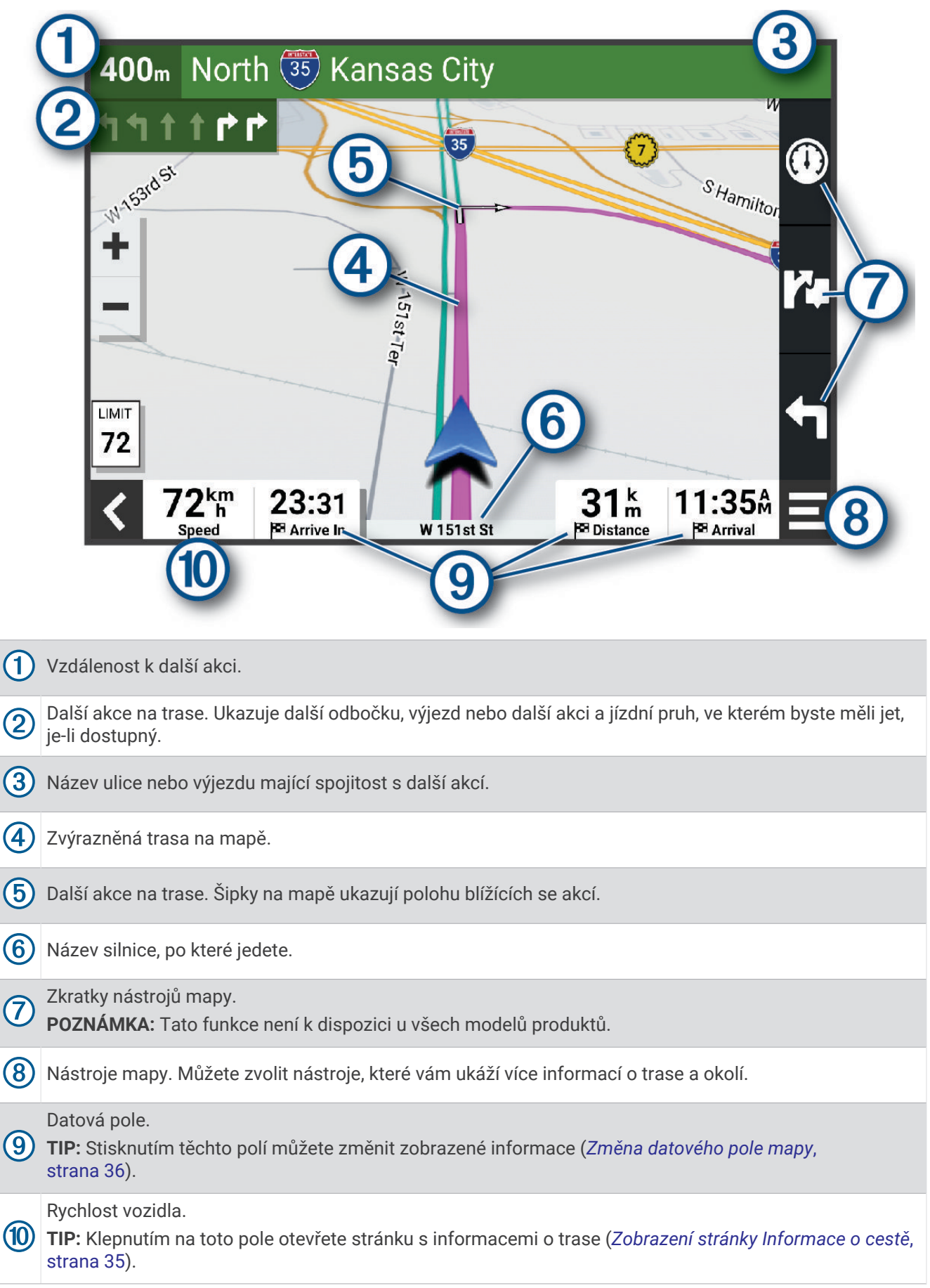

#### <span id="page-34-0"></span>Aktivní navádění do jízdních pruhů

Když se blížíte k odbočce, výjezdu nebo křižovatce na trase, vedle mapy se zobrazí podrobná simulace silnice, pokud je dostupná. Barevná čára  $\Omega$  označuje správný pruh pro odbočení.

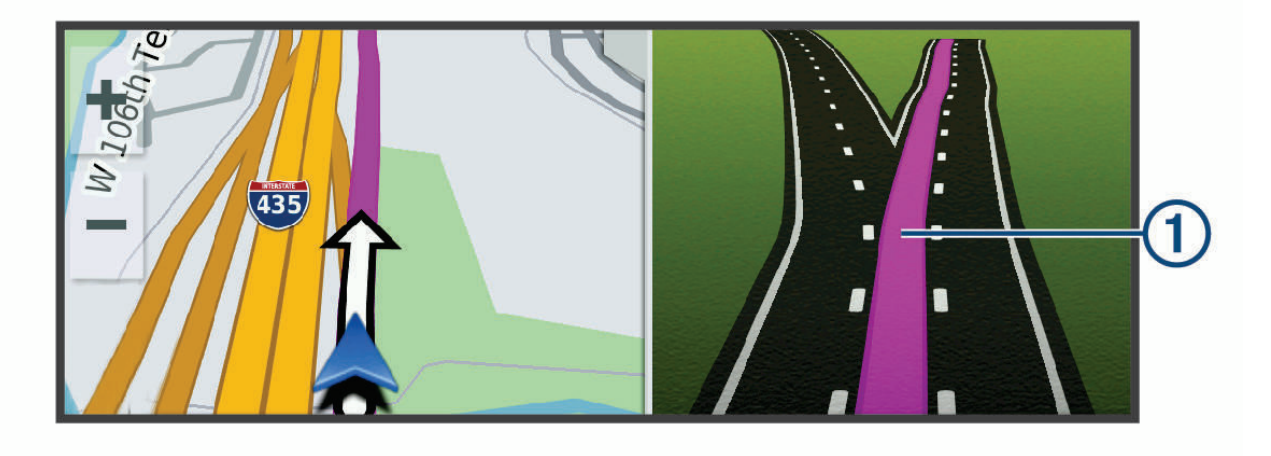

#### Sledování odboček a změn směru jízdy

Při navigování trasy můžete sledovat blížící se odbočky, změny jízdních pruhů nebo změny směru jízdy pro vaši trasu.

- **1** Na stránce s mapou vyberte možnost:
	- Chcete-li při navigaci sledovat blížící se odbočky a změny směru jízdy, vyberte možnost **=** > **Odbočky**. Nástroj mapy zobrazí vedle mapy několik dalších odboček nebo změny směru jízdy. Tento seznam se při navigaci trasy automaticky aktualizuje.
	- Chcete-li zobrazit úplný seznam odboček a změn směru jízdy pro celou trasu, vybere textový pruh v horní části mapy.
- **2** Vyberte odbočku nebo změnu směru jízdy (volitelné).

Zobrazí se podrobné informace. Je-li k dispozici, zobrazí se obrázek křižovatky pro křižovatky na hlavních silnicích.

#### Zobrazení celé trasy na mapě

- **1** Během jízdy podle navigace vyberte libovolné místo na mapě.
- **2** Vyberte ikonu .

### Příjezd do cíle

Když se budete blížit cíli, zařízení vám poskytne informace, které vám pomohou dokončit vaši trasu.

- $\bullet$  Ikona označuje polohu vašeho cíle na mapě a hlasová výzva vás informuje, že se blížíte k cíli.
- Při dojezdu k některým cílům vám zařízení automaticky nabídne vhodná parkoviště. Výběrem možnosti Více si zobrazíte kompletní nabídku parkovišť (*[Parkování v blízkosti cíle](#page-35-0)*, strana 30).
- Když zastavíte v cíli, zařízení automaticky ukončí trasu. Pokud zařízení automaticky nedetekuje, že jste dorazili do cíle, můžete trasu ukončit výběrem možnosti > **Ukončit**

#### <span id="page-35-0"></span>Parkování v blízkosti cíle

Zařízení vám pomůže najít parkovací místo v blízkosti vašeho cíle. Při dojezdu k některým cílům vám zařízení automaticky nabídne vhodná parkoviště.

- **1** Vyberte možnost:
	- Když vám zařízení nabídne možnost parkování, výběrem možnosti **Více** si zobrazíte všechna doporučená parkoviště.

**POZNÁMKA:** Když některé doporučené parkoviště vyberete, zařízení vám automaticky aktualizuje trasu.

- Pokud zařízení žádné parkoviště nenabídne, vyberte možnost **Kam vést?** > **Kategorie** > **Park.**, and select > **Cíle**.
- **2** Vyberte možnost **Filtrovat parkování** a vyberte jednu nebo více kategorií pro filtrování parkování podle dostupnosti, typu, ceny nebo způsobu platby (volitelné).

**POZNÁMKA:** Podrobné parkovací informace nejsou dostupné ve všech oblastech a pro všechna parkoviště.

**3** Zvolte parkoviště a poté možnost **Jet!**.

Zařízení vás bude navigovat na parkoviště.

### Změna aktivní trasy

#### Přidání pozice k trase

Abyste mohli k trase přidat pozici, musí probíhat navigace po trase (*[Zahájení trasy](#page-32-0)*, strana 27).

Polohy můžete přidat do střední části trasy nebo na její konec. Jako další cíl na trase můžete například přidat čerpací stanici.

**TIP:** Při vytváření složitých tras s větším množstvím cílů či plánovaných zastávek můžete využít plánovač tras a trasu naplánovat, rozvrhnout a uložit (*[Plánování trasy](#page-47-0)*, strana 42).

- **1** Na mapě vyberte možnost > **Kam vést?**.
- **2** Vyhledejte pozici (*[Vyhledávání a ukládání poloh](#page-22-0)*, strana 17).
- **3** Vyberte polohu.
- **4** Vyberte možnost **Jet!**.
- **5** Vyberte možnost:
	- Pokud chcete určitou pozici přidat jako další cíl na trase, vyberte možnost **Př. jako další zast.**.
	- Pokud chcete určitou pozici přidat na konec trasy, vyberte možnost **Př. jako posl. zastávku**.
	- Pokud chcete přidat určitou pozici a upravit pořadí cílů na trase, vyberte možnost **Přidat do aktivní trasy**.

Zařízení trasu přepočítá tak, aby v ní přidaná pozice byla zahrnuta a aby vás vedla do jednotlivých cílů v daném pořadí.

#### Tvarování trasy

Před vytvarováním trasy musíte trasu zahájit (*[Zahájení trasy](#page-32-0)*, strana 27).

Směr trasy můžete změnit ručním tvarováním. Máte tak možnost vést trasu tak, aby se využila konkrétní silnice nebo aby trasa procházela konkrétní oblastí, aniž byste na trase přidali cíl.

- **1** Vyberte libovolné místo na mapě.
- **2** Vyberte možnost **Vytvarovat trasu**.

**TIP:** Výběrem ikony **m** můžete mapu přiblížit a vybrat přesnější polohu.

Zařízení přejde do režimu tvarování trasy a přepočítá trasu tak, aby vedla přes zvolenou polohu.

- **3** Vyberte možnost **Jet!**.
- **4** V případě potřeby vyberte možnost:
	- Pokud chcete ke trase přidat více tvarovacích bodů, vyberte na mapě další polohy.
	- Chcete-li bod odebrat, vyberte jej a zvolte možnost **Odebrat**.

#### <span id="page-36-0"></span>Použití objížďky

Můžete použít objížďku určité vzdálenosti podél vaší trasy nebo objížďku podél konkrétních silnic. To je užitečné, pokud se setkáte se staveništi, uzavírkami nebo silnicemi ve špatném stavu.

- **1** Na mapě vyberte možnost > **Upravit trasu**.
- **2** Vyberte možnost:
	- Chcete-li objet určitý úsek své trasy, vyberte možnost **Objížďka podle vzdálenosti**.
	- Chcete-li objet určitou silnici na trase, vyberte možnost **Objížďka podle silnice**.

#### Změna režimu pro výpočet trasy

- **1** Vyberte možnost **Režim výpočtu**.
- **2** Vyberte možnost:
	- Vyberte možnost **Rychlejší čas**, pokud chcete vypočítat trasy, které jsou rychlejší, ale ujetá vzdálenost může být delší.
	- Vyberte možnost **Přímo**, pokud chcete vypočítat trasy z bodu do bodu (bez silnic).

#### Objíždění nízkoemisních zón na trase

Zařízení se dokáže vyhnout oblastem s omezeními týkajícími se životního prostředí nebo emisí, která by se mohla vztahovat na vaše vozidlo.

Než budete moci funkci používat, musíte v zařízení přidat profil vozidla pro nízkoemisní zóny (*[Přidání profilu](#page-52-0) [vozidla pro nízkoemisní zóny](#page-52-0)*, strana 47).

Než budete moci objíždět nízkoemisní zóny na trase, musíte zahájit navigaci.

**POZNÁMKA:** Tato funkce není k dispozici ve všech regionech nebo modelech produktu.

Při zobrazení výzvy na zařízení vyberte možnost **Jet!**, abyste jeli jinou trasou.

### Zastavení trasy

Na mapě zvolte možnost **· > Ukončit**.

### Používání navržených tras

Než budete moci použít tuto funkci, je nutné uložit alespoň jednu pozici a zapnout funkci historie cestování (*[Nastavení navigace](#page-51-0)*, strana 46).

Pomocí funkce myTrends™ zařízení předpovídá váš cíl, a to podle vaší historie cestování, dne v týdnu a denní doby. Poté, co jste několikrát jeli na oblíbenou polohu, může se poloha zobrazit v ukazateli navigace na mapě spolu s odhadovanou dobou jízdy a dopravními informacemi.

Chcete-li zobrazit navrhovanou trasu do cíle, zvolte ukazatel navigace.

### Objížďka zpoždění, mýtného a oblastí

#### Objížďka zpoždění na trase

Než se budete moci vyhnout zpožděním na trase, musíte přijímat dopravní informace (*[Příjem dopravních](#page-45-0) [informací pomocí smartphonu](#page-45-0)*, strana 40).

Ve výchozím nastavení zařízení optimalizuje trasu tak, aby se zpožděním na trase vyhýbalo automaticky. Pokud jste tuto možnost v dopravních nastaveních zakázali (*[Nastavení dopravy](#page-53-0)*, strana 48), můžete zpoždění zobrazit a vyhnout se mu ručně.

- **1** Během navigace po trase zvolte možnost > **Doprava**.
- **2** Vyberte možnost **Jiná trasa**, pokud je k dispozici.
- **3** Vyberte položku **Jet!**.

#### <span id="page-37-0"></span>Vyhnout se placeným silnicím

Vaše zařízení se dokáže vyhnout vedení trasy přes oblasti, kde se vyžaduje mýtné, jako jsou například placené silnice, placené mosty nebo místa s dopravní zácpou. Zařízení může přesto do trasy placenou oblast zahrnout, pokud nejsou dostupné žádné jiné přiměřené trasy.

- **1** Vyberte možnost **Nastavení** > **Navigace** > **Vyhýbat se** > **Mýtné**.
- **2** Vyberte možnost **Uložit**.

#### Funkce vyhnutí se silnicím

- **1** Zvolte možnost **Nastavení** > **Navigace** > **Vyhýbat se**.
- **2** Zvolte funkce vyhnutí se silnicím ve svých trasách a poté možnost **Uložit**.

#### Objížďka nízkoemisních zón

Zařízení se dokáže vyhnout oblastem s omezeními týkajícími se životního prostředí nebo emisí, která by se mohla vztahovat na vaše vozidlo.

- **1** Vyberte možnost **Nastavení** > **Navigace** > **Nízkoemisní zóny**.
- **2** Proveďte jednu z následujících akcí:
	- Pokud chcete být dotázáni pokaždé, než bude trasa vedena přes nízkoemisní zónu, vyberte možnost **Vždy se zeptat**.
	- Pokud se chcete nízkoemisní zóně vždy vyhnout, vyberte možnost **Vyhnout se**.
	- Pokud chcete nízkoemisní zóny vždy povolit, vyberte možnost **Povolit**.
- **3** Vyberte možnost **Uložit**.

#### Vlastní objížďky

Vlastní objížďky vám umožňují vybrat určité oblasti nebo úseky cesty, kterým se chcete vyhnout. Když zařízení počítá trasu, vyhýbá se těmto oblastem a silnicím, pokud je dostupná jiná přijatelná trasa.

#### Objížďka cesty

- **1** Vyberte možnost **Nastavení** > **Navigace** > **Vlastní objížďky**.
- **2** V případě potřeby zvolte možnost **Přidat objížďku**.
- **3** Zvolte možnost **Přidat silnici pro objížďku**.
- **4** Vyberte počáteční bod úseku silnice, kterému se chcete vyhnout, a poté zvolte možnost **Další**.
- **5** Vyberte koncový bod úseku silnice a zvolte možnost **Další**.
- **6** Vyberte možnost **Hotovo**.

#### Objížďka oblasti

- **1** Vyberte možnost **Nastavení** > **Navigace** > **Vlastní objížďky**.
- **2** V případě potřeby zvolte možnost **Přidat objížďku**.
- **3** Zvolte možnost **Přidat oblast objížďky**.
- **4** Vyberte levý horní roh oblasti, kterou chcete objet, a zvolte možnost **Další**.
- **5** Vyberte pravý dolní roh oblasti, kterou chcete objet, a zvolte možnost **Další**. Zvolená oblast je na mapě vystínována.
- **6** Vyberte možnost **Hotovo**.

#### Deaktivování vlastních objížděk

Uživatelskou objížďku můžete deaktivovat, aniž byste ji odstranili.

- **1** Vyberte možnost **Nastavení** > **Navigace** > **Vlastní objížďky**.
- **2** Vyberte objížďku.
- **3** Vyberte možnost > **Vypnout**.

#### <span id="page-38-0"></span>Odstranění vlastních objížděk

- **1** Vyberte možnost **Nastavení** > **Navigace** > **Vlastní objížďky** > .
- **2** Vyberte možnost:
	- Chcete-li odstranit všechny vlastní objížďky, vyberte možnost **Vybrat vše** > **Odstranit**.
	- Chcete-li odstranit jednu vlastní objížďku, vyberte ji a zvolte možnost **Odstranit**.

### Používání mapy

Mapu můžete používat k navigaci po trase (*[Vaše trasa na mapě](#page-32-0)*, strana 27) nebo si prohlédnout mapu svého okolí při aktivní trase.

- **1** Vyberte možnost **Mapa**.
- **2** Vyberte libovolné místo na mapě.
- **3** Vyberte možnost:
	- Přetažením posuňte mapu doleva, doprava, nahoru nebo dolů.
	- Chcete-li zobrazení přiblížit nebo oddálit, použijte ikony  $\blacksquare$  nebo  $\blacksquare$ .
	- Volbou ikony  $\bigwedge$  přepnete mezi zobrazením Sever nahoře a zobrazením 3D.
	- Pokud chcete otevřít plánovač tras, vyberte ikonu (*[Plánovač tras](#page-46-0)*, strana 41).
	- Pokud chcete filtrovat zobrazené body zájmu podle kategorií, vyberte ikonu $\mathsf Q$ .
	- Pokud chcete zahájit trasu, vyberte polohu na mapě a pak vyberte **Jet!** (*[Zahájení trasy s použitím mapy](#page-32-0)*, [strana 27\)](#page-32-0).

#### Nástroje mapy

Nástroje mapy umožňují rychlý přístup k informacím a funkcím zařízení, když se díváte do mapy. Při aktivaci nástroje mapy se tento nástroj zobrazí na panelu na okraji mapy.

**Ukončit**: Ukončí navigaci aktivní trasy.

**Upravit trasu**: Umožňuje udělat objížďku nebo přeskočit destinace na vaší trase (*[Změna aktivní trasy](#page-35-0)*, strana 30).

**Ztlumit navigaci**: Ztlumí zvuk zařízení.

**POZNÁMKA:** Ztlumeny budou pouze navigační funkce. Zařízení bude stále běžnou hlasitostí oznamovat telefonní hovory, přehrávat média a používat funkce hlasového asistenta.

**Města před vámi**: Zobrazí blížící se města a služby na aktivní trase nebo na dálnici (*[Města před vámi](#page-39-0)*, [strana 34\)](#page-39-0).

**Po cestě**: Zobrazí blížící se polohy na trase nebo silnici, po které jedete (*Po cestě*[, strana 34](#page-39-0)).

- **Doprava**: Zobrazí dopravní situace na vaší trase nebo v dané oblasti (*[Zobrazení nadcházející dopravy](#page-40-0)*, [strana 35\)](#page-40-0). Tato funkce není dostupná ve všech oblastech ani u všech modelů zařízení.
- **Trasová data**: Zobrazí upravitelná data cesty, například rychlost nebo vzdálenost (*[Zobrazení dat cesty na mapě](#page-40-0)*, [strana 35\)](#page-40-0).
- **Odbočky**: Zobrazí seznam blížících se odboček na vaší trase (*[Sledování odboček a změn směru jízdy](#page-34-0)*, strana 29).
- **Telefon**: Zobrazí seznam posledních telefonních hovorů z vašeho připojeného telefonu a zobrazí možnosti v průběhu hovoru, když je váš telefon aktivní (*[Používání možností v průběhu hovoru](#page-44-0)*, strana 39).

**Počasí**: Zobrazí informace o počasí pro danou oblast.

**photoLive**: Zobrazí živě dopravní kamery z předplacené služby photoLive (*[Dopravní kamery photoLive](#page-48-0)*, [strana 43\)](#page-48-0).

**Přehrávač hudby**: Zobrazuje ovládací prvky médií a informace o médiích.

**Chytrá oznámení**: Zobrazuje poslední chytrá oznámení z připojeného telefonu (*[Chytrá oznámení](#page-42-0)*, strana 37)).

**Nízkoemisní zóny**: Zobrazuje blížící se nízkoemisní zóny, které se vztahují na vaše vozidlo (*[Objíždění](#page-36-0) [nízkoemisních zón na trase](#page-36-0)*, strana 31).

#### <span id="page-39-0"></span>Zobrazení nástroje mapy

- **1** Na mapě zvolte možnost $\blacksquare$ .
- **2** Vyberte nástroj mapy.

Nástroj mapy se zobrazí na panelu na okraji mapy.

**3** Až s používáním nástroje mapy skončíte, vyberte možnost  $\mathbf{\times}$ .

### Po cestě

Nástroj Po cestě poskytuje informace o blížících se polohách po trase nebo cestě, kterou jedete. Blížící se body zájmu můžete zobrazit podle kategorie, například restaurace, čerpací stanice nebo odpočívadla. Můžete si upravit kategorie, které se budou zobrazovat v nástroji Po cestě.

### Zobrazení nadcházejících poloh

**1** Na mapě vyberte možnost > **Po cestě**.

Při cestování zobrazuje nástroj mapy další polohu na silnici nebo na trase.

- **2** Vyberte možnost:
	- Pokud nástroj mapy zobrazuje kategorie, zobrazte si výběrem dané kategorie seznam poloh v okolí v rámci této kategorie.
	- Pokud nástroj mapy zobrazuje polohy na trase, zobrazte si výběrem příslušné polohy podrobné informace o této poloze nebo zahajte trasu do této polohy.

### Přizpůsobení kategorií Po cestě

Kategorie, které se zobrazují v nástroji Po cestě můžete měnit.

- **1** Na mapě vyberte možnost > **Po cestě**.
- **2** Vyberte kategorii.
- **3** Vyberte možnost
- **4** Proveďte jednu z následujících akcí:
	- Pokud chcete kategorii v seznamu přesunout nahoru nebo dolů, vyberte šipku a přetáhněte ji na pravou stranu názvu kategorie.
	- Pokud chcete kategorii změnit, vyberte kategorii.
	- Pokud chcete vytvořit vlastní kategorii, vyberte kategorii, vyberte možnost **Přizpůsobit hledání** a zadejte název obchodu nebo kategorie.
- **5** Vyberte možnost **Uložit**.

### Města před vámi

Při cestování po dálnici nebo navigaci po trase, která zahrnuje dálnici, poskytuje nástroj Města před vámi informace o blížících se městech na dálnici. U každého města zobrazuje nástroj mapy vzdálenost k výjezdu z dálnice a informace o dostupných službách, které jsou podobné informacím na dálničních tabulích.

#### Zobrazení blížících se měst a služeb u dálnice

**1** Na mapě vyberte možnost > **Města před vámi**.

Při cestování po dálnici nebo aktivní trase, zobrazuje nástroj mapy informace o blížících se městech a výjezdech.

**2** Vyberte město.

Zařízení zobrazuje seznam bodů zájmu umístěných na výjezdu do vybraného města, například čerpací stanice, ubytovací zařízení nebo restaurace.

**3** Zvolte polohu a poté výběrem možnosti **Jet!** spusťte navigaci.

### <span id="page-40-0"></span>Informace o cestě

#### Zobrazení dat cesty na mapě

Na mapě vyberte možnost **· Trasová data**.

#### Přizpůsobení datových polí trasy

- **1** Na mapě vyberte možnost > **Trasová data**.
- **2** Vyberte datové pole trasy.
- **3** Vyberte možnost.

Nové datové pole trasy se zobrazí v nástroji mapy Data cesty.

#### Zobrazení stránky Informace o cestě

Stránka Informace o cestě zobrazuje vaši rychlost a poskytuje statistické údaje o cestě. Na mapě vyberte možnost **Rychlost**.

#### Zobrazení protokolu cesty

Zařízení uchovává protokol cesty, kterou jste ujeli.

- **1** Vyberte možnost **Nastavení** > **Zobrazení mapy** > **Vrstvy mapy**.
- **2** Zaškrtněte políčko **Historie cestování**.

#### Vynulování informací o trase

- **1** Na mapě vyberte možnost **Rychlost**.
- **2** Vyberte datové pole informací o trase.
- **3** Vyberte možnost > **Vynulovat pole**.
- **4** Vyberte možnost:
	- Pokud nenavigujete po trase, zvolte možnost **Vybrat vše**. Vynulují se všechna data s výjimkou tachometru, na první stránce.
	- Výběrem možnosti **Vynulovat celkové údaje** resetujete Trasu A a celkové údaje.
	- Výběrem možnosti **Vynulovat maximální rychlost** vynulujete maximální rychlost.
	- Volbou možnosti **Vynulovat trasu B**vynulujete počítadlo kilometrů.

### Zobrazení nadcházející dopravy

#### *OZNÁMENÍ*

Společnost Garmin není odpovědná za přesnost nebo aktuálnost dopravních informací.

Než budete moci používat tuto funkci, musí být vaše zařízení schopno přijímat informace o dopravě (*[Doprava](#page-45-0)*, [strana 40\)](#page-45-0).

Máte možnost zobrazit nadcházející dopravní nehody po trase nebo cestě, kterou jedete.

**1** Během navigace po trase vyberte možnost > **Doprava**.

Nejbližší nadcházející dopravní nehoda se zobrazí na panelu na pravé straně mapy.

**2** Výběrem dopravní nehody zobrazíte další podrobnosti.

#### Zobrazení dopravy na mapě

Mapa dopravy zobrazuje barevně rozlišený dopravní ruch a zpoždění na blízkých silnicích.

- **1** V hlavním menu vyberte možnost **Aplikace** > **Doprava**.
- **2** V případě potřeby vyberte možnost > **Legenda** a zobrazte si legendu na mapě dopravy.

#### <span id="page-41-0"></span>Vyhledávání dopravních nehod

- **1** V hlavním menu vyberte možnost **Aplikace** > **Doprava**.
- **2** Vyberte možnost > **Dopravní události**.
- **3** Vyberte položku ze seznamu.
- **4** Pokud existuje více než jedna nehoda, ostatní nehody zobrazíte pomocí šipek.

### Přizpůsobení mapy

#### Přizpůsobení vrstev mapy

Máte možnost přizpůsobit data, která se zobrazují na mapě, například ikony bodů zájmu a stavy vozovky.

- **1** Vyberte možnost **Nastavení** > **Zobrazení mapy** > **Vrstvy mapy**.
- **2** Zaškrtněte políčko u každé vrstvy, kterou chcete zobrazit na mapě.

#### Změna datového pole mapy

- **1** Vyberte datové pole na mapě. **POZNÁMKA:** Položku Rychlost nelze přizpůsobit.
- **2** Vyberte typ dat, která chcete zobrazit.

#### Změna perspektivy mapy

- **1** Vyberte možnost **Nastavení** > **Zobrazení mapy** > **Zobrazení mapy jízdy**.
- **2** Vyberte možnost:
	- Volbou možnosti **Po směru jízdy** zobrazíte mapu ve dvou rozměrech (2D) se směrem vaší cesty v horní části obrazovky.
	- Volbou možnosti **Sever nahoře** zobrazíte mapu ve dvou rozměrech (2D), přičemž sever je umístěn nahoře.
	- Volbou možnosti **3D** zobrazíte mapu trojrozměrně.

### Služby Live, dopravní informace a propojení s telefonem

#### **VAROVÁNÍ**

Během řízení nečtěte oznámení ani s nimi jinak neinteragujte, jelikož by tím mohlo dojít k odvedení vaší pozornosti, které by mohlo způsobit nehodu, vážné zranění nebo smrt.

Prostřednictvím aplikace Garmin Drive může zařízení přijímat chytrá oznámení a aktuální data, například dopravní informace nebo informace o počasí.

- **Navigace Garmin aktivovaná hlasem**: Umožňuje používat hlasové pokyny při vyhledávání poloh a adres, zahajovat trasy s podrobnými navigačními pokyny, telefonovat v režimu handsfree a podobně (*[Funkce](#page-17-0)  [aktivované hlasem](#page-17-0)*, strana 12).
- **Možnosti a funkce AmazonAlexa**: Díky integrované službě Alexa můžete požádat o puštění hudby, poslech audioknih a zpráv a o další informace – a přitom mít ruce na volantu a oči na silnici (*[Funkce aktivované](#page-17-0) hlasem*[, strana 12](#page-17-0)).
- **Aktuální dopravní informace**: Odesílá do vašeho zařízení aktuální dopravní informace, jako jsou dopravní nehody a zdržení, staveniště a uzavírky (*Doprava*[, strana 40](#page-45-0)).
- **Informace o počasí**: Odesílá do vašeho zařízení aktuální předpověď počasí, informace o podmínkách na silnici a údaje z meteorologického radaru (*[Zobrazení předpovědi počasí](#page-46-0)*, strana 41).
- **Volání pomocí sady handsfree**: Umožní uskutečnit nebo přijímat telefonní hovory pomocí vašeho zařízení a používat zařízení jako handsfree. Pokud vybraný jazyk podporuje funkci hlasových příkazů, můžete volat pomocí hlasových příkazů.
- **Odeslání poloh do zařízení**: Umožňuje odeslat polohy z telefonu do navigačního zařízení.

### <span id="page-42-0"></span>Zobrazení nebo skrytí oznámení aplikace (Android™ )

Aplikaci Garmin Drive můžete použít k nastavení, které typy oznámení ze smartphonu se budou na vašem zařízení Garmin DriveSmart zobrazovat.

- **1** V telefonu otevřete aplikaci Garmin Drive.
- **2** Vyberte možnost > **Chytrá oznámení**.
- Zobrazí se seznam kategorií aplikací pro smartphony.
- **3** Výběrem kategorie zapnete nebo vypnete oznámení pro daný typ aplikace.

### Zobrazení nebo skrytí kategorií oznámení (iPhone)

Oznámení zobrazená na zařízení můžete filtrovat zobrazením nebo skrytím kategorií.

- **1** Vyberte možnost **Nastavení** > **Bezdrátové sítě**.
- **2** Vyberte možnost **Služby chytrého telefonu**.

**TIP:** Když jsou služby aktivní, zobrazuje se ikona (de vybarvená.

- **3** Vyberte možnost **Chytrá oznámení**.
- **4** Zaškrtněte políčko vedle oznámení, které chcete přidat.

### Chytrá oznámení

Když je zařízení připojeno k aplikaci Garmin Drive, můžete na zařízení Garmin DriveSmart sledovat oznámení z vašeho smartphonu, například textové zprávy, příchozí hovory a schůzky v kalendáři.

**POZNÁMKA:** Přijímání oznámení na navigačním zařízení může po připojení k aplikaci Garmin Drive trvat několik minut. Když jsou chytrá oznámení připojená a aktivní, ikona  $\phi^{\dagger}$ v nastavení Bluetooth se zobrazí barevně (*[Nastavení bezdrátové sítě](#page-52-0)*, strana 47).

#### Přijímání oznámení

#### **VAROVÁNÍ**

Během řízení nečtěte oznámení ani s nimi jinak neinteragujte, jelikož by tím mohlo dojít k odvedení vaší pozornosti, které by mohlo způsobit nehodu, vážné zranění nebo smrt.

Abyste mohli používat tuto funkci, zařízení musí být připojeno k podporovanému telefonu se spuštěnou aplikací Garmin Drive (*[Služby Live, dopravní informace a propojení s telefonem](#page-41-0)*, strana 36).

Když zařízení přijme oznámení ze smartphonu, objeví se na většině stránek automaticky zobrazené okno. Oznámení zobrazující se na zařízení může při jízdě číst spolujezdec, nikoli řidič.

**POZNÁMKA:** Pokud se na displeji zobrazuje mapa, oznámení se zobrazují v nástroji mapy.

• Chcete-li oznámení ignorovat, vyberte položku **OK**.

Automaticky zobrazené okno se zavře, ale oznámení zůstává aktivní ve vašem telefonu.

- Chcete-li oznámení zobrazit, vyberte položku **Zobrazit**.
- Chcete-li si oznámení poslechnout, vyberte položku **Zobrazit** > **Přehrát**.

Zařízení přečte oznámení pomocí technologie TTS (Text to Speech, tj. čtené texty). Tato funkce není k dispozici ve všech jazycích.

• Chcete-li provést další akce, například odmítnout oznámení z vašeho telefonu, vyberte položku **Zobrazit**  a zvolte příslušnou akci.

**POZNÁMKA:** Další akce jsou k dispozici pouze u některých typů oznámení a musí být podporovány aplikací, která generuje oznámení.

#### <span id="page-43-0"></span>Příjem oznámení při sledování mapy

#### **VAROVÁNÍ**

Během řízení nečtěte oznámení ani s nimi jinak neinteragujte, jelikož by tím mohlo dojít k odvedení vaší pozornosti, které by mohlo způsobit nehodu, vážné zranění nebo smrt.

Chcete-li tuto funkci používat, musí být zařízení připojeno k podporovanému telefonu se spuštěnou aplikací Garmin Drive (*[Služby Live, dopravní informace a propojení s telefonem](#page-41-0)*, strana 36).

Pokud se na displeji zobrazuje mapa, nová oznámení se zobrazí v nástroji mapy na okraji stránky. Oznámení zobrazující se na zařízení může při jízdě číst spolujezdec, nikoli řidič.

- Pokud chcete ignorovat oznámení, vyberte  $\blacktriangleright$  nebo vyčkejte, až se místní okno samo zavře. Automaticky zobrazené okno se zavře, ale oznámení zůstává aktivní ve vašem telefonu.
- Chcete-li zobrazit oznámení, vyberte text oznámení.
- Chcete-li si poslechnout oznámení, vyberte položku **Přehrát zprávu**. Zařízení přečte oznámení pomocí technologie TTS (Text to Speech, tj. čtené texty). Tato funkce není k dispozici ve všech jazycích.

#### Zobrazení seznamu oznámení

Můžete zobrazit seznam všech aktivních oznámení.

**1** Vyberte možnost **Aplikace** > **Chytrá oznámení**.

Objeví se seznam oznámení. Nepřečtená oznámení jsou označená černou barvou a přečtená barvou šedou.

- **2** Vyberte možnost:
	- Chcete-li zobrazit oznámení, vyberte popis oznámení.
	- Chcete-li si poslechnout oznámení, vyberte možnost .

Zařízení přečte oznámení pomocí technologie TTS (Text to Speech, tj. čtené texty). Tato funkce není k dispozici ve všech jazycích.

### Volání pomocí sady handsfree

**POZNÁMKA:** Přestože je podporována většina mobilních telefonů a lze je tedy použít, nelze zaručit použití každého konkrétního telefonu. Váš mobilní telefon nemusí nabízet všechny funkce.

Pomocí bezdrátové technologie Bluetooth lze zařízení připojit k mobilnímu telefonu a využívat je jako zařízení handsfree (*[Služby Live, dopravní informace a propojení s telefonem](#page-41-0)*, strana 36). Pokud jste připojeni můžete pomocí zařízení uskutečňovat nebo přijímat hovory.

#### Uskutečnění hovoru

#### Vytáčení čísla

- **1** Vyberte možnost **Aplikace** > **Telefon** > **Ciferník**.
- **2** Zadejte číslo.
- **3** Zvolte možnost **Ciferník**.

#### Volání kontaktu z telefonního seznamu

Telefonní seznam se do zařízení načte z telefonu při každém připojení telefonu a zařízení. Zpřístupnění telefonního seznamu může trvat několik minut. Některé telefony tuto funkci nepodporují.

- **1** Vyberte možnost **Aplikace** > **Telefon** > **Telefonní seznam**.
- **2** Vyberte kontakt.
- **3** Zvolte možnost **Volat**.

#### Volání na polohu

- **1** Zvolte možnost **Aplikace** > **Telefon** > **Procházet kategorie**.
- **2** Vyberte bod zájmu.
- **3** Zvolte možnost **Volat**.

#### <span id="page-44-0"></span>Příjem hovoru

Při příjmu hovoru zvolte možnost **Přijmout** nebo **Ignorovat**.

#### Použití historie volání

Historie volání se do zařízení načte z telefonu při každém připojení telefonu a zařízení. Zpřístupnění historie volání může trvat několik minut. Některé telefony tuto funkci nepodporují.

- **1** Vyberte možnost **Aplikace** > **Telefon** > **Volaná čísla**.
- **2** Vyberte kategorii.

Zobrazí se seznam hovorů, přičemž nahoře jsou poslední hovory.

**3** Vyberte hovor.

#### Používání možností v průběhu hovoru

Možnosti v průběhu hovoru jsou k dispozici, když přijmete hovor. Některé možnosti možná nebudou kompatibilní s vaším telefonem.

**TIP:** Pokud zavřete stránku s možnostmi v průběhu hovoru, můžete ji na jakékoli obrazovce znovu otevřít výběrem možnosti  $\Box$ . Máte také možnost vybrat volajícího z mapy.

- Chcete-li nastavit konferenční hovor, vyberte možnost **Přidat hovor**.
- Chcete-li zvuk přenést do telefonu, vyberte možnost **Probíhá hovor v navigaci**. **TIP:** Tuto funkci můžete použít, pokud chcete spojení Bluetooth přerušit, ale nikoli přerušit hovor, nebo pokud potřebujete soukromí.
- Pokud chcete použít číselník, vyberte možnost **Klávesnice**.

**TIP:** Tuto funkci lze využít pro automatizované systémy, například hlasovou poštu.

- Chcete-li ztlumit mikrofon, zvolte možnost **Ztlumení**.
- Chcete-li zavěsit, zvolte možnost **Ukončit hovor**.

#### Uložení telefonního čísla domů

TIP: Po uložení telefonního čísla domů lze číslo upravit úpravou položky "Domů" v seznamu oblíbených poloh (*[Úprava uložené polohy](#page-31-0)*, strana 26).

- **1** Vyberte možnost **Aplikace** > **Telefon** > > **Nastavit číslo domů**.
- **2** Zadejte své telefonní číslo.
- **3** Vyberte možnost **Hotovo**.

#### Volání domů

Než budete moci zavolat domů, je nutné zadat telefonní číslo domovské destinace.

Vyberte možnost **Aplikace** > **Telefon** > **Volat domů**.

### Odpojení zařízení Bluetooth

Zařízení Bluetooth lze dočasně odpojit, aniž byste jej museli odstranit ze seznamu spárovaných zařízení. Zařízení Bluetooth se může v budoucnu k vašemu zařízení Garmin DriveSmart automaticky připojit.

- **1** Vyberte možnost **Nastavení** > **Bezdrátové sítě**.
- **2** Vyberte zařízení k odpojení.
- **3** Vyberte možnost **Odpojit**.

### Odstranění spárovaného telefonu

Odstraněním spárovaného telefonu zabráníte jeho automatickému připojení k zařízení v budoucnosti.

- **1** Vyberte možnost **Nastavení** > **Bezdrátové sítě**.
- **2** Vyberte telefon a zvolte možnost **Zrušit párování zařízení**.

### Doprava

#### *OZNÁMENÍ*

<span id="page-45-0"></span>Společnost Garmin není odpovědná za přesnost nebo aktuálnost dopravních informací.

Vaše zařízení může poskytovat informace o dopravní situaci na silnici před vámi nebo na trase. Zařízení můžete nastavit tak, aby se snažilo vyhnout hustému provozu při výpočtu tras a hledalo nové trasy k cíli, pokud na aktivní trase dochází k velkým zpožděním (*[Nastavení dopravy](#page-53-0)*, strana 48). Mapa dopravy umožňuje na mapě sledovat zpoždění dopravy ve vaší oblasti.

Aby vám zařízení mohlo poskytovat informace o dopravě, musí tyto informace přijímat.

• Všechny modely produktu mohou přijímat dopravní informace bez nutnosti placení předplatného prostřednictvím aplikace Garmin Drive (*Příjem dopravních informací pomocí smartphonu*, strana 40).

Informace o dopravě nejsou k dispozici ve všech oblastech. Další informace o oblastech pokrytí dopravními informacemi naleznete na webové stránce [garmin.com/traffic.](http://garmin.com/traffic)

### Příjem dopravních informací pomocí smartphonu

Zařízení může přijímat bezplatné dopravní informace, je-li připojeno ke smartphonu s aplikací Garmin Drive.

- **1** Připojte zařízení k aplikaci Garmin Drive (*[Služby Live, dopravní informace a propojení s telefonem](#page-41-0)*, strana 36).
- **2** Na zařízení Garmin DriveSmart vyberte možnost **Nastavení** > **Doprava** a zkontrolujte, zda je zvolena možnost **Doprava**.

### Zapnutí možnosti Doprava

Dopravní informace lze zapnout nebo vypnout.

- **1** Vyberte možnost **Nastavení** > **Doprava**.
- **2** Zaškrtněte políčko **Doprava**.

### Zobrazení dopravy na mapě

Mapa dopravy zobrazuje barevně rozlišený dopravní ruch a zpoždění na blízkých silnicích.

- **1** V hlavním menu vyberte možnost **Aplikace** > **Doprava**.
- **2** V případě potřeby vyberte možnost > **Legenda** a zobrazte si legendu na mapě dopravy.

#### Vyhledávání dopravních nehod

- **1** V hlavním menu vyberte možnost **Aplikace** > **Doprava**.
- **2** Vyberte možnost > **Dopravní události**.
- **3** Vyberte položku ze seznamu.
- **4** Pokud existuje více než jedna nehoda, ostatní nehody zobrazíte pomocí šipek.

### Používání aplikací

### Prohlížení návodu k obsluze v zařízení

Na obrazovce zařízení si můžete zobrazit kompletní návod k obsluze v mnoha jazykových verzích.

- **1** Vyberte možnost **Aplikace** > **Návod k obsluze**.
- Návod k obsluze se zobrazí ve stejném jazyce, jaký je nastaven pro text softwaru (*[Nastavení jazyka a](#page-53-0) klávesnice*[, strana 48](#page-53-0)).
- **2** Vybráním možnosti Q můžete v návodu k obsluze vyhledávat (volitelné).

### <span id="page-46-0"></span>Zobrazení předpovědi počasí

#### *OZNÁMENÍ*

Společnost Garmin neodpovídá za přesnost nebo aktuálnost informací o počasí.

Než budete moci používat tuto funkci, musí být vaše zařízení schopno přijímat informace o počasí. Zařízení můžete připojit k aplikaci Garmin Drive, pokud chcete přijímat informace o počasí (*[Služby Live, dopravní](#page-41-0)  [informace a propojení s telefonem](#page-41-0)*, strana 36).

**1** Vyberte možnost **Aplikace** > **Počasí**.

Zařízení zobrazí aktuální informace o počasí a předpověď na příštích několik dní.

**2** Vyberte den.

Zobrazí se podrobná předpověď pro daný den.

#### Zobrazení počasí poblíž jiného města

- **1** Vyberte možnost **Aplikace** > **Počasí** > **Aktuální poloha**.
- **2** Vyberte možnost:
	- Chcete-li zobrazit počasí oblíbeného města, vyberte město v seznamu.
	- Chcete-li přidat oblíbené město, vyberte možnost **Přidat město** a zadejte název města.

#### Zobrazení meteorologického radaru

Chcete-li tuto funkci používat, musí být zařízení připojeno k podporovanému telefonu se spuštěnou aplikací Garmin Drive (*[Služby Live, dopravní informace a propojení s telefonem](#page-41-0)*, strana 36).

- **1** Vyberte možnost **Aplikace** > **Meteorologický radar**.
- **2** Tlačítkem  $\odot$  spustíte animaci radarové mapy.

#### Zobrazení upozornění na nepříznivé počasí

Chcete-li tuto funkci používat, musí být zařízení připojeno k podporovanému telefonu se spuštěnou aplikací Garmin Drive (*[Služby Live, dopravní informace a propojení s telefonem](#page-41-0)*, strana 36).

**POZNÁMKA:** Tato funkce není k dispozici ve všech oblastech.

Při cestování se zařízením se na mapě mohou zobrazit upozornění na nepříznivé počasí. Zobrazit můžete také mapu upozornění na počasí poblíž své polohy nebo poblíž zvoleného města.

- **1** Vyberte možnost **Aplikace** > **Počasí**.
- **2** V případě potřeby vyberte město.
- **3** Vyberte možnost > **Upozornění na nepříznivé počasí**.

#### Kontrola stavu vozovky

Chcete-li tuto funkci používat, musí být zařízení připojeno k podporovanému telefonu se spuštěnou aplikací Garmin Drive (*[Služby Live, dopravní informace a propojení s telefonem](#page-41-0)*, strana 36).

Můžete si zobrazit povětrnostní podmínky ovlivňující stav vozovek ve vašem okolí, na zvolené trase nebo v jiném městě.

- **1** Vyberte možnost **Aplikace** > **Počasí**.
- **2** V případě potřeby vyberte město.
- **3** Vyberte možnost > **Silniční podmínky**.

### Plánovač tras

Pomocí plánovače tras můžete vytvořit a uložit trasu, po které se můžete nechat navigovat později. To lze využít při plánování trasy dodávek, dovolené nebo cestu autem. Uloženou trasu můžete upravit a dál přizpůsobovat, včetně změny pořadí poloh, přidávání navržených atrakcí a přidávání tvarovacích bodů.

Pomocí plánovače tras můžete rovněž upravit a uložit aktivní trasu.

#### <span id="page-47-0"></span>Plánování trasy

Trasa může zahrnovat mnoho poloh a její součástí musí být nejméně výchozí poloha a jeden cíl. Výchozí polohou je poloha, ze které plánujete trasu zahájit. Pokud navigaci po trase zahájíte z jiné polohy, nabídne vám zařízení možnost jet nejprve do výchozí polohy. U okružní cesty může být výchozí pozice stejná jako cílová destinace.

- **1** Vyberte možnost **Aplikace** > **Plánovač tras** > **Vytvořit trasu**.
- **2** V případě potřeby vyberte režim výpočtu.

**POZNÁMKA:** Jako výchozí je vybraný režim Rychlejší čas.

- **3** Vyberte jednu z těchto možností volby polohy pro počáteční bod:
	- Vyberte polohu na mapě.
	- $\cdot$  Vyberte možnost  $\mathsf Q$  a vyhledejte požadovanou polohu (*[Hledání polohy prostřednictvím řádku pro](#page-23-0) [vyhledávání](#page-23-0)*, strana 18).
- **4** Opakováním kroku 2 přidejte další polohy. **POZNÁMKA:** Poslední přidaná poloha je cíl.
- **5** Po přidání všech potřebných poloh vyberte možnost ...

#### Úprava a změna pořadí poloh na trase

- **1** Vyberte možnost **Aplikace** > **Plánovač tras**.
- **2** Vyberte uloženou trasu.
- **3** Vyberte možnost **Seznam**.
- **4** Vyberte polohu.
- **5** Vyberte možnost:
	- Chcete-li určitou polohu přesunout nahoru nebo dolů, vyberte ikonu  $\mathbf{\hat{J}}$  a přetáhněte danou polohu na nové místo v rámci trasy.
	- Chcete-li za vybranou polohu přidat novou polohu, vyberte ikonu  $\left(\frac{1}{r}\right)$ .
	- Chcete-li polohu odebrat, vyberte ikonu $\bar{\mathbf{X}}$ .

#### Změna možností trasování pro trasu

Můžete nastavit způsob, jak zařízení vypočítává trasu.

- **1** Vyberte možnost **Aplikace** > **Plánovač tras**.
- **2** Vyberte uloženou trasu.
- **3** Vyberte možnost .
- **4** Proveďte jednu z následujících akcí:
	- Pokud do trasy chcete přidat tvarovací body, vyberte možnost **Tvarování** a vyberte alespoň jednu polohu.
	- Pokud chcete změnit režim výpočtu pro trasu, klepněte na požadovaný úsek trasy a vyberte režim výpočtu.

#### Navigace k uložené trase

- **1** Vyberte možnost **Aplikace** > **Plánovač tras**.
- **2** Vyberte uloženou trasu.
- **3** Vyberte položku **Jet!**.
- **4** Zvolte první polohu, kam chcete navigovat, a vyberte **OK**.
- **5** Vyberte možnost **Spustit**.

Zařízení vypočítá trasu z vaší aktuální polohy do vybrané polohy a potom vás povede ke zbývajícím cílům trasy v daném pořadí.

#### <span id="page-48-0"></span>Úprava a uložení aktivní trasy

Když je požadovaná trasa aktivní, můžete ji pomocí plánovače tras upravit a uložit.

- **1** Vyberte možnost **Aplikace** > **Plánovač tras** > **Mojí aktivní trasy**.
- **2** Upravte trasu pomocí libovolných funkcí plánovače tras. Trasa se přepočítá pokaždé, když provedete změnu.
- **3** Výběrem možnosti **Uložit** trasu uložte, abyste ji později mohli použít k navigaci (volitelné).

### Dopravní kamery photoLive

Chcete-li tuto funkci používat, musí být zařízení připojeno k aplikaci Garmin Drive (*[Služby Live, dopravní](#page-41-0) [informace a propojení s telefonem](#page-41-0)*, strana 36).

Dopravní kamery photoLive poskytují živý obraz dopravní situace na hlavních silnicích a křižovatkách. Služba photoLive není dostupná ve všech oblastech.

#### Prohlížení a uložení dopravních kamer photoLive

Můžete si prohlížet živé záběry z dopravních kamer ve vaší blízkosti. Můžete si také uložit dopravní kamery pro oblasti, kterými často projíždíte.

- **1** Vyberte možnost **Aplikace** > **photoLive**.
- **2** Vyberte možnost **Stisknutím přidejte**.
- **3** Vyberte silnici.
- **4** Vyberte polohu dopravní kamery.

Vedle mapy polohy kamery se zobrazí náhled aktuálního obrazu z příslušné kamery. Vybráním obrázku náhledu si můžete zobrazit obraz v plné velikosti.

**5** Vybráním možnosti **Uložit** uložíte kameru (volitelné).

Miniatura s náhledem kamery se přidá na hlavní obrazovku aplikace photoLive.

#### Zobrazení dopravních kamer photoLive na mapě

Nástroj mapy photoLive zobrazuje dopravní kamery ze silnice před vámi.

1 Na mapě zvolte možnost **in postolive**.

Zařízení zobrazuje aktuální obraz z nejbližší dopravní kamery na silnici před vámi společně se vzdáleností k této kameře. Když kameru minete, zařízení načte obraz z další kamery na cestě.

**2** Pokud se na silnici nenachází žádné kamery, vybráním možnosti **Najít kameru** si můžete zobrazit nebo uložit dopravní kamery v blízkosti (volitelné).

#### Uložení dopravní kamery

- **1** Vyberte možnost **Aplikace** > **photoLive**.
- **2** Vyberte možnost **Stisknutím přidejte**.
- **3** Vyberte dopravní kameru.
- **4** Vyberte možnost **Uložit**.

### Bezdrátové kamery

Zařízení může zobrazovat video z jedné nebo více připojených bezdrátových kamer (prodávány samostatně).

#### <span id="page-49-0"></span>Spárování kamery s navigačním zařízením Garmin

Kameru můžete spárovat s kompatibilním navigačním zařízením Garmin. Další informace o kompatibilních zařízeních Garmin najdete na stránkách produktů na webu [garmin.com/bc40](http://garmin.com/bc40).

**1** Aktualizujte software navigačního zařízení na nejnovější verzi.

Zařízení nemusí podporovat kameru BC 40, která nemá nejaktuálnější software. Informace o aktualizaci softwaru naleznete v návodu k obsluze navigačního zařízení.

**2** Vložte do kamery baterie.

Kamera automaticky přejde do režimu párování. Během režimu párování kamery bude dioda LED modře blikat. Kamera zůstane v režimu párování po dobu dvou minut. Pokud platnost režimu párování vyprší, můžete vyjmout a znovu vložit baterie.

**3** Přeneste kompatibilní navigační zařízení Garmin mimo vozidlo a do vzdálenosti 1,5 m (5 stop) od kamery a navigační zařízení zapněte.

Zařízení kameru automaticky detekuje a zobrazí výzvu k párování.

**4** Vyberte možnost **Ano**.

**TIP:** Pokud navigační zařízení kameru nedetekuje automaticky, můžete vybrat možnost **Nastavení** > **Bezdrátové kamery** > **Přidat novou kameru** a provést párování ručně.

Zařízení se spáruje s kamerou.

**5** Zadejte název kamery (volitelně).

Měli byste použít popisný název, který jasně identifikuje polohu kamery.

**6** Vyberte možnost **Hotovo**.

#### Zobrazení videa z bezdrátové kamery

#### **VAROVÁNÍ**

Toto zařízení je navrženo tak, aby při správném používání zvyšovalo přehled o situaci na silnici. Při nesprávném použití může displej zařízení odvést vaši pozornost, což může mít za následek nehodu, která může vést ke smrti nebo vážnému zranění. Pokud je vozidlo v pohybu, sledujte displej pouze letmým pohledem, abyste se nerozptylovali.

Na domovské obrazovce nebo na mapě vyberte možnost  $\circled{0}^{\mathbb{R}}$ .

#### <span id="page-50-0"></span>Seřízení linií navigace

K zajištění nejlepších výsledků by měly být linie navigace seřízeny tak, odrážely vnější hrany vozidla. Linie navigace je třeba seřídit pro jednotlivé zadní kamery samostatně. Změníte-li úhel kamery, musíte okamžitě znovu seřídit linie navigace.

- **1** Umístěte vozidlo stranou řidiče vyrovnanou do těsné blízkosti obrubníku, krajnice nebo parkovacích pruhů. **TIP:** Může být užitečné postupovat tak, že vozidlo umístíte do středu parkovacího stání a pak jej posunete dopředu k dalšímu stání. Umožní vám to využít parkovací pruhy v zadní části vozidla jako referenční body pro seřízení.
- **2** Na spárovaném navigačním zařízení Garmin vyberte **Nastavení** > **Bezdrátové kamery**.
- **3** Vyberte název spárované kamery a zvolte možnost **Linie navigace** > **Upravit linie navigace**.
- **4** K přesunutí konců bílé linie navigace na straně řidiče použijte šipky v rozích obrazovky. Linie navigace by se měla zobrazovat přímo nad obrubníkem, krajnicí nebo parkovacím pruhem.

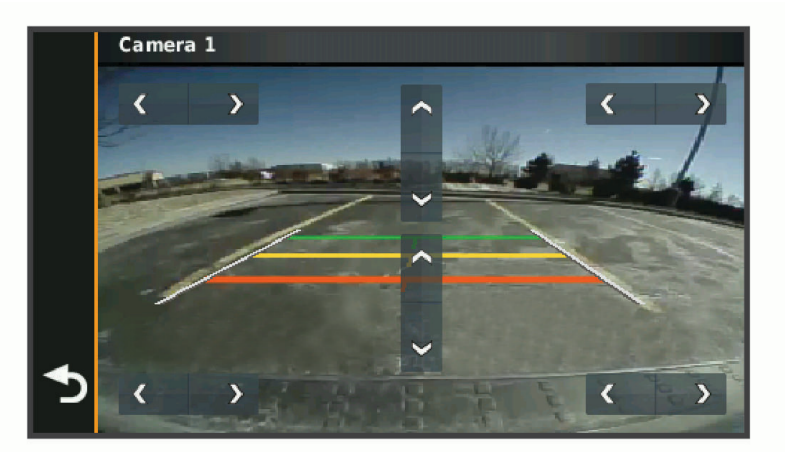

**5** Pomocí šipek uprostřed obrazovky můžete linie navigace, barevně rozlišené podle vzdálenosti, posouvat nahoru a dolů.

Červená linie navigace by měla být zarovnána s nejzadnější stranou vozidla. Tou může být zadní nárazník, tažné zařízení nebo jiný předmět vyčnívající ze zadní části vozidla.

**6** Přemístěte vozidlo stranou spolujezdce tak, aby těsně přiléhala k obrubníku, krajnici nebo parkovacímu pruhu. K seřízení bílé linie navigace na straně spolujezdce použijte šipky. Linie navigace by měly být symetrické.

### Zobrazení předchozích tras a cílů

Než budete moci použít tuto funkci, je nutné zapnout funkci historie cestování (*[Nastavení zařízení a soukromí](#page-54-0)*, [strana 49\)](#page-54-0).

Můžete na mapě zobrazit předchozí trasy a místa, kde jste se zastavili.

Vyberte možnost **Aplikace** > **Historie tras**.

### Nastavení

### <span id="page-51-0"></span>Nastavení mapy a vozidla

Vyberte možnost **Nastavení** > **Zobrazení mapy**.

**Ikona vozidla v mapě**: Nastaví ikonu vozidla, která představuje vaši pozici na mapě.

**Zobrazení mapy jízdy**: Nastaví perspektivu na mapě.

**Detail mapy**: Nastaví úroveň detailů na mapě. Pokud zvolíte detailnější zobrazení, mapa se bude vykreslovat pomaleji.

**Téma mapy**: Změní barvu mapových dat.

**Vrstvy mapy**: Nastaví data zobrazovaná na stránce mapy (*[Přizpůsobení vrstev mapy](#page-41-0)*, strana 36).

**Automatické měřítko**: Automaticky vybírá úroveň přiblížení pro optimální použití na mapě. Je-li vypnuté, je třeba provádět přiblížení nebo oddálení ručně.

**myMaps**: Nastaví instalované mapy používané zařízením.

#### Aktivace map

Je možné zapnout mapové produkty nainstalované v zařízení.

**TIP:** Chcete-li zakoupit další mapové produkty, přejděte na webovou stránku [buy.garmin.com](http://buy.garmin.com).

**1** Vyberte možnost **Nastavení** > **Zobrazení mapy** > **myMaps**.

**2** Vyberte mapu.

### Nastavení navigace

Vyberte možnost **Nastavení** > **Navigace**.

**Režim výpočtu**: Nastaví metodu výpočtu trasy.

**Vyhýbat se**: Nastaví, kterým typům silnic na trase se chcete vyhnout.

**Vlastní objížďky**: Umožní vám vyhnout se určitým oblastem nebo silnicím.

**Nízkoemisní zóny**: Nastaví předvolby objížděk pro oblasti s ekologickými nebo emisními omezeními, která mohou být vyžadována pro vaše vozidlo.

**Omezený režim**: Zakáže všechny funkce, které vyžadují značnou míru pozornosti obsluhující osoby. **Simulátor GPS**: Ukončí příjem signálu GPS v zařízení a šetří energii baterie.

#### Nastavení režimu výpočtu

Vyberte možnost **Nastavení** > **Navigace** > **Režim výpočtu**.

Výpočet trasy je založen na datech o silničních rychlostech a zrychlení vozidla pro danou trasu.

**Rychlejší čas**: Pro výpočet tras, které jsou rychlejší, ale ujetá vzdálenost může být delší.

**Přímo**: Vypočítá přímou vzdálenost z vaší polohy do cílového bodu.

#### Nastavení simulované polohy

Jste-li v interiéru nebo nepřijímáte satelitní signály, můžete pro plánování tras ze simulované polohy použít simulátor GPS.

- **1** Vyberte možnost **Nastavení** > **Navigace** > **Simulátor GPS**.
- **2** V hlavním menu zvolte možnost **Mapa**.
- **3** Zvolte oblast dvojitým kliknutím na mapu. Adresa polohy se zobrazí v dolní části obrazovky.
- **4** Zvolte popis polohy.
- **5** Vyberte možnost **Nastavit pozici**.

#### <span id="page-52-0"></span>Přidání profilu vozidla pro nízkoemisní zóny

Můžete přidat profil vozidla podle konkrétních nastavení vašeho vozidla pro nízkoemisní zóny – např. typu paliva nebo emisní normy.

**POZNÁMKA:** Tato funkce není k dispozici ve všech regionech nebo modelech produktu.

- **1** Vyberte možnost **Nastavení** > **Navigace** > **Nízkoemisní zóny**.
- **2** Postupujte podle pokynů na displeji.

### Nastavení bezdrátové sítě

Nastavení bezdrátové sítě umožňují spravovat sítě Wi-Fi®, spárovaná zařízení Bluetooth a funkce Bluetooth.

Vyberte položky **Nastavení** > **Bezdrátové sítě**.

**Bluetooth**: Aktivuje bezdrátovou technologii Bluetooth.

**Název spárovaného zařízení**: Názvy spárovaných zařízení Bluetooth se zobrazí v menu. Můžete vybrat název zařízení a změnit nastavení funkce Bluetooth pro toto zařízení.

**Hledání zařízení**: Vyhledá zařízení Bluetooth v blízkosti.

**Přezdívka**: Umožňuje zadat přezdívku, která identifikuje vaše zařízení vybavená bezdrátovou technologií Bluetooth na jiných zařízeních.

**Wi-Fi**: Zapíná technologii Wi‑Fi.

**Uložené sítě**: Umožňuje upravit nebo odstranit uložené sítě.

**Vyhledat sítě**: Vyhledá sítě Wi‑Fi v blízkosti (*[Připojení k síti Wi‑Fi](#page-56-0)*, strana 51).

### Nastavení podpory řízení

Vyberte možnost **Nastavení** > **Podpora řízení**.

**Upozornění pro řidiče**: Umožňuje zapnout nebo vypnout upozornění na blížící se zóny nebo stav silnice (*[Asistenční funkce a upozornění pro řidiče](#page-21-0)*, strana 16).

**Upozornění na překročení rychlosti**: Upozorní vás, pokud překračujete povolenou rychlost.

**Tón při snížení rychlostního limitu**: Upozorní vás, pokud se rychlostní limit sníží.

**Náhled trasy**: Zobrazí náhled hlavních silnic na vaší trase po spuštění navigace.

**Plánování přestávek**: Připomíná, že si máte udělat přestávku a zobrazuje služby na trase, pokud řídíte delší dobu. Upozornění na přestávky a návrhy služeb na trase si můžete zapnout nebo vypnout.

**Varovné body**: Upozorní vás, když se přiblížíte k rychlostním radarům nebo kamerám na semaforech.

#### Nastavení varovných bodů

**POZNÁMKA:** Musíte mít načteny uživatelské body zajmu (BZ), aby se zobrazila upozornění na varovné body. **POZNÁMKA:** Tato funkce není k dispozici ve všech oblastech.

Vyberte možnost **Nastavení** > **Podpora řízení** > **Varovné body**.

**Audio**: Nastaví typ upozornění, které zazní při přiblížení k varovným bodům.

**Upozornění**: Nastaví typ varovných bodů, při nichž se mají přehrávat upozornění.

### Nastavení couvací kamery

V nastavení couvací kamery můžete spravovat spárované couvací kamery Garmin a nastavení kamer. Toto menu se na vašem navigačním zařízení objevuje pouze v případě, že je připojeno ke kabelu přijímače bezdrátové kamery. Couvací kameru Garmin můžete zakoupit na webové stránce [garmin.com/backupcamera](http://garmin.com/backupcamera).

Vyberte možnost **Nastavení** > **Couvací kamera** a vyberte spárovanou kameru.

**Zrušit párování**: Odebere spárovanou kameru. Než bude možné sledovat obraz z kamery, je nutné ji znovu spárovat prostřednictvím tohoto zařízení a kabelu.

**Přejmenovat**: Umožňuje přejmenovat spárovanou kameru.

**Linie navigace**: Zobrazí nebo skryje linie navigace a umožňuje vám upravit jejich polohu.

### <span id="page-53-0"></span>Nastavení displeje

#### Vyberte možnost **Nastavení** > **Displej**.

**Orientace**: Umožní nastavit displej na zobrazení na výšku (vertikální) nebo na šířku (horizontální).

**POZNÁMKA:** Tato funkce není k dispozici u všech modelů produktů.

**Barevný režim**: Umožní vybrat denní nebo noční barevný režim. Vyberete-li možnost Automaticky, zařízení bude denní nebo noční barvy nastavovat automaticky podle denní doby.

**Jas**: Umožní nastavit jas displeje.

- **Prodleva displeje**: Umožní nastavit dobu nečinnosti zařízení čerpajícího energii z baterie, po které se přepne do režimu spánku.
- **Snímek obrazovky**: Umožňuje pořizovat snímky obrazovky zařízení. Snímky obrazovky jsou uloženy ve složce Screenshot v paměti zařízení.

### Nastavení dopravy

V hlavním menu vyberte možnost **Nastavení** > **Doprava**

**Doprava**: Aktivuje funkci informací o dopravě.

**Aktuální poskytovatel**: Nastaví poskytovatele dopravních informací pro použití dopravních informací. Možnost Automaticky automaticky vybere nejlepší dostupné dopravní informace.

**Předplatné**: Zobrazí seznam aktuálních předplatných dopravních informací.

**Optimalizovat trasu**: Aktivuje v zařízení využívání optimalizované alternativní trasy automaticky nebo na vyžádání (*[Objížďka zpoždění na trase](#page-36-0)*, strana 31).

### Nastavení jednotek a času

Chcete-li otevřít stránku Nastavení jednotek a času, v hlavním menu vyberte možnost **Nastavení** > **Jednotky a čas**.

**Aktuální čas**: Umožňuje nastavit čas zařízení.

**Formát času**: Umožňuje vybrat zobrazení času ve 12hodinovém, 24hodinovém formátu nebo ve formátu UTC. **Jednotky**: Nastaví měrné jednotky pro vzdálenost.

**Formát souřadnic**: Nastaví formát souřadnic a datum používané pro geografické souřadnice.

#### Nastavení času

**1** V hlavním menu vyberte čas.

- **2** Vyberte možnost:
	- Pokud chcete čas nastavit automaticky pomocí informací o systému GPS, vyberte možnost **Automatické**.
	- Pokud chcete čas nastavit ručně, přetáhněte čísla nahoru nebo dolů.

### Nastavení jazyka a klávesnice

Chcete-li otevřít Nastavení jazyka a klávesnice, v hlavním menu vyberte možnost **Nastavení** > **Jazyk a klávesnice**.

**Jazyk hlasové nápovědy**: Nastaví jazyk pro hlasové výzvy.

**Jazyk textu**: Nastaví texty zobrazované na obrazovce do zvoleného jazyka.

**POZNÁMKA:** Změna jazyka textu nezpůsobí změnu jazyka dat zadaných uživatelem nebo mapových dat, například názvů ulic.

**Jazyk klávesnice**: Aktivuje jazyky klávesnice.

### <span id="page-54-0"></span>Nastavení zařízení a soukromí

Vyberte možnost **Nastavení** > **Zařízení**.

**Informace**: Zobrazí číslo verze softwaru, číslo ID jednotky a informace o několika dalších softwarových funkcích.

**Zákonné požadavky**: Zobrazí zákonné značky a informace.

**EULA**: Zobrazí licenční dohody s koncovým uživatelem.

**POZNÁMKA:** Tyto informace potřebujete k aktualizaci systémového softwaru nebo nákupu doplňkových mapových dat.

**Softwarové licence**: Zobrazí informace o softwarové licenci.

**Odesílání dat ze zařízení**: Sdílení anonymních dat za účelem zlepšování zařízení.

- **Historie cestování**: Umožňuje zařízení uložit záznam o všech místech, do kterých se dostanete. Umožní zobrazit protokol trasy, používat funkci Historie tras a používat navrhované trasy myTrends.
- **Vynulovat**: Umožňuje vám vymazat historii cestování, obnovit nastavení nebo odstranit veškerá uživatelská data.

#### Vynulování dat a nastavení

Zařízení nabízí několik možností odstranění uživatelských dat a obnovení všech nastavení na výchozí tovární hodnoty.

- **1** Vyberte možnost **Nastavení** > **Zařízení** > **Vynulovat**.
- **2** Proveďte jednu z následujících akcí:
	- Pokud chcete vymazat historii cestování, zvolte možnost **Vymazat historii cestování**. Tato možnost slouží k odstranění záznamů o všech místech, která jste navštívili. Neodstraní uložené polohy nebo nainstalované mapy.
	- Chcete-li obnovit veškerá nastavení zařízení na výchozí tovární hodnoty, vyberte možnost **Obnovit výchozí nastavení**.

Tato možnost neslouží k odstranění žádných uživatelských dat.

• Pokud chcete odstranit všechna uživatelská data a obnovit všechna nastavení na výchozí tovární hodnoty, vyberte možnost **Odstranit data a obnovit nastavení**.

Tato možnost slouží k odstranění všech uživatelských dat, včetně uložených poloh, naposledy nalezených poloh a historie cestování. Nainstalované mapy se neodstraní.

### Informace o zařízení

### Zobrazení elektronického štítku s informacemi o předpisech a údaji o kompatibilitě

- **1** V menu nastavení přejeďte prstem na konec menu.
- **2** Vyberte možnost **Zařízení** > **Zákonné požadavky**.

### <span id="page-55-0"></span>Technické údaje

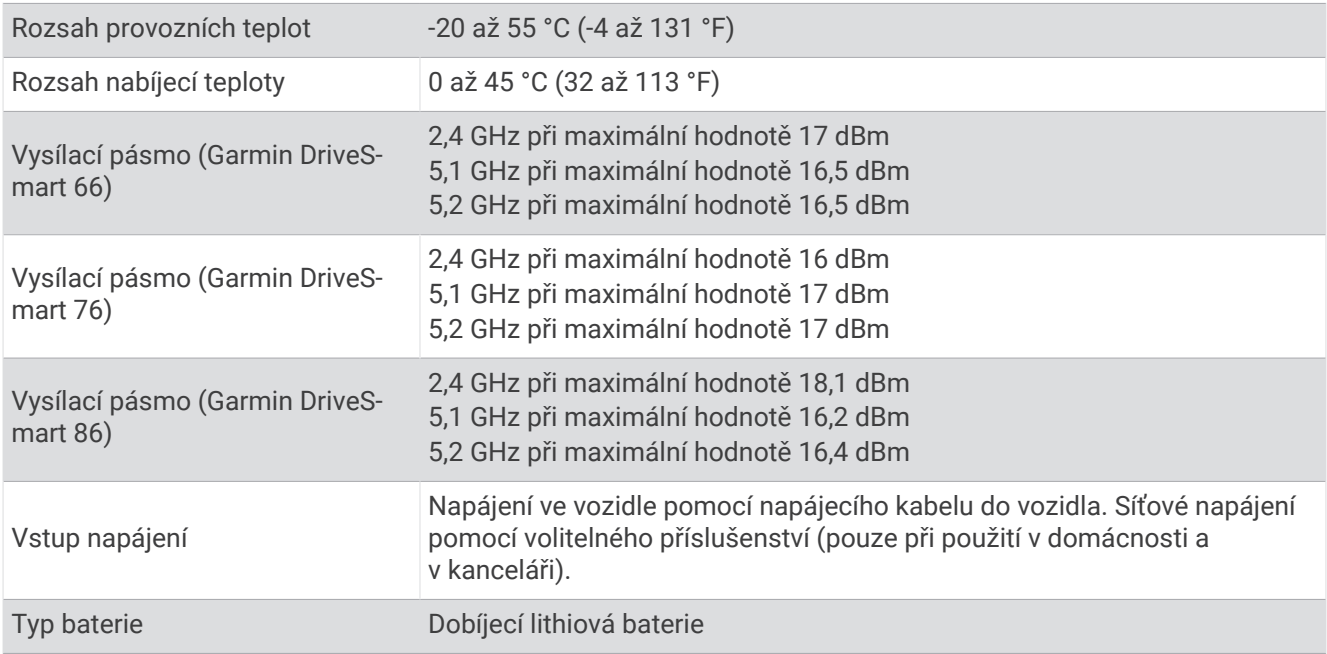

### Nabíjení zařízení

**POZNÁMKA:** Tento výrobek třídy III musí být napájen zdrojem energie LPS.

Baterii v zařízení můžete nabíjet libovolným z těchto způsobů.

- Připojte zařízení ke zdroji napájení ve vozidle.
- Zařízení připojte k volitelnému příslušenství napájecího adaptéru, například k síťovému napájecímu adaptéru pro místní elektrickou síť.

Můžete zakoupit schválený adaptér Garmin AC-DC, vhodný pro použití v domácnosti a v kanceláři, od prodejce Garmin nebo na adrese [www.garmin.com](http://www.garmin.com). Pokud je zařízení připojeno k adaptéru jiného výrobce, může se nabíjet pomalu.

### Údržba zařízení

### Centrum podpory Garmin

Nápovědu a informace, jako jsou například návody k produktům, často kladené dotazy, videa a zákaznická podpora, naleznete na webové stránce [support.garmin.com](http://support.garmin.com).

### Aktualizace map a softwaru

Pro co nejlepší fungování navigace je potřeba aktualizovat mapy a software vašeho zařízení.

Aktualizace map nabízejí nejnovější dostupné změny cest a poloh v mapách, které používá vaše zařízení. Díky aktuálním mapám je vaše zařízení schopno vyhledávat naposledy přidané polohy a přesněji vypočítávat trasy. Aktualizace map jsou velké a jejich dokončení může trvat několik hodin.

Aktualizace softwaru nabízejí změny a vylepšení pro funkce a ovládání zařízení. Aktualizace softwaru jsou malé a jejich provedení zabere jen několik minut.

Zařízení můžete aktualizovat dvěma způsoby.

- Můžete zařízení připojit k síti Wi‑Fi a provést aktualizaci přímo na zařízení (doporučeno). Tato možnost poskytuje pohodlný způsob aktualizace zařízení bez nutnosti připojení k počítači.
- Můžete zařízení připojit k počítači a provést aktualizaci pomocí aplikace Garmin Express [\(garmin.com](http://garmin.com/express) [/express](http://garmin.com/express)).

#### <span id="page-56-0"></span>Připojení k síti Wi**‑**Fi

Při prvním zapnutí vás zařízení vyzve k připojení k síti Wi‑Fi a registrování vašeho zařízení. K síti Wi‑Fi se rovněž můžete připojit z menu nastavení.

- **1** Vyberte možnost **Nastavení** > **Bezdrátové sítě**.
- **2** V případě potřeby aktivujte pomocí možnosti **Wi-Fi** technologii Wi‑Fi.
- **3** Vyberte možnost **Vyhledat sítě**.
- Zařízení zobrazí seznam sítí Wi‑Fi v blízkosti.
- **4** Vyberte síť.
- **5** Pokud to bude potřeba, zadejte heslo pro síť a vyberte možnost **Hotovo**.

Zařízení se připojí k síti a přidá si ji do seznamu uložených sítí. Zařízení se k uložené síti znovu připojí, kdykoli bude v dosahu.

#### Aktualizace map a softwaru prostřednictvím sítě Wi**‑**Fi

#### *OZNÁMENÍ*

Aktualizace map a softwaru mohou vyžadovat stahování velkých souborů do zařízení. Na stahování se mohou vztahovat datové limity nebo poplatky vašeho poskytovatele připojení k internetu. Více informací o datových limitech a poplatcích vám poskytne váš poskytovatel připojení.

Mapy a software můžete aktualizovat, zatímco je zařízení připojeno k síti Wi‑Fi poskytující přístup k internetu. Takto můžete zařízení udržovat aktualizované bez nutnosti připojení k počítači.

**1** Připojte zařízení k síti Wi‑Fi (*Připojení k síti Wi‑Fi*, strana 51).

Když je zařízení připojeno k síti Wi‑Fi, zjišťuje dostupné aktualizace. Pokud je dostupná aktualizace, zobrazí se na ikoně Nastavení v hlavním menu symbol  $\mathbb{O}$ .

**2** Vyberte možnost **Nastavení** > **Aktualizace**.

Zařízení vyhledá aktualizace, které jsou k dispozici. Když je dostupná aktualizace, zobrazí se v části Mapa nebo Software položka **K dispozici je aktualizace**.

- **3** Vyberte možnost:
	- Chcete-li nainstalovat všechny dostupné aktualizace, vyberte možnost **Instalovat vše**.
	- Chcete-li instalovat pouze aktualizace map, vyberte možnost **Mapa** > **Instalovat vše**.
	- Chcete-li instalovat pouze aktualizace softwaru, vyberte možnost **Software** > **Instalovat vše**.
- **4** Přečtěte si licenční ujednání a výběrem možnosti **Přijmout vše** je všechna přijměte.

**POZNÁMKA:** Pokud s podmínkami licence nesouhlasíte, můžete vybrat možnost Odmítnout. Tím se proces aktualizace zastaví. Dokud nepřijmete licenční podmínky, nelze aktualizace nainstalovat.

**5** S použitím přiloženého kabelu USB připojte zařízení k externímu napájení a vyberte možnost **Pokračovat**  (*[Nabíjení zařízení](#page-55-0)*, strana 50).

Pro dosažení nejlepších výsledků se doporučuje nabíječka USB, která poskytuje nabíjecí proud alespoň 1 A. Se zařízením bude pravděpodobně kompatibilní celá řada napájecích adaptérů USB pro smartphony, tablety nebo přenosná multimediální zařízení.

**6** Ponechejte zařízení připojené k externímu napájení a v dosahu sítě Wi‑Fi, dokud se proces aktualizace nedokončí.

**TIP:** Pokud se proces aktualizace map před dokončením přeruší nebo zruší, mohou v zařízení chybět data map. Oprava chybějících dat map bude vyžadovat opakovanou aktualizaci map prostřednictvím připojení Wi‑Fi nebo aplikace Garmin Express.

#### <span id="page-57-0"></span>Aktualizace map a softwaru pomocí služby Garmin Express

Pokud chcete stáhnout a nainstalovat nejnovější aktualizace map a softwaru pro vaše zařízení, můžete použít aplikaci Garmin Express.

- **1** Pokud nemáte aplikaci Garmin Express nainstalovanou ve svém počítači, přejděte na stránku [garmin.com](http://www.garmin.com/express) [/express](http://www.garmin.com/express) a proveďte její instalaci podle zobrazených pokynů (*[Instalace aplikace Garmin Express](#page-58-0)*, strana 53).
- **2** Otevřete aplikaci **G** Garmin Express.
- **3** Připojte zařízení k počítači pomocí kabelu USB.

Menší konec kabelu připojte k portu USB  $(1)$  na zařízení Garmin DriveSmart a větší konec připojte k dostupnému portu USB na počítači.

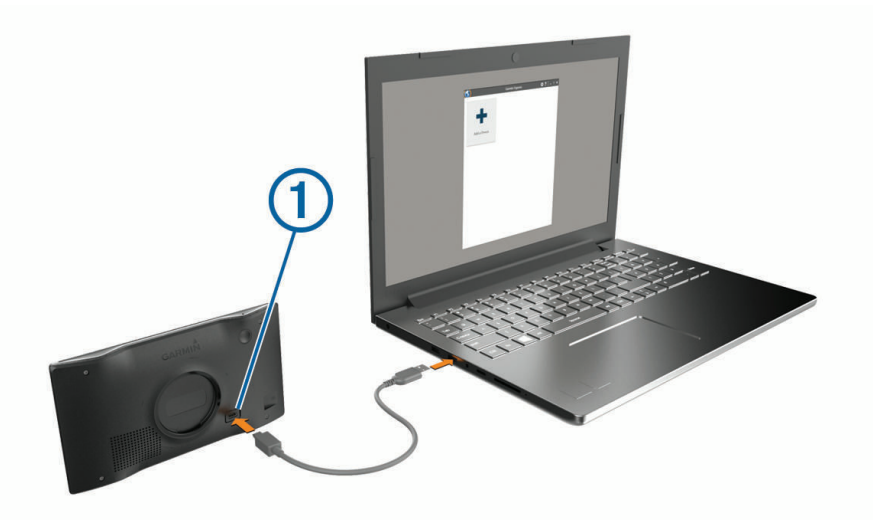

- **4** Na zařízení Garmin DriveSmart vyberte možnost **Klepnutím se připojíte k počítači**.
- **5** Když vás zařízení Garmin DriveSmart vyzve k zapnutí režimu přenosu souborů, vyberte možnost **Pokračovat**.
- **6** V aplikaci Garmin Express vyberte možnost **Přidejte zařízení**. Aplikace Garmin Express vyhledá vaše zařízení a zobrazí jeho název a sériové číslo.
- **7** Klikněte na možnost **Přidat zařízení**, a podle zobrazených pokynů přidejte své zařízení do aplikace Garmin Express.

Po dokončení nastavení zobrazí aplikace Garmin Express aktualizace dostupné pro vaše zařízení.

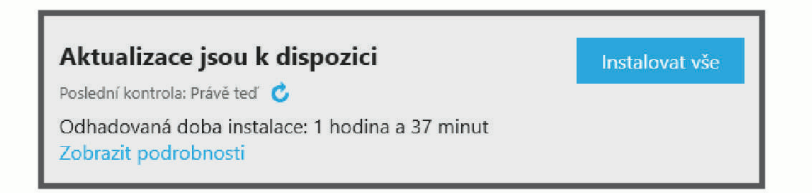

#### **8** Vyberte možnost:

- Chcete-li nainstalovat všechny dostupné aktualizace, klikněte na možnost **Instalovat vše**.
- Pokud chcete instalovat konkrétní aktualizaci, klikněte na možnost **Zobrazit podrobnosti** a poté vedle požadované aktualizace na možnost **Instalovat**.

Aplikace Garmin Express stáhne a nainstaluje aktualizace do vašeho zařízení. Aktualizace map jsou velmi velké a tento proces může trvat delší dobu, pokud máte pomalé připojení k internetu.

**POZNÁMKA:** Pokud je aktualizace map pro interní úložiště zařízení příliš velká, může vás software kvůli zvýšení místa na ukládání vyzvat k instalaci karty microSD® do zařízení (*[Vložení paměťové karty s mapami](#page-61-0) a daty*[, strana 56\)](#page-61-0).

**9** Dokončete instalaci aktualizací podle pokynů zobrazených během procesu aktualizace.

V průběhu procesu aktualizace může například aplikace Garmin Express požadovat odpojení a opětovné připojení zařízení.

#### <span id="page-58-0"></span>Instalace aplikace Garmin Express

Aplikace Garmin Express je dostupná pro počítače Windows® a Mac®.

- **1** Na počítači přejděte na webové stránky [garmin.com/express](http://garmin.com/express).
- **2** Vyberte možnost:
	- Pokud chcete zobrazit systémové požadavky a ověřit, zda je aplikace Garmin Express kompatibilní s vaším počítačem, vyberte možnost **Systémové požadavky**.
	- Pokud chcete provést instalaci do počítače Windows, vyberte možnost **Soubor ke stažení pro systém Windows**.
	- Pokud chcete provést instalaci do počítače Mac, vyberte možnost **Soubor ke stažení pro systém Mac**.
- **3** Otevřete stažený soubor a postupujte podle pokynů na obrazovce a dokončete instalaci.

### Péče o zařízení

*OZNÁMENÍ*

Vyvarujte se upuštění zařízení na zem.

Neskladujte zařízení na místech, která jsou vystavena zvýšenému působení extrémních teplot, protože by mohlo dojít k jeho poškození.

Nikdy nepoužívejte pro ovládání dotykové obrazovky tvrdé nebo ostré předměty, mohlo by dojít k jejímu poškození.

Nevystavujte zařízení působení vody.

#### Čištění vnějšího krytu

#### *OZNÁMENÍ*

Nepoužívejte chemické čističe a rozpouštědla, protože by mohly poškodit plastové součásti.

- **1** Vyčistěte vnější kryt zařízení (kromě dotykové obrazovky) pomocí tkaniny namočené v roztoku jemného čistícího prostředku.
- **2** Otřete ho do sucha.

#### Čištění dotykové obrazovky

- **1** Použijte jemnou, čistou tkaninu, která nepouští chloupky.
- **2** V případě potřeby tkaninu lehce navlhčete vodou.
- **3** Pokud používáte vlhkou tkaninu, vypněte zařízení a odpojte zařízení od zdroje napájení.
- **4** Jemně tkaninou otřete obrazovku.

#### Zabránění krádeži

- Odstraňte zařízení a držák z dohledu, pokud je nepoužíváte.
- Odstraňte zbytky, které zůstaly na čelním skle z přísavného držáku.
- Nenechávejte zařízení na palubní desce.
- Registrujte svoje zařízení prostřednictvím softwaru Garmin Express [\(garmin.com/express\)](http://garmin.com/express).

#### Restartování zařízení

Přestane-li zařízení fungovat, můžete jej restartovat.

Podržte zapínací tlačítko po dobu 12 sekund.

### Vyjmutí zařízení, kolébky a přísavného držáku

#### Vyjmutí zařízení z kolébky

- **1** Stiskněte jazýček nebo tlačítko na kolébce.
- **2** Nakloňte dolní část zařízení nahoru a nadzdvihněte zařízení z držáku.

#### <span id="page-59-0"></span>Vyjmutí kolébky z přísavného držáku

- **1** V případě potřeby povolte matici, která upevňuje držák ke kuličce přísavky.
- **2** Kolébku natočte doprava nebo doleva.
- **3** Zatlačte na kolébku, dokud se neuvolní kulový kloub držáku.

#### Vyjmutí přísavného držáku z čelního skla

- **1** Páčku přísavného držáku přitáhněte směrem k sobě.
- **2** Jazýček přísavného držáku přihněte směrem k sobě.

### Odstranění problémů

### Ze zařízení není slyšet zvuk

Zařízení a aplikace Garmin DriveSmart nabízejí několik možností zvukového výstupu pro různá vozidla a způsoby instalace. Pokud ze zařízení není slyšet zvuk, zkontrolujte níže uvedené nastavení zařízení a připojení pro váš způsob instalace.

- U všech způsobů instalace ověřte každou z těchto položek:
	- Zkontrolujte, zda je zařízení Garmin DriveSmart spárováno s telefonem a připojeno k aplikaci Garmin Drive (*[Párování se smartphonem](#page-10-0)*, strana 5).
	- Zkontrolujte, zda je hlasitost zařízení Garmin DriveSmart dostatečně vysoká, abyste ho slyšeli. Řekněte třeba *OK, Garmin, increase the volume.*
	- Zkontrolujte, zda není ztlumené nastavení hlasitosti médií v telefonu.
- Pokud se chcete připojit k vozidlu nebo k autorádiu pomocí připojení Bluetooth, zkontrolujte všechny tyto položky:
	- V zařízení Garmin DriveSmart vyberte možnost **Hlasitost** > **Nastavení zvuku Bluetooth** a zkontrolujte, zda je pro každý typ zvuku, který chcete posílat do autorádia pomocí připojení Bluetooth, vybrána možnost **Vozidlo**.
	- Zkontrolujte, zda je váš telefon spárován s vozidlem a zda je připojen pomocí bezdrátové technologie Bluetooth.
		- Další informace o párování telefonu s vozidlem najdete v návodu k obsluze vozidla.
	- Zkontrolujte, zda je autorádio nastaveno na zdroj zvuku Bluetooth.
- Pokud se chcete připojit k autorádiu prostřednictvím pomocného zvukového výstupu Garmin DriveSmart, zkontrolujte všechny tyto položky:
	- Zkontrolujte, zda je do konektoru zvukového výstupu na napájecím adaptéru do vozidla Garmin DriveSmart a do konektoru pomocného vstupu autorádia zapojen 3,5mm audiokabel (*[Připojení k autorádiu](#page-13-0)  [prostřednictvím pomocného audiokabelu](#page-13-0)*, strana 8)).

**POZNÁMKA:** Pro pomocný výstup byste neměli používat sluchátkový konektor telefonu. Některé typy zvuku nelze přehrávat prostřednictvím sluchátkového konektoru telefonu.

- Zkontrolujte, zda je napájecí kabel zařízení připojený k modrému portu na napájecím adaptéru do vozidla.
- Vyberte v zařízení Garmin DriveSmart možnost **Hlasitost** > **Nastavení zvuku Bluetooth** a zkontrolujte, zda je pro každý typ zvuku vybrána možnost **Zařízení Garmin**.
- Zkontrolujte, zda je zdroj autorádia nastaven na pomocný zvukový vstup.
- Pokud chcete použít interní reproduktor zařízení Garmin DriveSmart, zkontrolujte všechny tyto položky:
	- Vyberte v zařízení Garmin DriveSmart možnost **Hlasitost** > **Nastavení zvuku Bluetooth** a zkontrolujte, zda je pro každý typ zvuku vybrána možnost **Zařízení Garmin**.
	- Zkontrolujte, že není do konektoru zvukového výstupu na napájecím adaptéru do vozidla Garmin DriveSmart zapojen žádný kabel.

### <span id="page-60-0"></span>Na zařízení mi nejde nastavit jas obrazovky

Pokud není zařízení Garmin DriveSmart dostatečně napájeno, obrazovka se nezobrazuje s plným jasem.

- Ověřte, zda je vozidlo v provozu a dodává elektřinu do elektrické zásuvky.
- Ověřte, zda je zařízení Garmin DriveSmart připojeno k napájení vozidla pomocí přiloženého napájecího kabelu do vozidla a přiloženého napájecího adaptéru do vozidla (*[Co je třeba vzít v úvahu při montáži](#page-7-0)*, strana 2)).

### Kdy zařízení Garmin DriveSmart naslouchá?

Když je zařízení Garmin DriveSmart zapnuté a mikrofony nejsou ztlumené, zařízení neustále poslouchá, zda chcete vyslovením fráze *OK, Garmin* nebo *Alexa* zahájit vydávání nějakého pokynu. Zařízení samo o sobě nezaznamenává ani neukládá žádná zvuková data. Po vydání hlasového pokynu se zvuková data vašeho pokynu odešlou do aplikace Garmin Drive nebo aplikace Amazon Alexa ke zpracování. Záznam o zpracovaných pokynech asistentovi *Alexa* si můžete zobrazit v aplikaci Amazon Alexa.

Pokud chcete zabránit tomu, aby zařízení slyšelo jakýkoli zvuk, můžete mikrofony ztlumit podržením tlačítka hlasových pokynů po dobu 2 sekund (*[Ztlumení mikrofonů](#page-21-0)*, strana 16).

### Dovednost, kterou chci použít, není k dispozici

Zařízení Garmin DriveSmart je kompatibilní s mnoha dovednostmi a funkcemi služby Alexa. Některé dovednosti a funkce jsou však určené pouze pro určitá zařízení nebo nejsou dostupná pro zařízení Garmin DriveSmart. Kompatibilitu dovedností určuje tvůrce dovedností a Amazon.

Pokud dovednost, kterou chcete používat, není k dispozici, můžete se obrátit na vývojáře dovednosti a navrhnout přidání podpory pro zařízení Garmin DriveSmart.

### Přísavný držák na čelním skle nedrží

- **1** Očistěte přísavný držák i sklo čisticím alkoholem.
- **2** Osušte je čistým, suchým hadříkem.
- **3** Upevněte přísavný držák (*[Co je třeba vzít v úvahu při montáži](#page-7-0)*, strana 2).

### Zařízení nevyhledává satelitní signály

- Zkontrolujte, zda je simulátor GPS vypnutý (*[Nastavení navigace](#page-51-0)*, strana 46).
- Zařízení vezměte mimo garáže a dál od vysokých budov a stromů.
- Stůjte v klidu po dobu několika minut.

### Baterie nevydrží příliš dlouho nabitá

- Snižte jas obrazovky (*[Nastavení displeje](#page-53-0)*, strana 48).
- Zkraťte dobu prodlevy displeje (*[Nastavení displeje](#page-53-0)*, strana 48).
- Snižte hlasitost (*[Úprava hlasitosti](#page-15-0)*, strana 10).
- Když bezdrátové zařízení Wi-Fi nepoužíváte, vypněte ho (*[Nastavení bezdrátové sítě](#page-52-0)*, strana 47).
- Když zařízení nepoužíváte, přepněte ho do úsporného režimu (*[Zapnutí nebo vypnutí zařízení](#page-14-0)*, strana 9).
- Udržujte zařízení v prostředí bez extrémních teplot.
- Nevystavujte zařízení přímému slunečnímu záření.

### <span id="page-61-0"></span>Moje zařízení se nepřipojí k telefonu

- Vyberte **Nastavení** > **Bezdrátové sítě**. Možnost Bluetooth musí být zapnuta.
- Zapněte v telefonu bezdrátovou technologii Bluetooth a přeneste telefon do dosahu 10 m (33 stop) od zařízení.
- Zkontrolujte, že je váš telefon kompatibilní.
	- Další informace naleznete na webové stránce [www.garmin.com/bluetooth.](http://www.garmin.com/bluetooth)
- Znovu proveďte proces spárování. Pro opakované spárovaní je nutné zrušit párování telefonu a zařízení (*[Odstranění spárovaného telefonu](#page-44-0)*, [strana 39\)](#page-44-0) a znovu provést celý proces spárování (*[Služby Live, dopravní informace a propojení s telefonem](#page-41-0)*, [strana 36\)](#page-41-0).

### Dodatek

### Vložení paměťové karty s mapami a daty

Vložením paměťové karty můžete zvýšit kapacitu úložiště map a dalších dat v zařízení. Paměťové karty lze koupit u prodejců elektroniky. Zařízení podporuje paměťové karty microSD s kapacitou 4 až 256 GB. Paměťové karty musí být naformátovány pro systém souborů FAT32. Paměťové karty s kapacitou větší než 32 GB je nutné v zařízení nejprve naformátovat.

- **1** Vyhledejte na zařízení slot pro paměťovou kartu s mapami a daty (*[Přehled zařízení](#page-6-0)*, strana 1).
- **2** Vložte paměťovou kartu do slotu.
- **3** Kartu zatlačte dovnitř, až zacvakne na místo.

### Správa dat

Zařízení má slot na paměťovou kartu pro další ukládání dat.

**POZNÁMKA:** Zařízení je kompatibilní se systémem Windows 7 a novějším a Mac OS 10.7 a novějším.

#### Informace o paměťových kartách

Paměťové karty lze koupit od prodejce elektroniky nebo můžete zakoupit předem nainstalovaný mapový software společnosti Garmin ([www.garmin.com\)](http://www.garmin.com). Paměťové karty můžete použít k ukládání souborů, například map nebo vlastních bodů zájmu.

### Připojení zařízení k počítači

Zařízení můžete připojit k počítači pomocí kabelu USB.

- **1** Menší koncovku kabelu USB zasuňte do portu v zařízení.
- **2** Větší koncovku kabelu USB zasuňte do portu USB v počítači.
- **3** Na zařízení Garmin DriveSmart vyberte možnost **Klepnutím se připojíte k počítači**.
- **4** Když vás zařízení Garmin DriveSmart vyzve k zapnutí režimu přenosu souborů, vyberte možnost **Pokračovat**.

Na obrazovce zařízení se zobrazí obrázek zařízení připojeného k počítači.

V závislosti na operačním systému počítače se zařízení objeví jako přenosné zařízení, vyměnitelná jednotka nebo vyměnitelný disk.

#### <span id="page-62-0"></span>Přenos dat z počítače

- **1** Připojte zařízení k počítači (*[Připojení zařízení k počítači](#page-61-0)*, strana 56). V závislosti na operačním systému počítače se zařízení objeví jako přenosné zařízení, vyměnitelná jednotka nebo vyměnitelný disk.
- **2** V počítači otevřete prohlížeč souborů.
- **3** Vyberte soubor.
- **4** Vyberte možnost **Upravit** > **Kopírovat**.
- **5** Procházením vyhledejte složku v zařízení.

**POZNÁMKA:** V případě vyměnitelných jednotek nebo disků byste neměli soubory ukládat do složky Garmin.

**6** Vyberte možnost **Upravit** > **Vložit**.

#### Odpojení kabelu USB

Pokud je zařízení připojeno k počítači jako vyměnitelná jednotka nebo svazek, je nutné zařízení bezpečně odpojit od počítače, abyste předešli ztrátě dat. Pokud je zařízení připojeno k počítači Windows v přenosném režimu, není třeba je bezpečně odpojovat.

- **1** Dokončete následující krok:
	- V počítači Windows vyberte ikonu **Bezpečně odebrat hardware** v hlavním panelu systému a zvolte zařízení.
	- V počítači Apple vyberte zařízení a poté možnost **File** > **Eject**.
- **2** Odpojte kabel od svého počítače.

### Zobrazení stavu signálu GPS

Na tři sekundy podržte tlačítko ...

#### Nákup doplňkových map

- **1** Přejděte na stránku produktu na webové stránce [garmin.com](http://garmin.com).
- **2** Klikněte na kartu **Mapa**.
- **3** Postupujte podle pokynů na obrazovce.

### Zakoupení příslušenství

• Volitelné příslušenství si můžete objednat na stránkách [garmin.com](http://www.garmin.com) nebo od prodejce společnosti Garmin.

### Evropské emisní normy

Evropské emisní normy jsou normy pro emise výfukových plynů, které omezují množství látek znečišťujících ovzduší vypouštěných z nových vozidel prodávaných v Evropě.

Emisní normy vašeho vozidla najdete v návodu k obsluze vozidla, v technickém průkazu nebo vytištěné na rámu dveří vozidla. Pokud nemůžete najít emisní normu pro své vozidlo, můžete se obrátit na prodejce nebo výrobce vozidla a vyžádat si další informace.

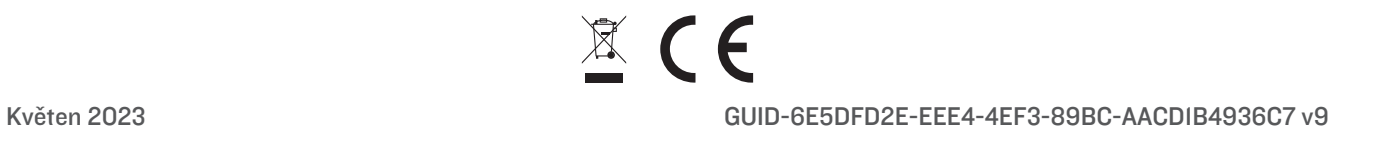